**Bedienungsanleitung**

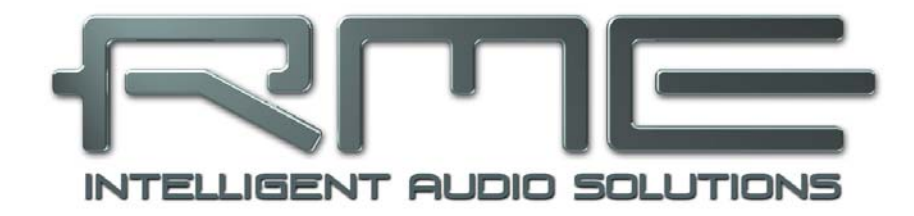

# **Hammerfall**®  **DSP System**

## **HDSPe AES**

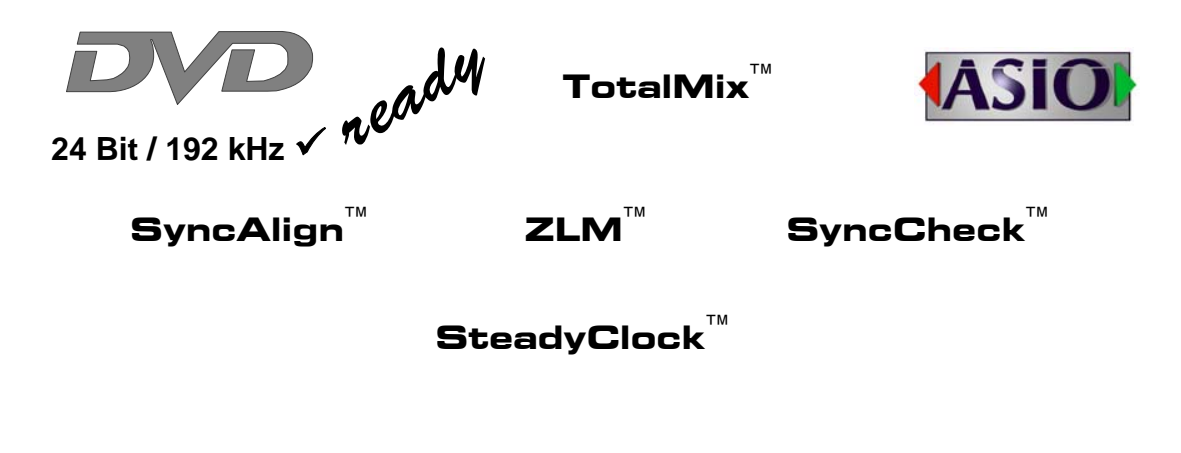

PCI Busmaster Digital I/O Card 32 Channels AES/EBU Interface 24 Bit / 192 kHz Digital Audio 32 x 16 Matrix Router 2 x MIDI I/O

## **Allgemeines**

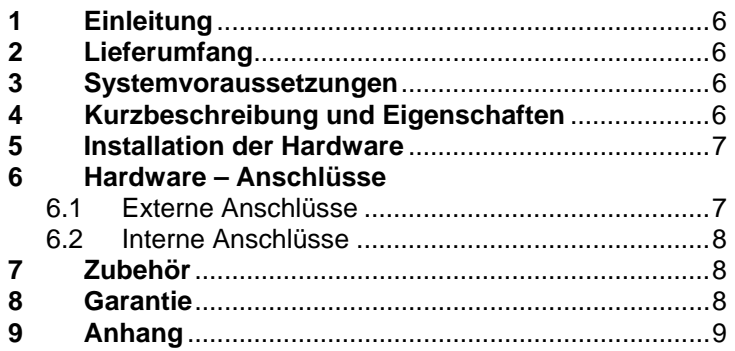

## **Treiberinstallation und Betrieb - Windows**

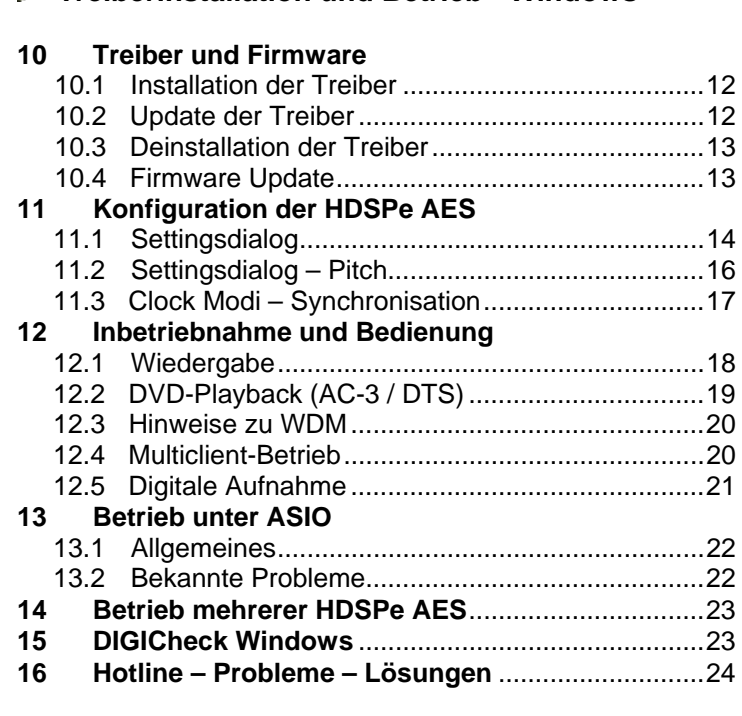

## **Treiberinstallation und Betrieb - Mac OS X**

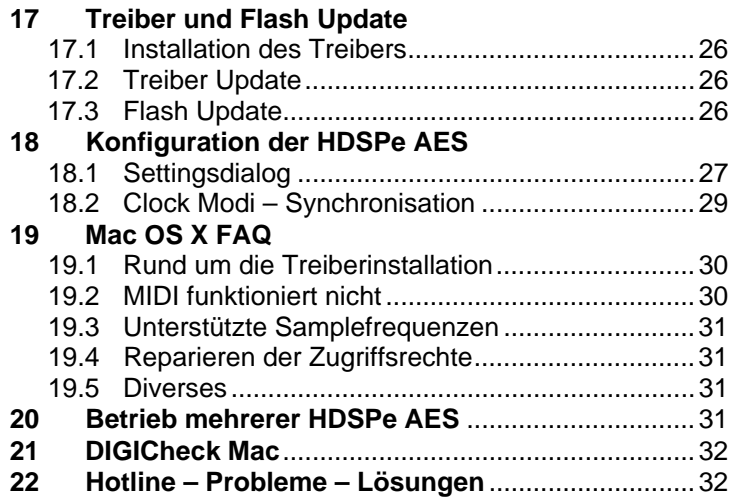

## **Anschlüsse und TotalMix**

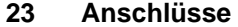

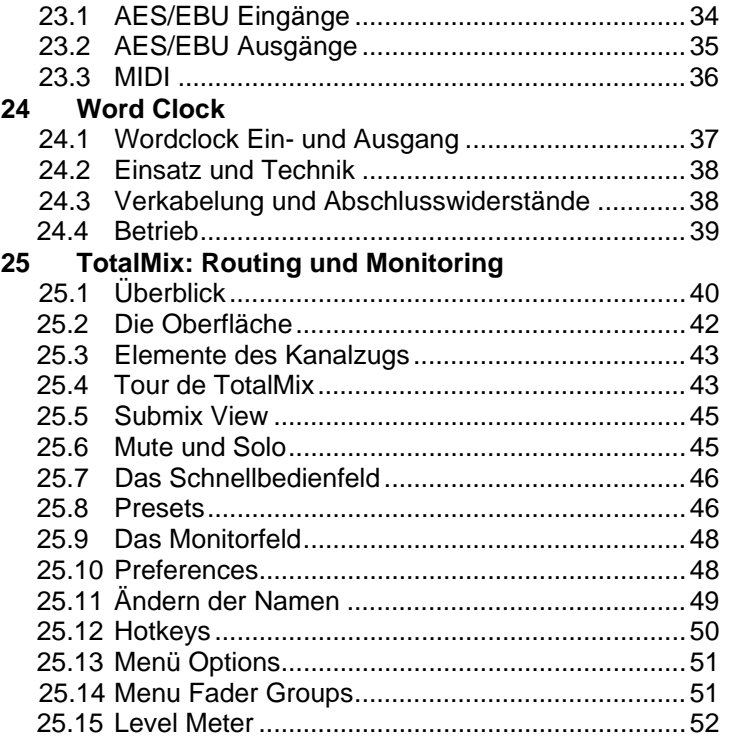

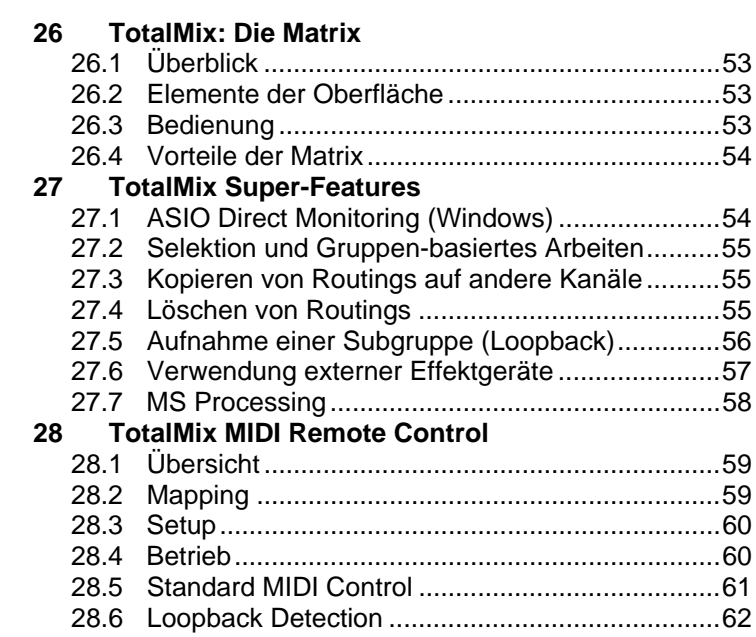

## **Technische Referenz**

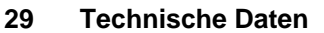

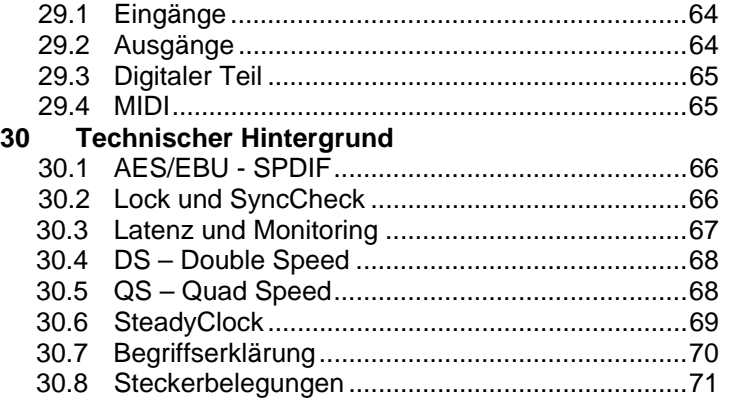

**Bedienungsanleitung**

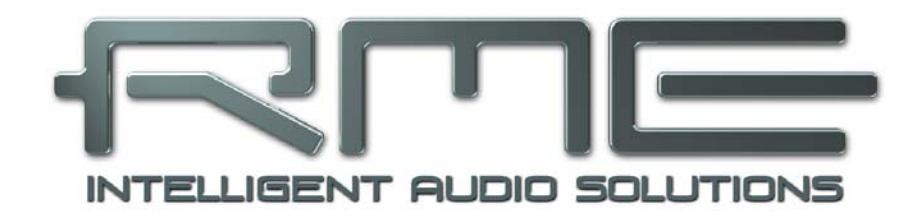

## **HDSPe AES**

 **Allgemeines** 

## **1. Einleitung**

Vielen Dank für Ihr Vertrauen in unsere HDSPe AES. Dieses weltweit einmalige Audiosystem ermöglicht das Überspielen digitaler Audiodaten von allen Geräten mit AES/EBU- oder SPDIF-Interface direkt in Ihren Computer. Dank modernster Plug & Play Technologie gestaltet sich die Installation auch für den unerfahrenen Anwender sehr einfach. Zahlreiche einzigartige Merkmale und ein durchdachter Settingsdialog stellen HDSPe AES an die Spitze aller Digital-Audio Interfacesysteme.

Im Lieferumfang befinden sich Treiber für Windows (XP, Vista, 7, 8) und Mac OS X (Intel).

Unsere Hi-Performance Philosophie garantiert volle Systemleistung, indem alle Funktionen nicht vom Treiber (der CPU), sondern von der Kartenhardware ausgeführt werden.

## **2. Lieferumfang**

Bitte überzeugen Sie sich vom vollständigen Lieferumfang der HDSPe AES:

- PCI-Karte HDSPe AES
- Expansion Board HDSPe AES
- Kurzinfo
- RME Treiber-CD
- MIDI Breakout Kabel
- Flachbandkabel (26-polig)

## **3. Systemvoraussetzungen**

- Windows XP oder höher, Mac OS X Intel (10.5.8 oder höher)
- PCI Express Interface: Ein freier PCI Express Steckplatz, 1 Lane, Version 1.1

## **4. Kurzbeschreibung und Eigenschaften**

- Alle Einstellungen in Echtzeit änderbar
- 8 Puffergrößen/Latenzzeiten wählbar: 0,7 / 1,5 / 3 / 6 / 12 / 23 / 46 / 93 ms
- 32 Kanäle 192 kHz/24 Bit Record/Playback
- Automatische und intelligente Master/Slave Clocksteuerung
- Wordclock Ein- und Ausgang
- TotalMix für Latenz-freie Submixe und perfektes ASIO Direct Monitoring
- SyncAlign garantiert samplegenaue und niemals wechselnde Kanalzuordnungen
- SyncCheck prüft die Synchronität der Eingangssignale
- 2 x MIDI I/O für 32 Kanäle Hi-Speed MIDI
- DIGICheck DSP: Levelmeter in Hardware mit Peak- und RMS-Berechnung
- TotalMix: 512 Kanal Mischer mit 42 Bit interner Auflösung
- SteadyClock: Jitter-unempfindliche, superstabile Digitalclock
- Optionales Time Code Modul (TCO) für externe Video-/SMPTE-Synchronisation

## **5. Installation der Hardware**

*Vor dem Einbau der PCI Express Karte ist der Computer auszuschalten und durch Abziehen des Netzkabels vom Stromnetz zu trennen. Das Ein- und Ausstecken der Karte im*  as)

- *laufenden Betrieb führt zu einer irreparablen Beschädigung von Motherboard und Karte.*
- 1. Strom- und andere Anschlusskabel vom Rechner abziehen.
- 2. PC-Gehäuse öffnen. Genauere Hinweise enthalten die Unterlagen des Computers.
- 3. Vor dem Auspacken der Karte aus der Schutzhülle: Elektrostatische Aufladungen durch Berühren des PC-Metallchassis ableiten.
- 4. Vor dem Einbau HDSPe AES und Expansion Board mittels des mitgelieferten Flachbandkabels verbinden.
- 5. HDSPe AES in einen freien PCI Express Steckplatz drücken und festschrauben.
- 6. Expansion Board in einem freien Slot festschrauben.
- 7. PC-Gehäuse wieder schließen und festschrauben.
- 8. Strom- und Anschlusskabel wieder befestigen.

## **6. Hardware - Anschlüsse**

#### **6.1 Externe Anschlüsse**

Am Slotblech des Mainboards befinden sich die **AES/EBU** Ein- und Ausgänge 1-4 in Form einer 25-poligen D-Sub Buchse, sowie der **Wordclock** Ein- und Ausgang als BNC Buchsen.

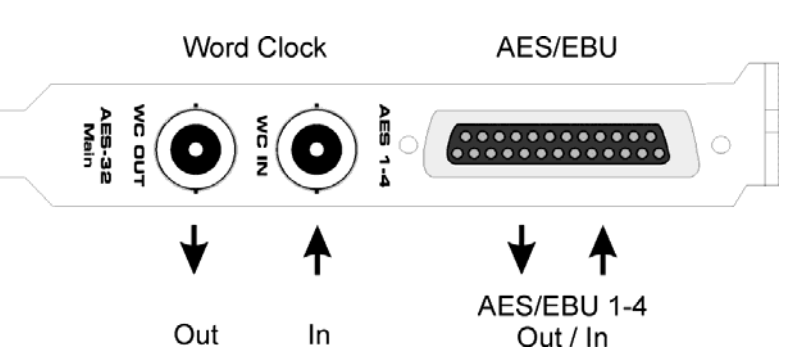

Die 25-polige D-Sub Buchse ist nach dem weit verbreiteten Tascam Standard beschaltet (Pinbelegung siehe Kapitel 30.8). Passende Breakout- und Verbindungskabel sind erhältlich.

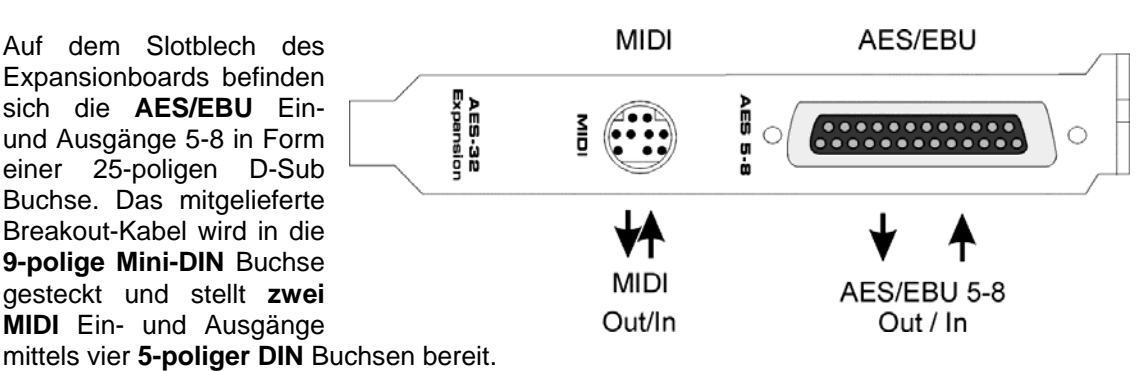

Hinweis: Werden weder AES I/O 5-8 noch MIDI I/O benötigt, kann das Expansion Board entfallen, muss also weder angeschlossen noch eingebaut werden.

#### **Optionales TCO**

Die optionale *Time Code Option* wird per 10-poligem Flachbandkabel mit dem Mainboard verbunden. Weitere Details entnehmen Sie bitte der Anleitung des TCO.

## **6.2 Interne Anschlüsse**

#### **Expansion Board (X404)**

26-polige Stiftbuchse zum Anschluss des mitgelieferten HDSPe AES Expansion Boards.

#### **TCO (X403)**

10-polige Stiftbuchse zum Anschluss der optionalen Time Code Option (TCO).

#### **SYNC IN (X400)**

Interner Wordclock Eingang. Nützlich bei Verwendung mehrerer Karten.

#### **SYNC OUT (X401)**

An diesem 3-poligen Stecker liegt ein internes Wordclock-Signal an. Es kann zur samplegenauen Synchronisation mehrerer Karten verwendet werden, ohne eine externe Verbindung herstellen zu müssen. Die Karte mit SYNC OUT ist Master, die mit SYNC IN ist Slave. Im Settingsdialog ist beim Slave *Pref. Sync Ref* auf *Sync In* zu stellen, der Clock Mode auf *AutoSync*.

#### **X200**

Keine Funktion, dient der Programmierung im Werk.

#### **Main Board - Jumper Blau**

Dient zur Terminierung des Wordclockeingangs. Wird der Jumper entsprechend der Bedruckung der Platine auf die oberen beiden Pins gesteckt ist der Wordclockeingang mit 75 Ohm abgeschlossen.

## **7. Zubehör**

RME bietet diverses optionales Zubehör an. Ausserdem können natürlich auch Bestandteile des HDSP-Systems einzeln nachgekauft werden.

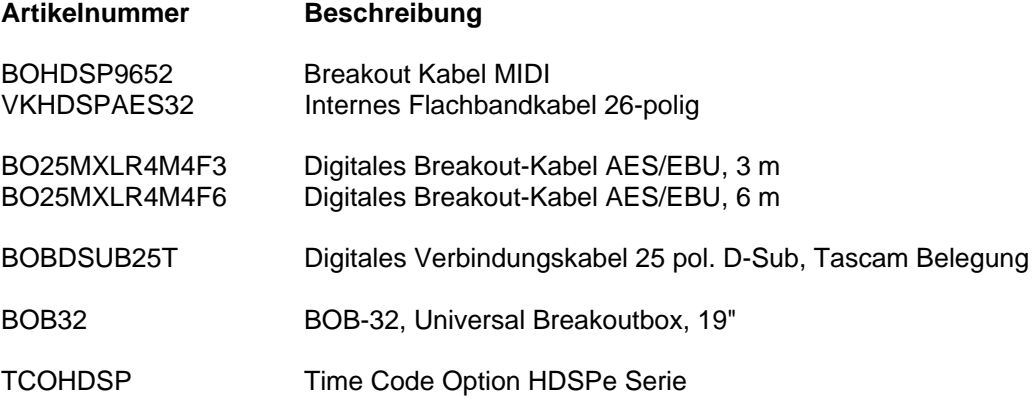

## **8. Garantie**

Jede HDSP wird von IMM einzeln geprüft und einer vollständigen Funktionskontrolle unterzogen. Die Verwendung ausschließlich hochwertigster Bauteile erlaubt eine Gewährung voller zwei Jahre Garantie. Als Garantienachweis dient der Kaufbeleg / Quittung.

Innerhalb der Garantiezeit wenden Sie sich im Falle eines Defektes an Ihren Händler. Schäden, die durch unsachgemäßen Einbau oder unsachgemäße Behandlung entstanden sind, unterliegen nicht der Garantie und sind daher bei Beseitigung kostenpflichtig.

Schadenersatzansprüche jeglicher Art, insbesondere von Folgeschäden, sind ausgeschlossen. Eine Haftung über den Warenwert der Hammerfall DSP hinaus ist ausgeschlossen. Es gelten die Allgemeinen Geschäftsbedingungen der Firma Audio AG.

## **9. Anhang**

RME News, neueste Treiber, und viele Infos zu unseren Produkten finden Sie im Internet:

http://www.rme-audio.de

Vertrieb: Audio AG, Am Pfanderling 60, D-85778 Haimhausen

Hotline: Tel.: 0700 / 222 48 222 (12 ct / min.) Zeiten: Montag bis Mittwoch 12-17 Uhr, Donnerstag 13:30-18:30 Uhr, Freitag 12-15 Uhr Per E-Mail: support@synthax.de

Herstellung: IMM Elektronik GmbH, Leipziger Strasse 32, D-09648 Mittweida

#### **Warenzeichen**

Alle Warenzeichen und eingetragenen Marken sind Eigentum ihrer jeweiligen Inhaber. RME, Hammerfall und DIGICheck sind eingetragene Marken von RME Intelligent Audio Solutions. HDSP MADI, HDSPe AES, DIGI96, SyncAlign, SyncCheck, ZLM, TMS und TotalMix sind Warenzeichen von RME Intelligent Audio Solutions. Alesis und ADAT sind eingetragene Marken der Alesis Corp. ADAT optical ist ein Warenzeichen der Alesis Corp. Microsoft, Windows, Windows 2000, Windows XP, Windows Vista und Windows 7 sind registrierte oder Warenzeichen der Microsoft Corp. Apple und Mac OS sind eingetragene Marken der Apple Computer Inc. Steinberg, Cubase und VST sind eingetragene Marken der Steinberg Media Technologies GmbH. ASIO ist ein Warenzeichen der Steinberg Media Technologies GmbH.

Copyright © Matthias Carstens, 07/2012. Version 1.3 Treiberversion zur Drucklegung: Windows 3.29, Mac OS X: 3.03

Alle Angaben in dieser Bedienungsanleitung sind sorgfältig geprüft, dennoch kann eine Garantie auf Korrektheit nicht übernommen werden. Eine Haftung von RME für unvollständige oder unkorrekte Angaben kann nicht erfolgen. Weitergabe und Vervielfältigung dieser Bedienungsanleitung und die Verwertung seines Inhalts sowie der zum Produkt gehörenden Software sind nur mit schriftlicher Erlaubnis von RME gestattet. Änderungen, die dem technischen Fortschritt dienen, bleiben vorbehalten.

## **CE Konformität**

## **CE**

Dieses Gerät wurde von einem Prüflabor getestet und erfüllt unter praxisgerechten Bedingungen die Normen zur Angleichung der Rechtsvorschriften der Mitgliedsstaaten über die elektromagnetische Verträglichkeit (RL2004/108/EG), sowie die Rechtsvorschriften zur elektrischen Sicherheit nach der Niederspannungsrichtlinie (RL2006/95/EG).

## **RoHS**

Dieses Produkt wurde bleifrei gelötet und erfüllt die Bedingungen der RoHS Direktive.

## **ISO 9001**

Dieses Produkt wurde unter dem Qualitätsmanagement ISO 9001 hergestellt. Der Hersteller, IMM Elektronik GmbH, ist darüber hinaus nach ISO 14001 (Umwelt) und ISO 13485 (Medizin-Produkte) zertifiziert.

## **Entsorgungshinweis**

Nach der in den EU-Staaten geltenden Richtlinie RL2002/96/EG (WEEE – Directive on Waste Electrical and Electronic Equipment – RL über Elektround Elektronikaltgeräte) ist dieses Produkt nach dem Gebrauch einer Wiederverwertung zuzuführen.

Sollte keine Möglichkeit einer geregelten Entsorgung von Elektronikschrott zur Verfügung stehen, kann das Recycling durch IMM Elektronik GmbH als Hersteller der HDSPe AES erfolgen.

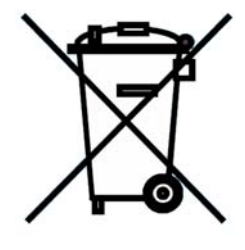

Dazu das Gerät **frei Haus** senden an:

 IMM Elektronik GmbH Leipziger Straße 32 D-09648 Mittweida.

Unfreie Sendungen werden nicht entgegengenommen.

**Bedienungsanleitung**

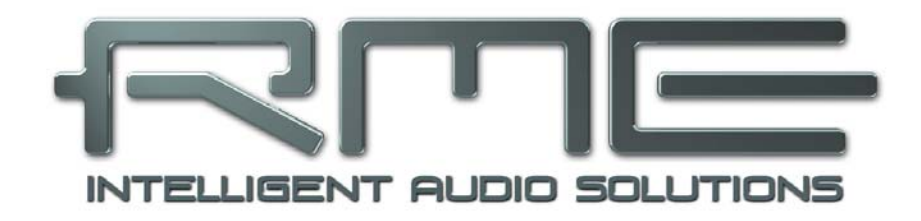

## **HDSPe AES**

 **Treiberinstallation und Betrieb - Windows** 

## **10. Treiber und Firmware**

#### **10.1 Installation der Treiber**

Nach der Installation der HDSPe AES (siehe 5. Installation der Hardware) und Einschalten des Rechners findet Windows eine neue Hardwarekomponente und startet den Assistenten zur Geräteinstallation. Legen Sie die RME Treiber-CD in das CD-ROM Laufwerk, und folgen Sie den Anweisungen des Assistenten am Bildschirm. Verweisen Sie während der Installation auf das Verzeichnis **\WDM** der RME Treiber-CD.

Windows installiert nun die Treiber des Hammerfall DSP Systems und meldet es als Audiogerät im System an. Nach einem Neustart ist es betriebsbereit.

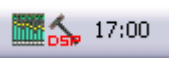

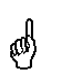

*Startet der Assistent zur Geräteinstallation nach dem Einbau der Karte nicht automatisch, keinesfalls die Treiber manuell installieren! Eine Treiberinstallation ohne erkannte Hardware führt zu einem Bluescreen beim Start von Windows!* 

In **Windows 7** hat Microsoft den automatischen Start des Treibersoftware-Aktualisieren-Dialogs entfernt. Daher muss nach der fehlgeschlagenen Installation der Dialog manuell gestartet werden. Taste Win drücken, *Geräte-Manager* eingeben, und diesen per Enter aus der Liste starten.

Das Gerät erscheint mit einem gelben Warndreieck. Normalerweise schon korrekt in der Rubrik Audio-, Video- und Gamecontroller (Plug & Play erkennt ein Multimedia-Gerät). Mit rechter Maustaste auf das Gerät klicken, im Kontextmenü *Treibersoftware aktualisieren* auswählen.

Es erscheint der Dialog *Treibersoftware aktualisieren*. Die weitere Vorgehensweise entspricht der im folgenden Kapitel.

#### **10.2 Update der Treiber**

Bei Problemen mit dem automatischen Treiberupdate hat sich die Anwender-gesteuerte Treiberinstallation bewährt.

Über >*Systemsteuerung /System /Gerätemanager /Audio, Video und Gamecontroller /RME HDSP AES /Eigenschaften /Treiber*< gelangen Sie zur Schaltfläche 'Treiber aktualisieren'.

**XP**: Wählen Sie '**Software von einer Liste installieren...**', dann '**Weiter**', dann '**Nicht suchen, sondern den zu installierenden Treiber selbst wählen**', dann '**Datenträger**'. Verweisen Sie auf das Verzeichnis, in dem sich der neue Treiber befindet.

**Vista/7**: Wählen Sie '**Auf dem Computer nach Treibersoftware suchen**', dann '**Aus einer Liste von Gerätetreibern auf dem Computer auswählen**', dann '**Datenträger**'. Verweisen Sie auf das Verzeichnis, in dem sich der neue Treiber befindet.

Mit diesem Verfahren lassen sich auch ältere Treiber als die aktuell vorhandenen installieren.

#### **10.3 Deinstallation der Treiber**

Eine Deinstallation der Treiberdateien ist weder notwendig, noch seitens Windows vorgesehen. Dank vollständiger Plug & Play Unterstützung werden die Treiber nach Entfernen der Hardware nicht mehr geladen. Sie können dann auf Wunsch manuell gelöscht werden.

Dies gilt jedoch nicht für die Autostart-Einträge von TotalMix und Settingsdialog, sowie die Registrierung des ASIO-Treibers. Diese Einträge lassen sich über eine Software Deinstallationsanweisung aus der Registry entfernen. Sie befindet sich wie alle Deinstallationseinträge in der *Systemsteuerung, Software*. Klicken Sie hier auf den Eintrag 'RME Hammerfall DSP (WDM)'.

## **10.4 Firmware Update**

Das Flash Update Tool aktualisiert die Hardware der HDSPe AES auf die jeweils neueste Version. Es erfordert einen installierten Treiber.

Starten Sie das Programm **hdsp\_wdm\_fut.exe**. Das Flash Update Tool zeigt zunächst die aktuelle Version der HDSPe AES, und ob sie aktualisiert werden sollte. Wenn ja, dann einfach den Knopf 'Update' drücken. Ein Balken zeigt den Fortgang des Updates und das Ende des Flash-Vorganges an. Der Balken bewegt sich zunächst langsam (Programmierung), dann schnell (Verifizierung).

Wenn mehr als eine Karte im System installiert ist, können weitere Karten nach einem Klick auf den nächsten Kartenreiter sofort programmiert werden.

Nach dem Update muss die Karte resettet werden. Dies erfordert einen stromlosen Zustand, also ein Herunterfahren und Ausschalten des Computers. Ein Warmstart ist nicht ausreichend!

Sollte das Flashen fehlschlagen, wird ab dem nächsten Kaltstart das Not-BIOS der Karte benutzt. Die Karte bleibt also funktionsfähig. Das Flashen sollte dann auf einem anderen Rechner erneut versucht werden.

## **11. Konfiguration der HDSPe AES**

## **11.1 Settingsdialog**

Die Konfiguration der HDSPe AES erfolgt über einen eigenen Settingsdialog. Das Fenster 'Settings' lässt sich aufrufen:

• Per Mausklick auf das Hammersymbol rechts unten in der Taskleiste

Der Mischer der HDSPe AES (TotalMix) lässt sich aufrufen:

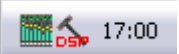

• Per Mausklick auf das Mischersymbol rechts unten in der Taskleiste

Die Hardware des HDSP-Systems stellt eine Reihe hilfreicher, durchdachter und praxisgerechter Funktionen und Optionen bereit, mit denen der Digital-Betrieb gezielt den aktuellen Erfordernissen angepasst werden kann. Über 'Settings' besteht Zugriff auf:

- Konfiguration der digitalen I/Os
- Das Synchronisationsverhalten
- Status von Ein- und Ausgang
- Die aktuelle Samplefrequenz
- Die Latenz

Alle Einstellungen im Settingsdialog werden in Echtzeit übernommen, sind also ohne Klick auf 'OK' oder das Schließen der Dialogbox aktiv.

Veränderungen an den Settings sollten möglichst nicht während laufender Wiedergabe oder Aufnahme erfolgen, da es sonst zu Störungen kommen kann.

Zu beachten ist auch, dass verschiedene Programme selbst im Modus 'Stop' das Aufnahme- und Wiedergabegerät geöffnet halten, und deshalb die neuen Einstellungen nicht immer sofort wirksam werden.

Auf der Registerkarte **About** ist sowohl die aktuelle Treiberversion als auch die Firmwareversion der HDSPe AES zu sehen.

Die Statusanzeigen im unteren Teil des Settingsdialoges geben genaue Auskunft über den Betriebszustand des Systems, als auch den aller anliegenden Digitalsignale.

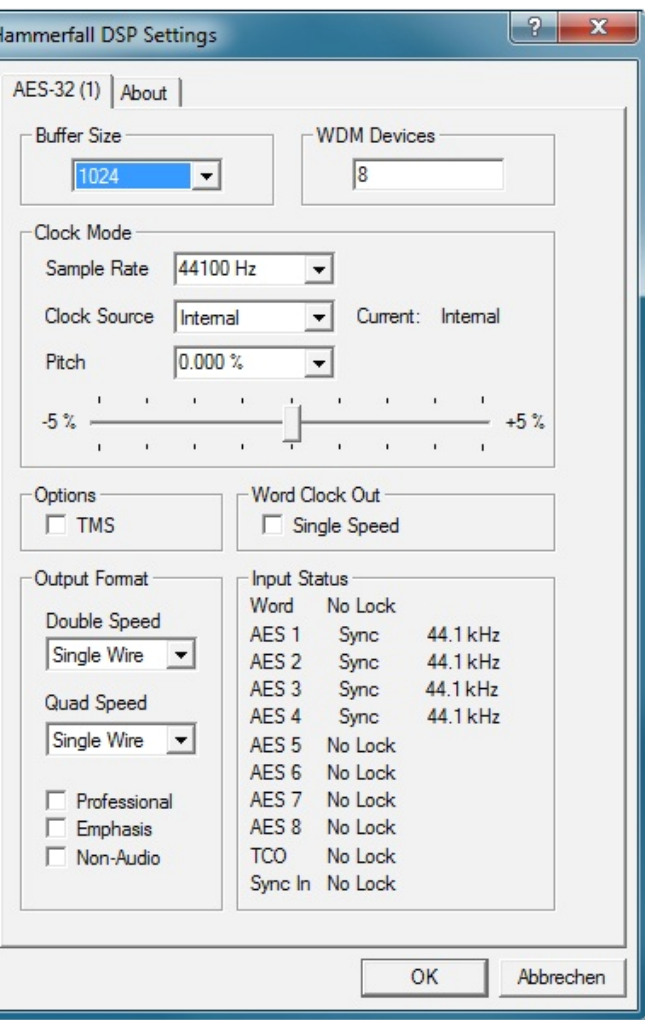

#### **Buffer Size**

Die Einstellung der *Buffer Size* (Puffergröße) bestimmt unter ASIO und WDM sowohl die Latenz zwischen eingehenden und ausgehenden Daten, als auch die Betriebssicherheit des Systems (siehe Kapitel 13.1).

#### **WDM Devices**

Erst seit Vista kann das Betriebssystem mehr als 32 WDM Stereo Devices verwalten. Daher macht es unter W2k/XP oftmals Sinn, deren Anzahl absichtlich zu begrenzen.

## **Clock Mode**

## **Sample Rate**

Setzt die aktuell verwendete Samplefrequenz. Bietet eine zentrale und komfortable Möglichkeit, die Samplefrequenz aller WDM-Devices auf den gewünschten Wert zu stellen, denn seit Vista ist dies nicht mehr über das Audioprogramm möglich. Ein ASIO-Programm kann die Samplefrequenz jedoch wie bisher selbst setzen.

Bei laufender Wiedergabe/Aufnahme ist die Auswahl ausgegraut, eine Änderung nicht möglich.

#### **Clock Source**

Das Gerät kann als Clock-Quelle seine eigene Clock (Internal = Master) oder eines der Eingangssignale Word, Sync In, AES oder TCO verwenden. Steht die gewählte Clock-Quelle nicht zur Verfügung (Input Status No Lock), wechselt das Gerät automatisch zur nächsten verfügbaren (AutoSync). Steht keine zur Verfügung wird die interne Clock benutzt. Die aktuell verwendete Clock-Quelle wird als *Current* angezeigt.

#### **Pitch**

Näheres zu Pitch enthält Kapitel 11.2.

#### **Options**

*TMS* aktiviert die Übertragung von Channel Status Daten und Track Marker Informationen aus dem AES/EBU Eingangssignal.

#### **Word Clock Out**

Das Wordclock-Ausgangssignal entspricht normalerweise der aktuellen Samplefrequenz. Nach Anwahl von *Single Speed* wird die Frequenz angepasst, so dass sie immer im Bereich 32 kHz bis 48 kHz ist. Bei 96 kHz und 192 kHz Samplefrequenz wird also 48 kHz ausgegeben.

#### **Output Format**

*Double Speed:* Samplefrequenzen im Bereich 64 kHz bis 96 kHz können auch mittels des normalen 48K Frames übertragen werden. Nach Anwahl von Double Wire stehen dann jedoch nur noch 8 Ausgangskanäle zur Verfügung.

*Quad Speed:* Samplefrequenzen im Bereich 128 kHz bis 192 kHz können auch mittels 96K Frame, aber auch mittels des normalen 48K Frames übertragen werden. Nach Anwahl von Double Wire stehen dann jedoch nur noch 8 Ausgangskanäle, nach Anwahl von Quad Wire nur noch 4 Kanäle zur Verfügung.

Die Optionen *Professional*, *Emphasis* und *Non-Audio* erläutert Kapitel 23.2.

#### **Input Status**

*SyncCheck* zeigt für die Eingänge Word Clock und AES 1 bis 8 getrennt an, ob ein gültiges Signal anliegt, (Lock), oder ob ein gültiges *und* synchrones Signal anliegt (Sync). Die Anzeige *System Clock Mode* gibt an, zu welchem Signal die Synchronität besteht. Jeder Eingang besitzt eine eigene Frequenzmessung und Anzeige der Samplefrequenz des Eingangsignals.

Die Registerkarte **About** enthält zwei weitere Optionen:

**Lock Registry** verhindert Änderungen an den in der Registry gespeicherten Einstellungen des Settingsdialoges per Passwort. Alle Einstellungen sind weiter temporär änderbar. Da bei einem Neustart des Rechners immer die Einstellungen aus der Registry geladen werden, kann so auf einfache Weise ein definierter Ausgangszustand der HDSPe AES erzeugt werden.

#### **Optimize Multi-client Mixing**

Default: on. Das Deaktivieren dieser Option kann Inkompatibilitäten beseitigen, führt aber auch beim Start einer Multiclient-Wiedergabe zu einem kurzen Störgeräusch.

## **11.2 Settingsdialog - Pitch**

Üblicherweise erzeugen Soundkarten und Audiointerfaces ihre interne Clock (Master Modus) aus Quarzen. Dadurch kann die interne Clock z.B. auf 44.1 kHz oder 48 kHz gestellt werden, aber nicht auf Werte dazwischen. SteadyClock, RMEs sensationelles Low Jitter Clock System, basiert auf einem *Direct Digital Synthesizer* (DDS). Mit dieser Schaltung können fast beliebige Frequenzen in höchster Präzision erzeugt werden.

Die Umsetzung in der HDSPe AES berücksichtigt die Bedürfnisse von professioneller Videoanwendung, als auch den Wunsch nach maximaler Flexibilität. Die Sektion Pitch enthält dazu sowohl eine Liste der für Video typischen Frequenzen (sogenannte Pull Up/Pull Down mit 0.1% und 4%), als auch einen Fader, mit denen ausgehend von der Grundfrequenz selbige in Schritten von 1 Hz (!) über einen Bereich von +/- 5% frei veränderbar ist.

α₩

*Pitch erfordert eine im Clock Mode Master befindliche HDSPe AES! Die Frequenzeinstellung wird nur mit dieser einen Karte aktiviert!* 

*Eine Änderung der Samplefrequenz während laufender Aufnahme/Wiedergabe führt bei größeren Frequenzänderungen oftmals zu einem Verlust des Tones oder zu Warnmeldungen der jeweiligen Software. Daher sollte die gewünschte Samplefrequenz zumindest grob schon vor dem Start der Software eingestellt sein.*

#### **Coarse**

Schieberegler zur groben Veränderung der Grundfrequenz. Wird mit *Active* aktiviert. Minimale Schrittweite 1 Hz.

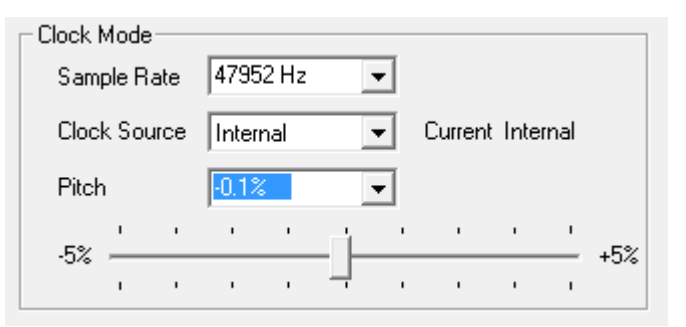

#### **Fine**

Schieberegler zur feinen Veränderung der Grundfrequenz. Wird mit *Active* aktiviert. Minimale Schrittweite 1 Hz.

#### **Reset**

Klick in die Faderbahn mit gedrückter Strg-Taste.

#### **Anwendungsbeispiele**

Pitch erlaubt eine gleichzeitige Tempo- und Tune-Änderung während laufender Aufnahme oder Wiedergabe. Von Quellen-Angleichung bis zu kreativer Verfremdung ist alles möglich.

Pitch erlaubt das absichtliche Verstimmen der gesamten DAW. Damit kann diese an Instrumente angeglichen werden, deren Tuning falsch und nicht veränderbar ist.

Pitch erlaubt die Änderung der Samplefrequenz aller WDM-Devices gleichzeitig. Dies ist seit Vista nicht mehr von der Applikation aus möglich, erfordert normalerweise eine manuelle Umkonfiguration aller WDM-Devices. Die Änderung der Sample Rate im Settingsdialog löst dieses Problem. Da die Änderung im System einige Zeit dauern kann, sollte man eine Aufnahme / Wiedergabe nicht sofort nach der Änderung starten, sondern erst nach circa 5 Sekunden.

## **11.3 Clock Modi - Synchronisation**

In der digitalen Welt sind Geräte immer Master (Taktgeber) oder Slave (Taktempfänger). Bei der Zusammenschaltung mehrerer Geräte muss es immer einen Master geben.

*Innerhalb eines digitalen Verbundes darf es nur einen Master geben! Ist bei der Karte der*  a" *Clock Mode 'Internal' aktiv, müssen alle anderen Geräte Slave sein.*

Die HDSPe AES besitzt eine besonders benutzerfreundliche, intelligente Clocksteuerung, genannt **AutoSync**. Im Modus AutoSync sucht das System ständig an allen Eingängen nach einem gültigen Digitalsignal. Wird ein gültiges Signal gefunden, schaltet das Gerät von der intern erzeugten Clock (Anzeige *Clock Mode* – Current Internal) auf den aus dem Eingangssignal gewonnenen Takt um (Anzeige *Clock Mode* - Current AES, Word, TCO oder Sync In). Ein Unterschied zu üblichem Slave-Verhalten ist, dass bei Verlust des Referenzsignals sofort die interne Clock benutzt wird, die HDSPe schaltet also in den Clock Mode Master.

AutoSync garantiert eine fehlerfreie Funktion in den Modi Record und Record while Play. In bestimmten Fällen kann AutoSync jedoch zu einer Rückkopplung des digitalen Carriers, und damit zu einem Verlust der Synchronisation führen. In solchen und ähnlichen Fällen ist das System manuell in den Clock Modus Master zu schalten (Clock Source – Internal).

Das erstmalig in der RME Hammerfall eingesetzte Verfahren **SyncCheck** dient der einfachen Prüfung und Anzeige der aktuellen Clock-Situation. Die SyncCheck-Statusbox zeigt für Word, AES, TCO und Sync In getrennt an, ob ein gültiges Signal anliegt, (No Lock, Lock), oder ob ein gültiges *und* synchrones Signal anliegt (Sync). Im Feld *Clock Mode* wird angezeigt, zu welchem Signal die Synchronität besteht (siehe auch Kapitel 30.2).

Über *Clock Source* wird der Clock-Automatik ein Eingang vorgegeben. Dieser bleibt aktiv solange ein gültiges Signal anliegt, danach sucht die Automatik nach einem anderen. Wird keiner gefunden schaltet die HDSPe in den Clock Modus Master.

Da die HDSPe AES unter WDM die Samplefrequenz selbst vorgibt bzw. vorgeben muss, kann es bei externer Clock zu dem im Bild dargestellten Fehler kommen. Es liegen stabil 32 kHz an (Sync), aber Windows Audio geht von 44100 Hz aus. Die rote Färbung der Beschriftung *Sample Rate* macht deutlich, dass hier 32000 Hz eingestellt werden sollte.

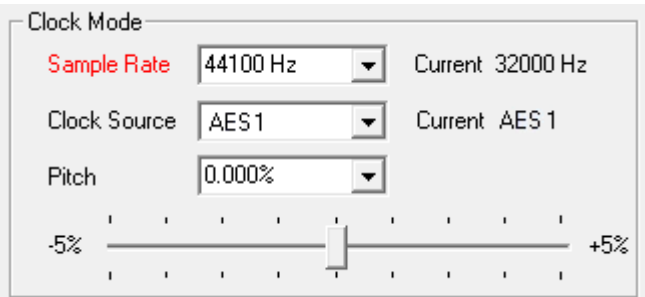

Unter ASIO setzt die Audiosoftware die Sample Rate selbst, so dass dieser Fehl-Zustand normalerweise nicht auftreten kann – in der Praxis aber doch. Denn Im Slave-Mode hat die externe Samplefrequenz Priorität. Ein Eingangssignal mit 44.1 kHz verhindert die Umschaltung der ASIO Software zu 48 kHz – offensichtlich, denn der einzige Weg dies zu tun wäre ein anderer Clock Mode (Master/Internal).

In der Praxis erlaubt SyncCheck einen sehr schnellen Überblick über die korrekte Konfiguration aller digitalen Geräte. Damit wird eines der schwierigsten und fehlerträchtigsten Themen der digitalen Studiowelt endlich für jedermann leicht beherrschbar.

## **12. Inbetriebnahme und Bedienung**

#### **12.1 Wiedergabe**

Das HDSP-System kann Audiodaten nur dann wiedergeben, wenn deren Parameter (Samplefrequenz, Bitauflösung) und das Format (Kanalzahl, PCM) unterstützt werden. Ansonsten erscheint eine Fehlermeldung (z.B. bei 22 kHz oder 8 Bit).

Zuerst ist HDSP als ausgebendes Gerät in der jeweiligen Software einzustellen. Übliche Bezeichnungen sind *Playback Device, Device, Audiogerät* etc, meist unter *Optionen, Vorgaben* oder *Preferences* zu finden.

Wir empfehlen dringend alle Systemsounds abzustellen (über >*Systemsteuerung /Akustische Signale*<), und die HDSPe nicht als *Bevorzugtes Wiedergabegerät* einzustellen, da es sonst zu Synchronisationsverlust und Störgeräuschen kommen kann. Wenn Sie ohne Systemsounds nicht leben können empfehlen wir den Einsatz der On-Board oder einer günstigen Soundkarte. Diese sollte dann als *Bevorzugtes Wiedergabegerät* in >*Systemsteuerung /Multimedia /Audio*< bzw. >*Systemsteuerung /Sound /Wiedergabe*< konfiguriert werden.

Das Beispiel rechts zeigt einen typischen Konfigurationsdialog eines (Stereo) Wave Editors. Eine Wiedergabe ist nach Auswahl des gewünschten Devices auf jedem der Kanäle möglich.

Mehr oder größere Buffer ergeben eine höhere Störsicherheit, aber auch eine größere Verzögerung bis zur Ausgabe der Daten. Im Falle von synchroner Audioausgabe zu MIDI aktivieren Sie auf jeden Fall die Option 'Abspielposition vom

Vorgaben  $\overline{\mathbf{x}}$ ो क्ष Datenbank  $\Box$  $\mathbb{R}$ Θ Tempo/Timecode CD-Brennen Synchronisation Allgemeine | E Soundkarte Datei | T Kontrollleisten | C Bearbeiten | E Darstellung Wiedergabe Aufnahme MME-WDM AES-32 Out (1+2)(1) MME-WDM AES-32 In (1+2)(1)  $\overline{\phantom{0}}$ Ŧ MME WDM Microsoft Soundmapper<br>MME WDM MES-32 In (1+2||1)<br>MME WDM AES-32 In (1+2||1)<br>MME WDM AES-32 In (5+6||1)<br>MME WDM AES-32 In (5+6||1)<br>MME WDM AES-32 In (7+8)|1) ASIO Ķ  $\frac{1}{2}$ Pufferanzahl 4 Verbindungen Puffergröße 2048 Kontrollfeld Latenz (16-Bit/44.1kHz Stereo): 46 ms MME-WDM AES-32 In (9+10)(1<br>MME-WDM AES-32 In (9+10)(1 Mono zu Stereo wandeln MME-WDM AES-32 In (13+14)(1 Autostop bei Dropout MME-WDM AES Bevorzugte Wiedergabeauflösung 32 In (15+16)(1 Empfindlichkeit 300 ms  $\odot$  - 16 Bit Schwellwert 20 Έ e<br>C  $20Bit$ Nur mit Wiedergabe-Werkzeug 24 Bit  $Q = 24$  Bit alt. Positionszeiger Ⅳ Abspielposition vom Soundkartentreiber erfragen Kurzes Fade-In bei Start der<br>Wiedergabe Korrektur (Samples) 0 글리 ASIO-Streaming beim Programmstart einschalter  $\nabla$   $\overline{\text{J}}$ ransporteinstellungen gelten<br>global für alle Fenster  $\vee$  ok X Abbrechen  $Hilfe$ 

Soundkartentreiber erfragen'.

#### Hinweis zu Windows Vista/7:

Seit Vista ist es der Applikation unter WDM nicht mehr möglich die Samplefrequenz zu bestimmen. Stattdessen muss sich der Anwender durch zahlreiche Settings quälen (bei einer MADI-Karte 32!), und pro Stereodevice die Samplefrequenz auf immer den gleichen Wert konfigurieren.

Der Treiber der HDSPe AES enthält daher einen Workaround: die Samplefrequenz kann zentral für alle WDM-Devices im Settingsdialog eingestellt werden, siehe Kapitel 11.1.

## **12.2 DVD-Playback (AC-3/DTS)**

DVD Software Player wie *WinDVD* und *PowerDVD* können ihren Audio-Datenstrom über die HDSPe AES zu jedem AC-3/DTS kompatiblen Receiver senden. Damit dies funktioniert, muss ein Wiedergabegerät (Wave Device) der HDSP unter >*Systemsteuerung/ Sounds und Audiogeräte/ Audio<* bzw. >*Systemsteuerung /Sounds /Wiedergabe*< ausgewählt werden, und die Funktion 'Nur bevorzugte Geräte benutzen' aktiviert sein.

In den Audio-Eigenschaften der DVD-Software steht nun die Option 'SPDIF Out' oder ähnlich zur Verfügung. Wird diese angewählt, spielt die Software das undekodierte digitale Mehrkanalsignal über die HDSP ab.

Hinweis: Das AC-3 Signal klingt wie pulsierendes Rauschen bei maximalem Pegel. Die ersten beiden Kanäle (Lautsprecher) unterstützen keine digitale AC-3/DTS Wiedergabe.

#### **Multichannel**

PowerDVD und WinDVD können auch als Software-Decoder arbeiten, und den mehrkanaligen Datenstrom einer DVD direkt die Wiedergabekanäle der HDSPe AES ausgeben. Damit dies funktioniert, muss das WDM Wiedergabegerät 'Lautsprecher' der HDSPe AES unter

**XP**: >*Systemsteuerung/ Sounds und Audiogeräte/ Audio*< ausgewählt werden, und die Funktion 'Nur bevorzugte Geräte benutzen' aktiviert sein. Außerdem ist unter *>Lautstärke/ Lautsprechereinstellungen/ Erweitert<* das Lautsprechersetup von *Stereo* auf *5.1 Surround* zu ändern.

**Vista/7**: >*Systemsteuerung/ Sound* < als Standard ausgewählt werden. Außerdem ist unter *>Konfigurieren <* das Lautsprechersetup von *Stereo* auf *5.1 Surround* zu ändern.

In den Audio-Eigenschaften von PowerDVD und WinDVD stehen nun mehrere Mehrkanal-Wiedergabemodi zur Verfügung. Werden diese angewählt, spielt die Software das dekodierte analoge Mehrkanalsignal über die HDSPe AES ab. Die Wiedergabe ist per TotalMix natürlich auf beliebigen Ausgängen möglich.

Die typische Kanalzuweisung bei Surroundwiedergabe ist:

- $1 I$  eft
- 2 Right
- 3 Center
- 4 LFE (Low Frequency Effects)
- 5 SL (Surround Left)
- 6 SR (Surround Right)

Hinweis 1: Das Konfigurieren der HDSPe als System-Wiedergabegerät widerspricht unseren Empfehlungen zur Systemoptimierung, da professionelle Karten weder vom System gestört werden sollten, noch in der Lage sind Systemsounds korrekt wiederzugeben. Stellen Sie daher sicher, dass nach der DVD-Wiedergabe diese Konfiguration wieder rückgängig gemacht wird, oder schalten Sie alle Systemklänge generell ab (Sounds, Schema 'Keine akustischen Signale').

Hinweis 2: Der DVD-Player wird von der HDSPe AES gesynct. Wenn also AutoSync und/oder Wordclock verwendet werden, verändert sich die Wiedergabegeschwindigkeit und die Tonhöhe entsprechend der anliegenden Clock/Samplefrequenz.

#### **12.3 Hinweise zu WDM**

Der Treiber präsentiert pro Stereokanal ein WDM Streaming Device, z.B. **AES (1+2)**. WDM Streaming ist Microsofts aktuelles Treiber- und Audiosystem, direkt im Betriebssystem eingebunden. WDM Streaming ist für professionelle musikalische Zwecke wenig geeignet, da alle Daten grundsätzlich über den sogenannten Kernel Mischer laufen, der eine Latenz von mindestens 30 ms verursacht. WDM kann zudem unbemerkt eine Sample Rate Conversion durchführen, Offsets zwischen Aufnahme- und Wiedergabedaten verursachen, Kanäle ungewollt blockieren und vieles mehr.

Diverse Programme bieten keine Deviceauswahl an, sondern nutzen automatisch das in Windows unter

**XP**: >*Systemsteuerung/ Sounds und Audiogeräte/ Audio*>

**Vista/7**: >*Systemsteuerung/ Sound* <

ausgewählte Wiedergabegerät.

Eine Sonderrolle nimmt das Programm *Sonar* der Firma Cakewalk ein. Sonar nutzt das sogenannte **WDM Kernel Streaming**, arbeitet am WDM-Mischer vorbei, und erreicht daher eine ähnliche Performance wie ASIO.

Wegen der Fähigkeit des Treibers zum Multichannel WDM Streaming findet Sonar aber nicht nur das oben erwähnte Stereo Device, sondern auch die 8-kanaligen Interleaved Devices, und hängt an diese die Kanalnummer an:

AES (1+2) ist das erste Stereo Device AES (3+4) ist das nächste Stereo Device AES (1+2) 3/4 sind die Kanäle 3/4 des ersten 8-Kanal Interleaved Devices.

RME empfiehlt die Interleaved Devices nicht zu benutzen. Ausserdem ist es nicht möglich ein Stereo Device doppelt zu nutzen, also einmal das Stereo Device selbst und einmal die gleichen Interleaved-Kanäle.

#### **Multi-Channel mit WDM**

Das WDM Streaming Device *Lautsprecher* (AES 1+2) des Treibers arbeitet wahlweise als normales Stereo-Device, oder als bis zu 8-Kanal Multichannel Device.

Für eine 8-Kanal Wiedergabe über den Windows Media Player ist unter

**XP**: >*Systemsteuerung /Sounds und Audiogeräte /Audio /Lautstärke /Lautsprechereinstellungen /Erweitert <* 

**Vista/7**: >*Systemsteuerung /Sound /Lautsprecher /Konfigurieren <*

das Lautsprechersetup 7*.1 Surround* zu wählen.

## **12.4 Multiclient-Betrieb**

RME Audio Interfaces unterstützen Multiclient-Betrieb, also eine Nutzung mehrerer Programme gleichzeitig. Die Formate ASIO und WDM können sogar auf den gleichen Wiedergabekanälen beliebig gleichzeitig benutzt werden. Da WDM über eine Samplerate Conversion in Echtzeit verfügt, ASIO jedoch nicht, müssen alle beteiligten ASIO-Programme die gleiche Samplefrequenz benutzen.

Übersichtlicher ist jedoch eine exklusive Nutzung der Kanäle pro Programm. Eine Einschränkung stellt dies nicht dar, da TotalMix ein beliebiges Ausgangsrouting, und damit eine Wiedergabe mehrerer Programme auf gleichen Hardwareausgängen ermöglicht.

Die Eingänge lassen sich bei WDM und ASIO gleichzeitig von beliebig vielen Programmen nutzen, da der Treiber die eingehenden Daten allen Programmen parallel zur Verfügung stellt.

Eine Besonderheit stellt RMEs Hi-End Tool *DIGICheck* dar. Es arbeitet als ASIO-Host, der mittels einer besonderen Technik auf in Benutzung befindliche Wiedergabekanäle zugreift. Daher kann DIGICheck sogar eine Analyse und Anzeige der Wiedergabedaten durchführen.

## **12.5 Digitale Aufnahme**

Im Gegensatz zu analogen Soundkarten, welche auch ohne Eingangssignal eine leere (nur aus Rauschen bestehende) Wavedatei erzeugen, müssen digitale Interface-Systeme zum Start einer Aufnahme immer ein gültiges Eingangssignal erhalten.

Wegen dieser Besonderheit hat RME die HDSPe AES mit einer umfassenden Statusanzeige im Settingsdialog für Eingangssignal, Samplefrequenz, Lock und Sync Status versehen.

 Die Anzeige der Samplefrequenz in den Feldern Clock Mode und Input Status bietet einen schnellen Überblick über die aktuelle Konfiguration von Karte und extern angeschlossenem Equipment. Liegt keine erkennbare Frequenz an erscheint 'No Lock'.

Damit wird eine Konfiguration der jeweiligen Software zur Durchführung einer digitalen Aufnahme zum Kinderspiel. Nach der Wahl des richtigen Eingangs zeigt die HDSPe AES die aktuelle Samplefrequenz. Diese ist dann im Eigenschaftendialog des jeweiligen Aufnahmeprogrammes einzustellen.

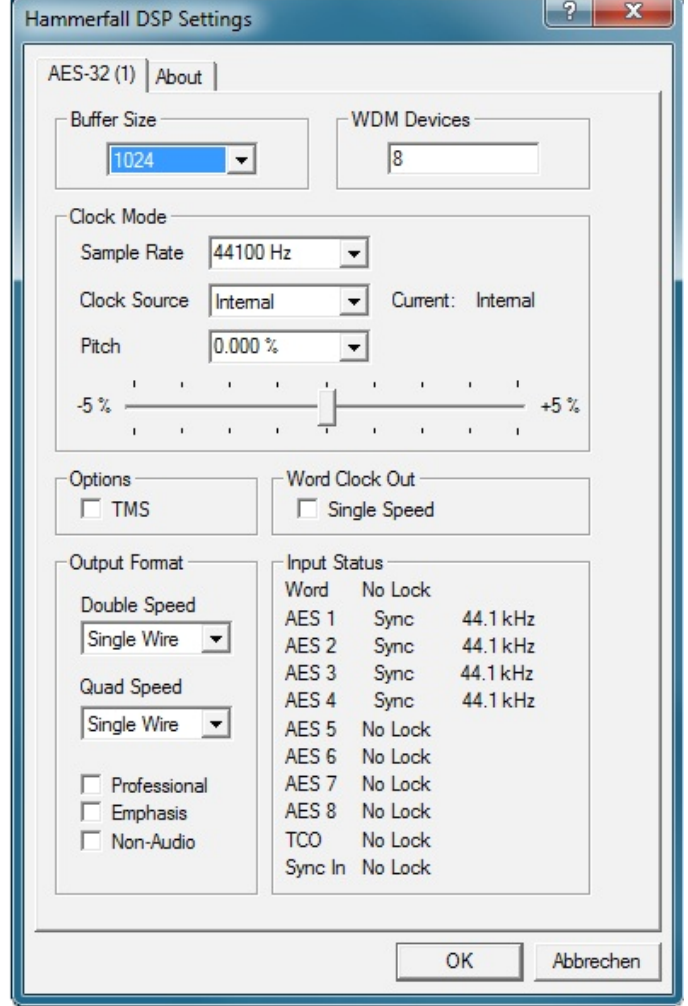

Oft ist es sinnvoll das Eingangssignal abzuhören oder weiterzuleiten. Der **TotalMix** Mischer des HDSP Systems erlaubt Latenz-freies Monitoring (siehe Kapitel 25).

Einen *gesteuerten* Echtzeit-Monitoring-Betrieb erlaubt Steinbergs ASIO Protokoll mit unseren ASIO Treibern und jedem ASIO 2.0 kompatiblen Programm. Nach Aktivierung der Option 'ASIO Direct Monitoring' erscheint ab Punch-In das Eingangssignal in Echtzeit am Ausgang.

## **13. Betrieb unter ASIO**

## **13.1 Allgemeines**

Nach dem Start der ASIO-Software ist in deren Audio-Einstellungen das Gerät **ASIO Hammerfall DSP** zu wählen.

Das HDSP System unterstützt auch Direktes Mithören (ASIO Direct Monitoring).

Als MIDI I/O kann sowohl MME MIDI als auch DirectMusic MIDI benutzt werden

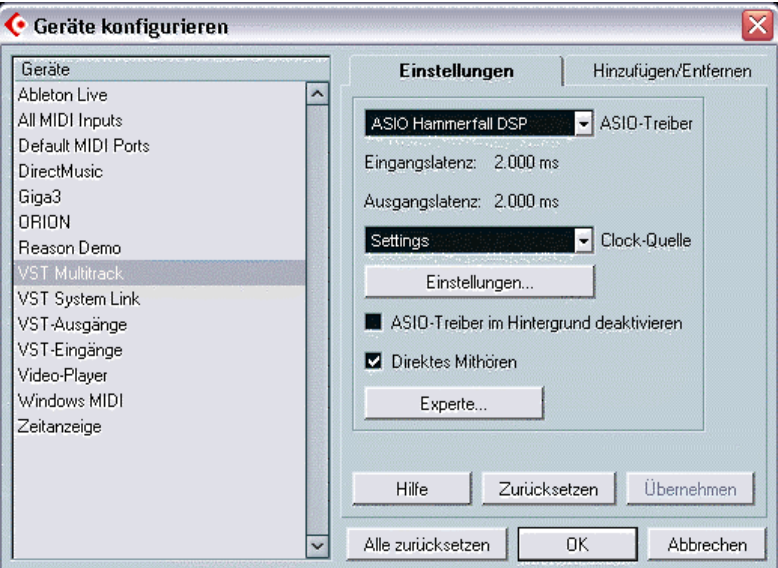

## **13.2 Bekannte Probleme**

Wenn der verwendete Rechner keine ausreichende Rechenleistung, und/oder PCIe-Bus Transferraten bereitstellt, kommt es zu Aussetzern, Knacken und Störgeräuschen. Darüber hinaus sollten PlugIns bei auftretenden Problemen probeweise deaktiviert werden.

Eine andere typische Störquelle ist falsche Synchronisation. ASIO unterstützt keinen asynchronen Betrieb. Das bedeutet: Eingangs- und Ausgangssignal müssen nicht nur gleiche Samplefrequenz besitzen, sondern sogar synchron sein. Daher müssen alle an die Hammerfall DSP angeschlossenen Geräte für funktionierenden Full Duplex Betrieb korrekt eingestellt sein. Solange SyncCheck im Settingsdialog nur *Lock*, nicht aber *Sync* meldet, ist das Gerätesetup fehlerhaft!

Bei Nutzung mehrerer HDSPe-Systeme müssen diese ebenfalls vollkommen synchron sein, siehe Kapitel 14. Ansonsten kommt es zu periodischen Störgeräuschen.

Hammerfall DSP unterstützt *ASIO Direct Monitoring* (ADM, ASIO direktes Mithören). Bitte beachten Sie, dass zur Drucklegung dieser Anleitung Cubase, Nuendo als auch Logic ADM nicht fehlerfrei oder vollständig unterstützen. Bekanntestes Problem ist die falsche Arbeitsweise des Panoramas eines Stereokanals.

Eine Drift zwischen Audio und MIDI, oder ein fester Versatz (MIDI Noten alle kurz vor oder hinter der korrekten Position) erfordern eine Änderung der Einstellungen in Cubase/Nuendo. Zur Drucklegung empfiehlt es sich die Option 'Use System Timestamp' zu aktivieren. Das HDSP System unterstützt MME MIDI und DirectMusic MIDI. Welches besser funktioniert hängt ganz von der jeweiligen Applikation ab.

## **14. Betrieb mehrerer HDSPe AES**

Die aktuellen Treiber unterstützen den Betrieb von bis zu drei HDSPe AES. Alle Karten des HDSP und HDSPe Systems benutzen den gleichen Treiber, und sind daher gleichzeitig nutzbar. Alle Karten müssen synchron arbeiten, also per Wordclock oder AutoSync mit synchronen Signalen versorgt und synchronisiert werden.

- Wenn eines der HDSP Systeme im Clock Modus Master arbeitet, müssen die anderen im Modus AutoSync arbeiten, und vom Master-Gerät z.B. per Wordclock gesynct werden. Im Settingsdialog sind die Clock-Modi der einzelnen Geräte korrekt zu konfigurieren.
- Wenn die Geräte synchron mit Clock versorgt werden (also im Settingsdialog alle *Sync* zeigen), ist ein störungsfreier Betrieb mit allen Kanälen gleichzeitig möglich. Dies ist besonders einfach unter ASIO, da der Treiber alle Geräte zu einem zusammenfasst.

Hinweis: TotalMix befindet sich in der Hardware des jeweiligen HDSP Systems. Die bis zu drei Mischer sind daher getrennt, können direkt keine Daten austauschen, und daher auch nicht als ein gemeinsamer Mischer über alle Kanäle genutzt werden.

## **15. DIGICheck Windows**

DIGICheck ist ein weltweit einmaliges Utility für Tests, Messungen und Analyse des digitalen Audio-Datenstroms. Die Software ist größtenteils selbsterklärend, enthält aber trotzdem eine ausführliche Online-Hilfe. DIGICheck 5.4 arbeitet als Multiclient ASIO Host, und kann daher parallel zu jeglicher Software sowohl die Eingangs- als auch die Ausgangsdaten (!) anzeigen. DIGICheck bietet derzeit folgende Funktionen:

- **Level Meter**. Hoch präzise, 24 Bit Auflösung, 2/10/28 Kanäle. Anwendungsbeispiele: Spitzen-Pegelmessung, RMS-Pegelmessung, Over-Erkennung, Messung des Korrelationsgrades (Phase), Messung von Dynamik/Rauschspannungsabständen, Darstellung der Differenz RMS/Peak (Lautheit), Langzeit Spitzenwerterfassung. Input Check. Oversampling Mode für Pegel höher als 0 dBFS. Ausrichtung Vertikal oder Horizontal. Slow RMS und RLB Weighting Filter. K-system kompatibel.
- **Hardware Level Meter** für **Input**, **Playback** und **Output**. Amtliche Level Meter frei konfigurierbar, dabei praktisch ohne CPU-Last, da vom HDSP System berechnet.
- **Spectral Analyser.** Weltweit einmalige 10-, 20- oder 30-Band Darstellung in analoger Bandpass-Filter Technologie. 192 kHz-fähig!
- **Vector Audio Scope**. Weltweit einmaliges Phasenmessgerät mit dem typischen Nachleuchten einer Oszilloskop-Röhre, integriertem Korrelationsgradmesser und Level Meter.
- **Totalyser**. Spectral Analyser und Vector Audio Scope in einem Fenster.
- **Surround Audio Scope.** Professionelles Surround Level Meter mit erweiterter Korrelations-Analyse, ITU Weighting und ITU Summenmeter.
- **ITU1770/EBU R128 Meter**. Für standardisierte Lautheits-Messungen.
- **Bit Statistics & Noise**. Zeigt die tatsächliche Bit Auflösung, sowie Fehler und DC. Integrierte Signal to Noise Messung in dB und dBA, sowie DC-Messung.
- **Channel Status Display**. Detailierte Analyse und Klartext-Ausgabe der Channel Status Daten von SPDIF und AES.
- **Global Record.** Langzeitaufnahme aller Kanäle mit minimaler Systemlast.
- **Komplett Multiclient.** Öffnen Sie so viele Messfenster jeglicher Messfunktion auf jeglichen Kanälen und Ein- und Ausgängen wie Sie wollen!

Zur Installation wechseln Sie in das Verzeichnis **\DIGICheck** auf der RME Treiber-CD und starten *setup.exe*. Folgen Sie den Anweisungen am Bildschirm.

DIGICheck wird ständig erweitert. Die neueste Version befindet sich immer auf unserer Website **www.rme-audio.de**, Sektion **Downloads / DIGICheck**.

## **16. Hotline – Probleme - Lösungen**

Neueste Informationen finden Sie auf unserer Website www.rme-audio.de, Abteilung FAQ, Neueste Ergänzungen.

*Falls die Dialogbox 'Neue Hardwarekomponente gefunden' nicht erscheint:* 

• Überprüfen Sie, ob die PCI Express Karte richtig im Steckplatz des Motherboards sitzt.

*Falls Karte und Treiber ordnungsgemäß installiert sind, jedoch keine Wiedergabe möglich ist:* 

- Überprüfen Sie, ob HDSPe korrekt im Gerätemanager erscheint. Ist das Gerät 'Hammerfall DSP' mit einem gelben Ausrufezeichen versehen, liegt ein Adress- oder Interruptkonflikt vor.
- Erscheint kein gelbes Ausrufezeichen, überprüfen Sie trotzdem die Registerkarte 'Ressourcen'.

#### *Das Durchschleifen der Eingangsdaten funktioniert nicht*

• Der Modus 'ASIO Direct Monitoring' wurde nicht aktiviert, und/oder das Monitoring wurde global deaktiviert (zum Beispiel in TotalMix).

#### *Die Wiedergabe funktioniert, aber die Aufnahme nicht*

- Überprüfen Sie, ob ein gültiges Eingangssignal vorhanden ist. In diesem Fall erfolgt eine Anzeige der aktuellen Samplefrequenz im Settingsdialog.
- Überprüfen Sie, ob die HDSPe als aufnehmendes Gerät in der benutzten Software eingestellt ist.
- Überprüfen Sie, ob die Einstellung der Samplefrequenz in der Software (Aufnahme-Eigenschaften oder ähnliches) mit der des anliegenden Signales übereinstimmt.

#### *Die Aufnahme oder Wiedergabe ist mit Knistern gestört*

- Erhöhen Sie die Anzahl und Größe der Buffer im Settingsdialog bzw. der Software.
- Benutzen Sie andere Kabel (coaxial oder optisch) um Defekte derselben auszuschließen.
- Überprüfen Sie, ob es sich um eine Schleifenverkabelung handelt, die Karte also auf Clock Mode Master zu schalten ist.

**Bedienungsanleitung**

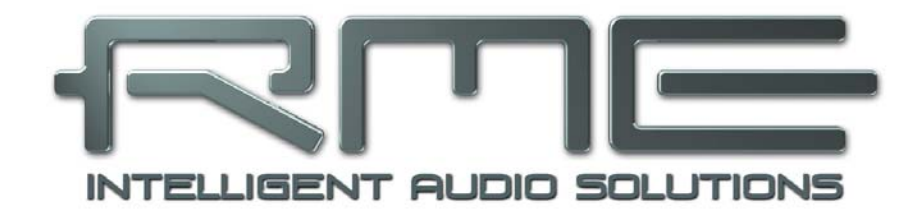

## **HDSPe AES**

 **Treiberinstallation und Betrieb – Mac OS X** 

## **17. Treiber und Flash Update**

## **17.1 Installation des Treibers**

Nach dem Einbau der Hardware (siehe 5. Installation der Hardware) und Boot des Rechners installieren Sie die Treiber von der RME Treiber-CD. Die Treiberdatei befindet sich im Ordner **HDSPe Series** der Treiber-CD. Die Installation erfolgt automatisch durch Doppelklick auf die Datei **HDSPe.pkg**.

Wir empfehlen jedoch statt der Treiber-CD die neueste Version von der Website zu verwenden! Der Vorgang verläuft dann folgendermaßen:

Ein Doppelklick auf **hdspe\_x86\_xxx.zip** entpackt das Archiv als Ordner **HDSPe\_xxx**, welcher den Treiber **HDSPe.pkg** enthält. Die Installation erfolgt automatisch durch Doppelklick auf diese Datei.

Bei der Treiberinstallation werden auch die Programme **Settings** und **Mixer** (TotalMix) installiert. Diese beiden Programme starten automatisch wenn ein HDSPe System detektiert wird. Sie bleiben im Dock, und verschwinden automatisch wenn das HDSPe System entfernt wird.

Nach der Installation ist der Rechner neu zu starten.

## **17.2 Treiber Update**

Im Falle eines Treiberupdates muss der alte Treiber nicht entfernt werden, er wird automatisch überschrieben. Bei Problemen können die Treiberdateien auch manuell gelöscht werden, durch Ziehen auf den Papierkorb:

/Applications/Hammerfall DSP Mixer /Applications/Hammerfall DSP Settings /Library/Audio/MIDI Drivers/HDSP MADI MIDI.plugin /System/Library/Extensions/HDSPMADI.kext /Users/username/Library/Preferences/Hammerfall DSP folder /Users/username/Library/Preferences/com.rme.HDSPeMixer.plist /Users/username/Library/Preferences/com.rme.HDSPeSettings.plist /Library/LaunchAgents/de.rme-audio.hdspAgent.plist

## **17.3 Firmware Update**

Das Flash Update Tool aktualisiert die Hardware der HDSPe AES auf die jeweils neueste Version. Es erfordert einen installierten Treiber.

Starten Sie das Programm **HDSPe Flash Update**. Das Flash Update Tool zeigt zunächst die aktuelle Version der HDSPe AES, und ob sie aktualisiert werden sollte. Wenn ja, dann einfach den Knopf 'Update' drücken. Ein Balken zeigt den Fortgang des Updates und das Ende des Flash-Vorganges an. Der Balken bewegt sich zunächst langsam (Programmierung), dann schnell (Verifizierung).

Wenn mehr als eine Karte im System installiert ist, können weitere Karten nach einem Klick auf den nächsten Kartenreiter programmiert werden, einfach indem der Vorgang wiederholt wird.

Nach dem Update muss die PCI-Express Karte resettet werden. Dies erfordert einen stromlosen Zustand, also ein Herunterfahren und Ausschalten des Computers. Ein Warmstart ist nicht ausreichend!

Sollte das Flashen fehlschlagen, wird ab dem nächsten Kaltstart das Not-BIOS der Karte benutzt. Die Karte bleibt also funktionsfähig. Das Flashen sollte dann auf einem anderen Rechner erneut versucht werden.

## **18. Konfiguration der HDSPe AES**

#### **18.1 Settingsdialog**

Die Konfiguration der HDSPe AES erfolgt über einen eigenen Settingsdialog. 'Settings' lässt sich durch Doppelklick auf das Hammersymbol im Dock aufrufen. Der Mischer der HDSPe AES, TotalMix, lässt sich ebenfalls per Doppelklick auf das Mischpultsymbol im Dock aufrufen.

Die Hardware des HDSP-Systems stellt eine Reihe hilfreicher, durchdachter und praxisgerechter Funktionen und Optionen bereit, mit denen der Betrieb gezielt den aktuellen Erfordernissen angepasst werden kann. Über 'Settings' besteht Zugriff auf:

- Konfiguration digitaler I/Os
- Synchronisationsverhalten
- Status von Ein- und Ausgang
- Die aktuelle Samplefrequenz

Alle Einstellungen im Settingsdialog werden in Echtzeit übernommen, sind also auch ohne das Schließen der Dialogbox aktiv.

Veränderungen an den Settings sollten möglichst nicht während laufender Wiedergabe oder Aufnahme erfolgen, da es sonst zu Störungen kommen kann.

Auf der Registerkarte **About** sind aktuelle Treiber- und Firmwareversion der HDSPe AES zu sehen.

Im Feld **Properties For** wird die zu konfigurierende Karte ausgewählt.

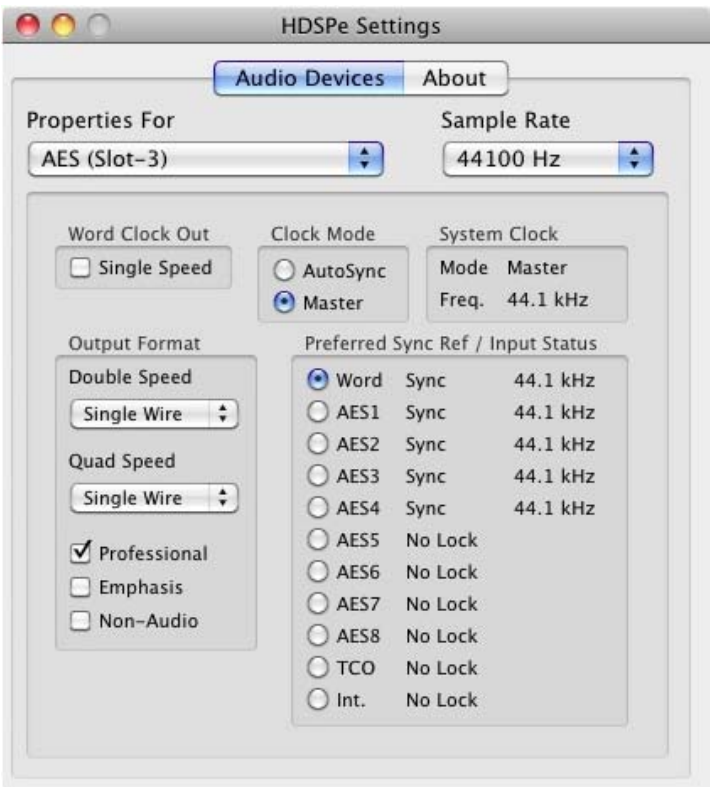

#### **Sample Rate**

Setzt die aktuell verwendete Samplefrequenz. Dies ist die gleiche Einstellung wie im Audio-MIDI Setup, sie wurde zur komfortableren Bedienung auch im Settingsdialog implementiert.

#### **Word Clock Out**

Das Wordclock-Ausgangssignal entspricht normalerweise der aktuellen Samplefrequenz. Nach Anwahl von *Single Speed* wird die Frequenz angepasst, so dass sie immer im Bereich 32 kHz bis 48 kHz ist. Bei 96 kHz und 192 kHz Samplefrequenz wird also 48 kHz ausgegeben.

#### **Clock Mode**

Die Karte kann als Clock-Quelle das über *Pref. Sync Ref* gewählte Eingangssignal (AutoSync) oder ihre eigene Clock (Master) verwenden.

#### **System Clock**

Gibt den aktuellen Clock-Zustand des HDSPe Systems aus. Das System ist entweder Master (eigene Clock) oder Slave (siehe Pref Sync Ref).

#### **Output Format**

*Double Speed:* Samplefrequenzen im Bereich 64 bis 96 kHz können auch mittels des normalen 48K Frames übertragen werden. Nach Anwahl von Double Wire stehen dann jedoch nur noch 8 Ausgangskanäle zur Verfügung.

*Quad Speed:* Samplefrequenzen im Bereich 128 bis 192 kHz können auch mittels 96K Frame, aber auch mittels des normalen 48K Frames übertragen werden. Nach Anwahl von Double Wire stehen dann jedoch nur noch 8 Ausgangskanäle, nach Anwahl von Quad Wire nur noch 4 Kanäle zur Verfügung.

Näheres zu Professional, Emphasis und Non-Audio finden Sie in Kapitel 23.2.

#### **Pref. Sync Ref. / Input Status**

Dient zur Voreinstellung der bevorzugten Clock-Quelle. Steht die gewählte nicht zur Verfügung wechselt die Karte automatisch zur nächsten verfügbaren Quelle. Die aktuell verwendete Clock-Quelle und deren Samplefrequenz werden im Feld *System Clock* angezeigt.

*SyncCheck* zeigt für die Eingänge Word Clock, interner Sync, TCO und AES 1 bis 8 getrennt an, ob ein gültiges Signal anliegt, (Lock), oder ob ein gültiges *und* synchrones Signal anliegt (Sync). Die Anzeige *System Clock Mode* gibt an, zu welchem Signal die Synchronität besteht. Jeder Eingang besitzt eine eigene Frequenzmessung und Anzeige der Samplefrequenz des Eingangsignals.

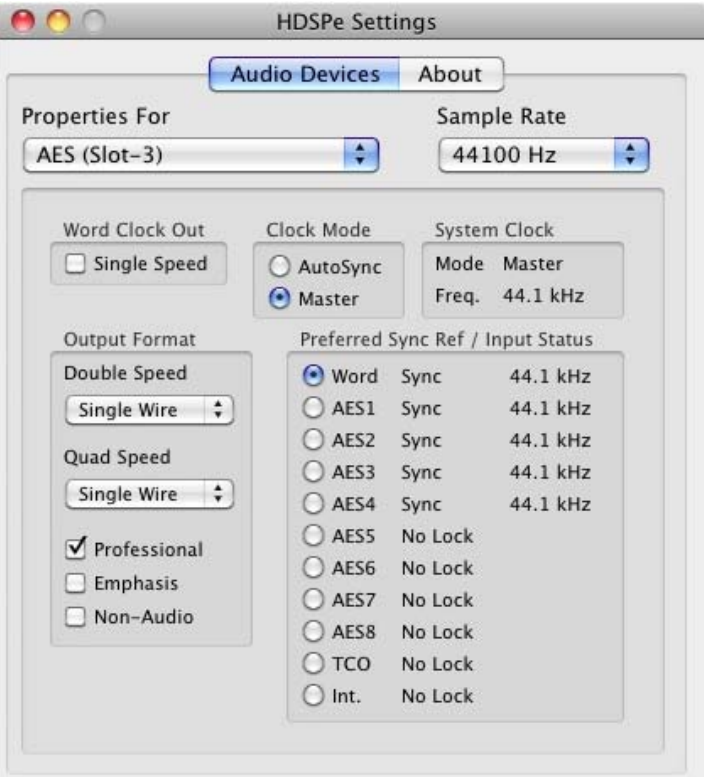

## **18.2 Clock Modi - Synchronisation**

#### **AutoSync**

Mit *AutoSync* besitzt die HDSPe AES eine automatische Clock-Eingangswahl, welche den ersten verfügbaren Eingang mit gültigem Digitalsignal als Clock-Referenz verwendet. Der jeweils aktive Eingang wird im Feld 'System Clock' angezeigt, zusammen mit der aktuellen Samplefrequenz.

AutoSync garantiert eine fehlerfreie Funktion in den Modi Record und Record while Play. In bestimmten Fällen kann AutoSync jedoch zu einer Rückkopplung des digitalen Carriers, und damit zu einem Verlust der Synchronisation führen. In solchen und ähnlichen Fällen ist das System manuell in den Clock Modus 'Master' zu schalten.

Über 'Pref Sync Ref' (Preferred Sync Reference, bevorzugte Synchronisationsquelle) wird der Clock-Automatik ein Eingang vorgegeben. Dieser bleibt aktiv solange ein gültiges Signal anliegt, danach sucht die Automatik nach einem anderen. Wird keiner gefunden schaltet die HDSP in den Clock Modus Master.

Dank des beschriebenen AutoSync Mechanismus und einer blitzschnellen PLL kann die Hammerfall DSP nicht nur mit den üblichen Samplefrequenzen arbeiten, sondern mit jeder Frequenz im Bereich von 28 kHz bis 200 kHz. Im Vari-Speed Betrieb bietet sich besonders der Wordclock-Eingang an, der ebenfalls im Bereich 28 kHz bis 200 kHz arbeitet.

Aufgrund der leistungsfähigen Clocksteuerung der HDSPe AES ist eine Synchronisation des Ausgangssignals über den Takt des Wordclock-Eingangssignals nicht nur bei gleicher Taktfrequenz, sondern im Modus AutoSync sogar bei halber, viertel, doppelter und vierfacher Taktrate möglich. Eine Wiedergabe mit 192 kHz lässt sich also problemlos über ein 48 kHz Wordclock-Signal synchronisieren.

#### **SyncCheck**

Bei gleichzeitiger Verwendung mehrerer digitaler Geräte müssen diese nicht nur mit der gleichen Samplefrequenz arbeiten, sondern auch synchron zueinander sein. Dazu ist innerhalb des digitalen Verbundes ein Master zu definieren, der alle weiteren Geräte mit einer (der gleichen) Clock versorat.

*Innerhalb eines digitalen Verbundes darf es nur einen Master geben! Ist bei der HDSP der Clock Mode 'Master' aktiv, müssen alle anderen Geräte Slave sein.*

Das erstmalig in der Hammerfall eingesetzte Verfahren *SyncCheck* dient der einfachen Prüfung und Anzeige der aktuellen Clock-Situation. Die mit Input Status beschriftete Statusbox zeigt alle Clock-Quellen getrennt an, ob kein Signal (No Lock), ein gültiges Signal (Lock), oder ob ein gültiges *und* synchrones Signal anliegt (Sync). Die Anzeige der System Clock gibt an, zu welchem Signal die Synchronität besteht.

In der Praxis erlaubt SyncCheck einen sehr schnellen Überblick über die korrekte Konfiguration aller digitalen Geräte. Damit wird eines der schwierigsten und fehlerträchtigsten Themen der digitalen Studiowelt endlich für jedermann leicht beherrschbar.

## **19. Mac OS X FAQ**

#### **19.1 Rund um die Treiberinstallation**

Der von RME zur Verfügung gestellte Treiber mit der Endung **zip** ist ein komprimiertes Archiv. Zip wird von OS X direkt unterstützt, ein Doppelklick auf die Datei reicht aus.

Der Treiber selbst besteht aus einer Package (pkg) Datei. Ein Doppelklick darauf startet den Installer von OS X.

Der eigentliche Audio-Treiber sieht aus wie eine Datei, eine Kernel Extension. Sie wird vom Installer in **>System/ Library/ Extensions<** abgelegt. Die Datei heißt **HDSPMADI.kext**. Sie ist im Finder sichtbar, und auf Datum und Version prüfbar. Tatsächlich handelt es sich aber hierbei um einen Ordner mit mehreren Unterordnern und Dateien.

Trotzdem lässt sich diese 'Treiberdatei' per Drag and Drop auf den Papierkorb löschen. Dies kann hilfreich sein, wenn der Installationsvorgang fehlschlägt.

#### **19.2 MIDI funktioniert nicht**

In einigen Fällen funktioniert MIDI nach der Installation des HDSPe-Treibers nicht. Genauer gesagt erscheint in der Anwendungssoftware kein MIDI-Port. Der Grund zeigt sich normalerweise in der **Audio-MIDI Konfiguration**. Dort ist entweder gar kein RME MIDI-Gerät vorhanden, oder das vorhandene ist ausgegraut. In den meisten Fällen reicht es aus, das ausgegraute Gerät zu entfernen (also zu löschen), und neu suchen zu lassen.

Der HDSP MIDI-Treiber ist ein Plug-In. Er wird während der Installation nach **>Library/ Audio/ MIDI Drivers<** kopiert und heißt **HDSP MADI MIDI.plugin**. Es lässt sich problemlos im Finder anzeigen und auch per Drag and Drop auf den Papierkorb löschen.

#### **19.3 Unterstützte Samplefrequenzen**

RMEs Mac OS X Treiber stellt grundsätzlich alle Samplefrequenzen bereit, die die jeweilige Hardware unterstützt. Dazu gehören neben **96 kHz** auch **32 kHz** und **64 kHz**.

Allerdings stellen nicht alle Programme auch alle möglichen Samplefrequenzen zur Verfügung. Die tatsächlichen Möglichkeiten der Hardware können bequem in der **Audio-MIDI Konfiguration** überprüft werden. Wählen Sie unter **Audio-Geräte** im Bereich **Eigenschaften für:** das HDSPe System aus. Ein Klick auf **Format** öffnet ein Dropdown-Menü, welches alle verfügbaren Samplefrequenzen auflistet.

## **19.4 Zugriffsrechte reparieren**

Die Reparatur der Zugriffsrechte kann Probleme mit dem Installationsprozess beseitigen – und auch viele andere. Dazu wird über **Dienstprogramme** das **Festplatten-Dienstprogramm** gestartet. Markieren Sie links ihr Boot-Volume beziehungsweise ihre Systemplatte. Rechts unter **Erste Hilfe** lassen sich nun die Zugriffsrechte sowohl prüfen als auch reparieren.

#### **19.5 Diverses**

Der aktuelle Treiber erfordert 10.5.8 oder höher.

Über **>Systemeinstellungen/ Audio-MIDI-Konfiguration<** kann die Audiohardware im System in gewissen Grenzen konfiguriert werden. Programme, die keine Karten- und/oder Kanalauswahl unterstützen, verwenden das hier als **Standard-Input** und **Standard-Output** gewählte Gerät. (Soundstudio, Mplayer, Amplitube etc.).

Im unteren Teil des Fensters lassen sich die Eigenschaften der Audiohardware anzeigen und verändern. Auf der Aufnahmeseite sind keine Einstellungen möglich. Programme, die keine Kanalauswahl unterstützen, verwenden immer die Kanäle 1/2, also das erste Eingangspaar. Um andere Eingänge nutzen zu können hilft folgender Workaround per TotalMix: gewünschtes Eingangssignal auf Ausgangskanal 1/2 routen. Mit gedrückter Strg-Taste auf die Labels 1 und 2 in der dritten Reihe klicken. Die Labels werden rot, der interne Loop Modus ist aktiv. Ergebnis: Das gewünschte Eingangsignal liegt jetzt unverzögert am Eingang Kanal 1/2 an.

Die Wiedergabe lässt sich über **Lautsprecher konfigurieren** auf jeden beliebigen Kanal routen. Selbst die Zuordnung von Mehrkanalwiedergabe (Surround, DVD Player) ist möglich.

## **20. Betrieb mehrerer HDSPe AES**

OS X erlaubt die Verwendung von mehr als einem Audiogerät und deren gleichzeitige Nutzung in einem Programm. Dies geschieht über die Funktion **Aggregate Devices**, mit dem sich mehrere Geräte zu einem zusammenfassen lassen.

Der Treiber unterstützt den Betrieb von bis zu drei HDSPe in beliebiger Kombination. Dabei müssen alle Geräte synchron arbeiten, also per Wordclock oder AutoSync mit synchronen Signalen versorgt werden.

- Wenn eines der Geräte im Clock Mode Master arbeitet, müssen die anderen im Mode Slave arbeiten, und vom Master-Gerät z.B. per Wordclock gesynct werden. Im Settingsdialog sind die Clock-Modi der einzelnen Geräte korrekt zu konfigurieren.
- Wenn die Geräte synchron mit Clock versorgt werden (also im Settingsdialog alle *Sync* zeigen), ist ein störungsfreier Betrieb mit allen Kanälen gleichzeitig möglich.

Hinweis: TotalMix befindet sich in der Hardware der jeweiligen HDSPe. Die bis zu drei Mischer sind daher getrennt, können direkt keine Daten austauschen, und daher auch nicht als ein gemeinsamer Mischer über alle Kanäle genutzt werden.

## **21. DIGICheck Mac**

DIGICheck ist ein weltweit einmaliges Utility für Tests, Messungen und Analyse des digitalen Audio-Datenstroms. Die Software ist größtenteils selbsterklärend, enthält aber trotzdem eine ausführliche Online-Hilfe. DIGICheck 0.65 arbeitet parallel zu jeglicher Software und kann derzeit alle Eingangsdaten anzeigen. DIGICheck bietet aktuell folgende Funktionen:

- **Level Meter**. Hoch präzise, 24 Bit Auflösung, 2/8/18 Kanäle. Anwendungsbeispiele: Spitzen-Pegelmessung, RMS-Pegelmessung, Over-Erkennung, Messung des Korrelationsgrades (Phase), Messung von Dynamik/Rauschspannungsabständen, Darstellung der Differenz RMS/Peak (Lautheit), Langzeit Spitzenwerterfassung. Input Check. Oversampling Mode für Pegel höher als 0 dBFS. Ausrichtung Vertikal oder Horizontal. Slow RMS und RLB Weighting Filter. K-system kompatibel.
- **Hardware Level Meter** für **Input**, **Playback** und **Output**. Amtliche Level Meter frei konfigurierbar, dabei praktisch ohne CPU-Last, da vom Fireface berechnet.
- **Spectral Analyser.** Weltweit einmalige 10-, 20- oder 30-Band Darstellung in analoger Bandpass-Filter Technologie. 192 kHz-fähig!
- **Vector Audio Scope**. Weltweit einmaliges Phasenmessgerät mit dem typischen Nachleuchten einer Oszilloskop-Röhre, integriertem Korrelationsgradmesser und Level Meter.
- **Totalyser**. Spectral Analyser und Vector Audio Scope in einem Fenster.
- **Surround Audio Scope.** Professionelles Surround Level Meter mit erweiterter Korrelations-Analyse, ITU-Gewichtung und ITU-Summenmeter.
- **ITU1770/EBU R128 Meter**. Für standardisierte Lautheits-Messungen.
- **Bit Statistics & Noise**. Zeigt die tatsächliche Bit Auflösung, sowie Fehler und DC. Integrierte Signal to Noise Messung in dB und dBA, sowie DC-Messung.
- **Komplett Multiclient.** Öffnen Sie so viele Messfenster jeglicher Messfunktion auf jeglichen Kanälen wie Sie wollen!

Zur Installation wechseln Sie in das Verzeichnis **\DIGICheck** auf der RME Treiber-CD und starten das Installationsprogramm. Folgen Sie den Anweisungen am Bildschirm.

DIGICheck wird ständig erweitert. Die neueste Version befindet sich immer auf unserer Website **www.rme-audio.de**, Sektion **Downloads / DIGICheck**.

## **22. Hotline – Probleme - Lösungen**

Neueste Informationen finden Sie auf unserer Website www.rme-audio.de, Abteilung Support Macintosh OS.

*Die Wiedergabe funktioniert, aber die Aufnahme nicht:* 

- Überprüfen Sie, ob ein gültiges Eingangssignal vorhanden ist.
- Überprüfen Sie, ob die HDSPe als Aufnahmegerät in der benutzten Software eingestellt ist.
- Überprüfen Sie, ob die Einstellung der Samplefrequenz in der Software (Aufnahme-Eigenschaften oder ähnliches) mit der des anliegenden Signales übereinstimmt.
- Überprüfen Sie, ob es sich um eine Schleifenverkabelung handelt, die Karte also auf Clock Mode Master zu schalten ist.

#### *Die Aufnahme oder Wiedergabe ist mit Knistern gestört:*

- Erhöhen Sie die Anzahl und Größe der Buffer in der Software.
- Benutzen Sie andere Kabel um Defekte derselben auszuschließen.

*Karte und Treiber sind ordnungsgemäß installiert, jedoch ist keine Wiedergabe möglich:* 

- Ist Hammerfall DSP im System Profiler/PCI gelistet? (Vendor 10EE, Device ID 3FC6).
- Ist Hammerfall DSP als aktuelles Wiedergabegerät in der abspielenden Software gewählt?

**Bedienungsanleitung**

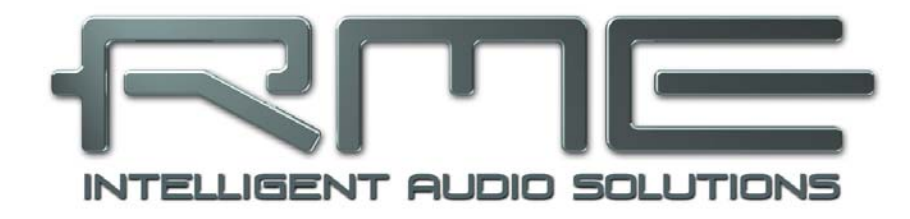

## **HDSPe AES**

 **Anschlüsse und TotalMix** 

## **23. Anschlüsse**

## **23.1 AES/EBU Eingänge**

Die AES/EBU-Eingänge liegen in Form einer 25-poligen D-Sub Buchse mit Tascam Pinbelegung (wird auch von Digidesign verwendet) vor. Ein passendes digitales Breakoutkabel stellt 4 Female XLR (und 4 Male) pro D-Sub Buchse bereit. Jeder Eingang ist trafosymmetriert und galvanisch getrennt. Channel Status und Copy Bit werden ignoriert.

Die Eingänge lassen sich in beliebiger Kombination nutzen, es reicht also beispielsweise ein Signal nur an Eingang 3 anzulegen. Im Slave-Modus wird dann automatisch dieser Eingang als Clock-Referenz genutzt. Liegt mehr als ein Signal an wird der Eingang mit der niedrigsten Nummer als Clock-Referenz genutzt.

Die HDSPe AES unterstützt alle derzeit bekannten Formate im Bereich 32 kHz bis 192 kHz, einschließlich Sample Multiplexing:

- Single Wire: 16 Kanäle 32 kHz 192 kHz. 2 Kanäle pro AES-Leitung. Die effektive Samplefrequenz entspricht dem Takt der AES-Leitung.
- Double Wire: 8 Kanäle 64 kHz 192 kHz. 1 Kanal pro AES-Leitung. Die effektive Samplefrequenz ist doppelt so hoch wie der Takt der AES-Leitung (32 kHz - 96 kHz).
- Quad Wire: 4 Kanäle 128 kHz 192 kHz. 1 Kanal erfordert 2 AES-Leitungen. Die effektive Samplefrequenz ist viermal so hoch wie der Takt der AES-Leitung (32 kHz – 48 kHz).

Die Rückführung der Formate Double und Quad Wire zu Single Wire erfolgt verlustfrei, da nur die vorhandenen Samples neu sortiert werden. Informationen zur Verteilung der Samples im Double und Quad Wire Modus enthält das Kapitel 23.2, AES/EBU Ausgänge.

Die Einstellung des entsprechenden Formates geschieht automatisch über das Verhältnis anliegender Samplefrequenz zur von der Applikation geforderten Samplefrequenz. Beispiel: Liegt ein 48 kHz AES Signal an und wird in der Audiosoftware eine Samplefrequenz von 96 kHz eingestellt, geht die Hardware davon aus dass das Eingangssignal im Double Wire Format vorliegt. Bei 48 kHz zu 192 kHz wird von einem Quad Wire Format ausgegangen. Die Hardware übernimmt das Sample Multiplexing der Eingangsdaten, was in TotalMix leicht zu erkennen ist, da sich die Anzahl der dargestellten Eingangskanäle auf 8 bzw. 4 verringert.

#### **Emphasis**

AES/EBU und SPDIF können eine Emphasis-Kennung enthalten. Mit Emphasis versehenes Audiomaterial besitzt eine starke Höhenanhebung, und erfordert daher bei der Wiedergabe eine Höhenabsenkung.

O)

*Eine Emphasis-Kennung geht unweigerlich verloren, da auf Computern keine standardisierte Schnittstelle zur Übergabe dieser Information existiert!* 

#### **Pinbelegung der D-Sub Buchse, Eingänge**

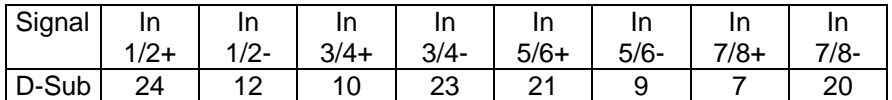

GND liegt an den Pins 2, 5, 8, 11, 16, 19, 22, 25. Pin 13 bleibt frei.

Dank einer hochempfindlichen Eingangsstufe lässt sich unter Zuhilfenahme eines einfachen Kabeladapters (XLR/Cinch) auch SPDIF koaxial anlegen. Dazu werden die Pins 2 und 3 eines XLR-Steckers einzeln mit den beiden Anschlüssen eines Cinch-Steckers verbunden. Die abschirmende Masse des Kabels ist nur an Pin 1 des XLR-Steckers anzuschließen.

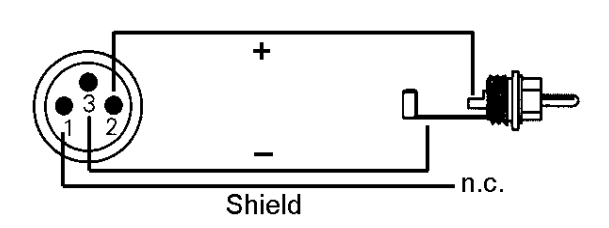

## **23.2 AES/EBU Ausgänge**

Die AES/EBU-Ausgänge liegen in Form einer 25-poligen D-Sub Buchse mit Tascam Pinbelegung (wird auch von Digidesign verwendet) vor. Ein digitales Breakoutkabel stellt 4 Male XLR (und 4 Female) pro D-Sub Buchse bereit. Jeder Ausgang ist trafosymmetriert, galvanisch getrennt, und kompatibel zu allen Geräten mit AES/EBU-Schnittstelle.

Bei gewähltem *Output Format Professional* beträgt der Ausgangspegel knapp 5 Volt. Bei Abwahl erhält das Ausgangssignal einen SPDIF-kompatiblen Channel Status *Consumer*. Zwar sind nach unserem Kenntnisstand alle SPDIF-Geräte in der Lage, statt der üblichen 0,5 Volt auch bis zu 5 Volt als Eingangssignal zu verarbeiten, trotzdem wird in diesem Fall der Ausgangspegel auf 2 Volt verringert.

Digitalsignale im SPDIF oder AES/EBU Format beinhalten neben den Audioinformationen auch eine Kennung (Channel Status), mit der weitere Informationen übertragen werden. Die ausgangsseitige Kennung der HDSPe AES wurde entsprechend AES3-1992 Amendment 4 implementiert:

- 32 kHz, 44.1 kHz, 48 kHz, 64 kHz, 88.2 kHz, 96 kHz, 176.4 kHz, 192 kHz je nach Samplefrequenz
- Audio use
- No Copyright, Copy permitted
- Format Consumer oder Professional
- Category General, Generation not indicated
- 2-Channel, No Emphasis oder 50/15 µs
- Single Channel Double Sampling Frequency Mode (Double Wire)
- Aux Bits Audio use, 24 Bit
- Origin: HDSP

*Die meisten Consumergeräte mit Cinch-Eingängen (SPDIF) akzeptieren nur Signale im Format 'Consumer'!*

Die Kennung 'Professional' sollte immer dann aktiviert werden, wenn Daten zu einem Gerät mit AES/EBU-Eingang (also im Normalfall bei Verwendung von XLR-Buchsen) gesendet werden.

#### **Pinbelegung der D-Sub Buchse, Ausgänge**

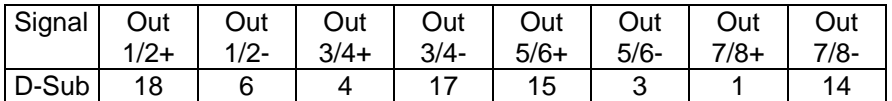

GND liegt an den Pins 2, 5, 8, 11, 16, 19, 22, 25. Pin 13 bleibt frei.

Um Geräte mit koaxialer SPDIF-Schnittstelle an die Ausgänge der HDSPe AES anzuschließen bedarf es des obigen Kabeladapters XLR/Cinch, jedoch mit XLR-Kupplung.

Die Ausgänge der HDSPe AES unterstützen alle derzeit bekannten Formate im Bereich 32 kHz bis 192 kHz. In der Sektion *Output Format* wird das aktuelle Ausgangsformat in Abhängigkeit der Samplefrequenz bestimmt:

#### **Double Speed**

Arbeitet die Karte im Bereich 64 kHz bis 96 kHz stehen Single Wire oder Double Wire als Ausgangsformat zur Verfügung.

- Single Wire: 16 Kanäle. 2 Kanäle pro AES-Leitung. Die effektive Samplefrequenz entspricht dem Takt der AES-Leitung (64 kHz - 96 kHz).
- Double Wire: 8 Kanäle. 1 Kanal pro AES-Leitung. Die effektive Samplefrequenz ist doppelt so hoch wie der Takt der AES-Leitung (32 kHz - 48 kHz).

#### **Quad Speed**

Arbeitet die Karte im Bereich 128 kHz bis 192 kHz stehen Single Wire, Double Wire und Quad Wire als Ausgangsformat zur Verfügung.

- Single Wire: 16 Kanäle. 2 Kanäle pro AES-Leitung. Die effektive Samplefrequenz entspricht dem Takt der AES-Leitung (128 kHz - 192 kHz).
- Double Wire: 8 Kanäle. 1 Kanal pro AES-Leitung. Die effektive Samplefrequenz ist doppelt so hoch wie der Takt der AES-Leitung (64 kHz - 96 kHz).
- Quad Wire: 4 Kanäle. 1 Kanal über 2 AES-Leitungen. Die effektive Samplefrequenz ist vier mal so hoch wie der Takt der AES-Leitung (32 kHz - 48 kHz).

Alle diese Konvertierungen sind verlustfrei, es werden nur die vorhandenen Samples zwischen den Kanälen verteilt. Per Default stehen beide Optionen auf *Single Wire*. Die Karte arbeitet damit lückenlos im Bereich 28 kHz bis 200 kHz mit vollen 16 Kanälen.

Die Verteilung der Samples im Double Wire Verfahren entspricht insgesamt dem S/MUX Verfahren und erfolgt nach folgender Tabelle:

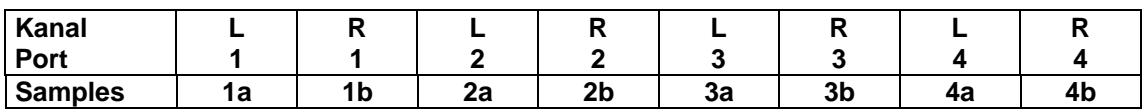

Die Verteilung der Samples im Quad Wire Verfahren entspricht insgesamt dem S/MUX4 Verfahren und erfolgt nach folgender Tabelle:

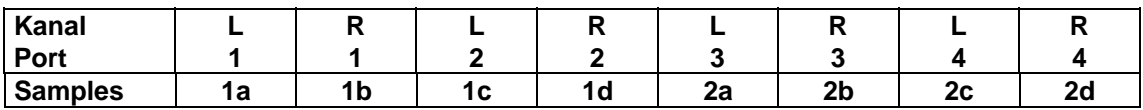

## **23.3 MIDI**

Die HDSPe AES weist zwei MIDI I/O über je zwei 5-polige DIN Buchsen auf. Die MIDI-Ports werden im System vom Treiber angemeldet und stehen innerhalb von MIDI-fähiger Software unter dem Namen *HDSPe AES MIDI* zur Verfügung. Bei Einsatz mehrerer HDSPe AES werden die MIDI-Ports automatisch durchnummeriert, z.B. *AES MIDI In 1 (2)* etc.

Der nur in Software vorhandene dritte MIDI-Port, HDSP MIDI In 3 (1), liefert MTC, falls das TCO angeschlossen ist und ein gültiges Eingangssignal erhält.
# **24. Word Clock**

## **24.1 Wordclock Ein- und Ausgang**

*SteadyClock* garantiert exzellentes Verhalten in allen Clock-Modi. Aufgrund der effizienten Jitterunterdrückung kann die HDSPe AES jegliches Clocksignal säubern, auffrischen, und als Referenzclock am BNC-Ausgang bereitstellen (siehe auch Kapitel 30.6).

## **Eingang**

Der Wordclockeingang der HDSPe AES ist aktiv, wenn im Settingsdialog *Pref. Sync Ref* auf *Word Clock* gestellt wurde, der Clock Modus *AutoSync* aktiviert ist, und ein gültiges Wordclocksignal anliegt. Das an der BNC-Buchse anliegende Signal kann Single, Double oder Quad Speed sein, die HDSPe AES stellt sich automatisch darauf ein. Sobald ein gültiges Signal erkannt wird zeigt der Settingsdialog Lock oder Sync (siehe 30.2).

Dank RMEs *Signal Adaptation Circuit* arbeitet der Wordclockeingang selbst mit stark verformten, DC-behafteten, zu kleinen oder mit Überschwingern versehenen Signalen korrekt. Dank automatischer Signalzentrierung reichen prinzipiell schon 300 mV (0.3V) Eingangsspannung. Eine zusätzliche Hysterese verringert die Empfindlichkeit auf 1 V, so dass Über- und Unterschwinger sowie hochfrequente Störanteile keine Fehltriggerung auslösen können.

Der Wordclockeingang ist ab Werk hochohmig, also nicht terminiert. Über einen Jumper neben der BNC Buchse kann eine interne Terminierung (75 Ohm) aktiviert werden.

#### **Ausgang**

Der Wordclockausgang der HDSPe AES ist ständig aktiv, und stellt grundsätzlich die gerade aktive Samplefrequenz als Wordclock bereit. Im Master-Modus wird die ausgegebene Word clock demzufolge von der jeweiligen Software oder dem Pitch-Dialog festgelegt. Im Modus Slave ist die ausgegebene Frequenz identisch mit der am gerade gewählten Clock-Eingang anliegenden. Fällt das Clock-Signal aus schaltet die HDSPe AES in den Master-Modus, und stellt die nächst passende Frequenz ein (44.1 kHz, 48 kHz etc.).

Nach Anwahl der Optionen Double Wire oder Quad Wire im Settingsdialog wird die Ausgangsfrequenz angepasst, so dass sie immer dem Takt der AES-Leitung entspricht. Bei 192 kHz und aktiviertem *Double Wire* gibt die HDSPe AES also 96 kHz als Wordclock aus.

Das dem Gerät zugeführte Wordclocksignal kann auch über den Wordclockausgang weitergeschleift werden. Damit entfällt das sonst notwendige T-Stück, und die HDSPe AES arbeitet wie ein *Signal Refresher*. Diese Anwendung wird ausdrücklich empfohlen, da

- Ein- und Ausgang phasenstarr sind und 0° Phasenlage aufweisen
- SteadyClock das Eingangsignal praktisch komplett von Jitter befreit
- der außergewöhnliche Eingang der HDSPe AES (1 Vss statt üblichen 3 Vss Empfindlichkeit, DC Sperre, Signal Adaptation Circuit) zusammen mit SteadyClock eine sichere Funktion auch mit kritischsten Wordclocksignalen garantiert

Dank eines niederohmigem, aber kurzschlussfesten Ausganges liefert die HDSPe AES an 75 Ohm 4 Vss. Bei fehlerhaftem Abschluss mit 2 x 75 Ohm (37.5 Ohm) werden immer noch 3.3 Vss ins Netz gespeist.

# **24.2 Einsatz und Technik**

In der analogen Technik kann man beliebige Geräte beliebig miteinander verschalten, eine Synchronisation ist nicht erforderlich. Digital Audio jedoch ist einem Grundtakt, der Samplefrequenz, unterworfen. Das Signal kann nur korrekt weiterverarbeitet oder transportiert werden, wenn alle beteiligten Geräte dem gleichen Takt folgen. Ansonsten kommt es zu Fehlabtastungen des digitalen Signales. Verzerrungen, Knackgeräusche und Aussetzer sind die Folge.

AES/EBU, SPDIF, ADAT und MADI sind selbsttaktend, eine zusätzliche Wordclockleitung ist also prinzipiell nicht erforderlich. In der Praxis kommt es bei der gleichzeitigen Benutzung mehrerer Geräte jedoch zu Problemen. Beispielsweise kann die Selbsttaktung bei einer Schleifenverkabelung zusammenbrechen, wenn es innerhalb der Schleife keinen 'Master' (zentralen Taktgeber) gibt. Ausserdem muss die Clock aller Geräte synchron sein, was sich bei reinen Wiedergabegeräten wie einem CD-Player über die Selbsttaktung gar nicht realisieren lässt, da CD-Player keinen SPDIF-Eingang besitzen.

Der Bedarf an Synchronisation in einem Digital Studio wird daher durch das Anschließen an eine zentrale Synchronisationsquelle befriedigt. Beispielsweise arbeitet das Mischpult als Master und liefert an alle anderen Geräte ein Referenzsignal, die Wordclock. Das geht aber nur, wenn die anderen Geräte auch einen Wordclockeingang besitzen, also Slave-fähig sind. (Professionelle CD-Player besitzen daher einen Wordclockeingang). Dann werden alle Geräte synchron mit dem gleichen Takt versorgt und arbeiten problemlos miteinander.

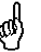

*Innerhalb eines digitalen Verbundes darf es nur einen Master geben!*

# **24.3 Verkabelung und Abschlusswiderstände**

Wordclock wird üblicherweise in Form eines Netzwerkes verteilt, also mit BNC-T-Adaptern weitergeleitet und mit BNC-Abschlusswiderständen terminiert. Als Verbindungskabel empfehlen sich fertig konfektionierte BNC-Kabel. Insgesamt handelt es sich um die gleiche Verkabelung wie sie auch bei Netzwerken in der Computertechnik üblich ist. Tatsächlich erhalten Sie entsprechendes Zubehör (T-Stücke, Abschlusswiderstände, Kabel) sowohl im Elektronik- als auch im Computerfachhandel, in letzterem aber üblicherweise in 50 Ohm Technik. Die für Wordclock verwendeten 75 Ohm stammen aus der Videotechnik (RG59).

Das Wordclocksignal entspricht idealerweise einem 5 Volt Rechteck mit der Frequenz der Samplerate, dessen Oberwellen bis weit über 500 kHz reichen. Sowohl die verwendeten Kabel als auch der Abschlusswiderstand am Ende der Verteilungskette sollten 75 Ohm betragen, um Spannungsabfall und Reflektionen zu vermeiden. Eine zu geringe Spannung führt zu einem Ausfall der Wordclock, und Reflektionen können Jitter oder ebenfalls einen Ausfall verursachen.

Leider befinden sich im Markt nach wie vor viele Geräte, selbst neuere Digitalmischpulte, die mit einem nur als unbefriedigend zu bezeichnenden Wordclockausgang ausgestattet sind. Wenn der Ausgang bei Abschluss mit 75 Ohm auf 3 Volt zusammenbricht, muss man damit rechnen, dass ein Gerät, dessen Eingang erst ab 2,8 Volt arbeitet, nach 3 Metern Kabel bereits nicht mehr funktioniert. Kein Wunder, dass das Wordclocknetzwerk in manchen Fällen nur ohne Abschlusswiderstand wegen des insgesamt höheren Pegels überhaupt arbeitet.

Im Idealfall sind alle Ausgänge Wordclock-liefernder Geräte niederohmig aufgebaut, alle Wordclockeingänge dagegen hochohmig, um das Signal auf der Kette nicht abzuschwächen. Doch auch hier gibt es negative Beispiele, wenn die 75 Ohm fest im Gerät eingebaut sind und sich nicht abschalten lassen. Damit wird oftmals das Netzwerk mit zwei mal 75 Ohm stark belastet, und der Anwender zum Kauf eines speziellen Wordclockverteilers gezwungen. Ein solches Gerät ist in größeren Studios allerdings grundsätzlich empfehlenswert.

Der Wordclockeingang der HDSPe AES enthält einen per Jumper aktivierbaren Abschlusswiderstand, und ist damit für maximale Flexibilität ausgelegt. Soll ein vorschriftsmäßiger Abschluss erfolgen, weil er das letzte Glied in einer Kette mehrerer Geräte ist, ist der blaue Jumper gemäß des Aufdrucks auf dem Main Board umzustecken (zur Platinenmitte).

Befindet sich die HDSPe AES dagegen innerhalb einer Kette von mit Wordclock versorgten Geräten, so wird das Wordclocksignal mittels T-Stück zugeführt, und an der anderen Seite des T-Stückes zum nächsten Gerät mit einem weiteren BNC-Kabel weitergeführt. Beim letzten Gerät der Kette erfolgt dann die Terminierung in Form eines T-Stücks und eines 75 Ohm Abschlusswiderstandes (kurzer BNC-Stecker). Bei Geräten mit schaltbarem Abschlusswiderstand entfallen T-Stück und Abschlusswiderstand.

*Aufgrund der einzigartigen SteadyClock-Technologie der HDSPe AES empfiehlt es sich, das Eingangssignal nicht mittels T-Stück weiterzuschleifen, sondern den Wordclockausgang der Karte zu benutzen. Das Eingangssignal wird in diesem Fall dank SteadyClock sowohl von Jitter befreit, als auch im Fehlerfalle ersetzt.* 

# **24.4 Betrieb**

Der Wordclockeingang des HDSPe AES ist aktiv, wenn im Settingsdialog *Clock Source* auf *Word Clock* gestellt wurde, und ein gültiges Wordclocksignal anliegt. Das an der BNC-Buchse anliegende Signal kann Single, Double oder Quad Speed sein, die HDSPe AES stellt sich automatisch darauf ein. Sobald ein gültiges Signal erkannt wird zeigt der Settingsdialog *Lock* oder *Sync* (siehe Kapitel 30.2). In der Statusanzeige *Clock Source* wechselt die Anzeige zu *Current: Word*. Die Anzeige informiert also direkt am Bildschirm ob ein gültiges Wordclocksignal anliegt und ob dieses auch benutzt wird.

Im *Input Status* ist auch die von der Hardware gemessene Frequenz des Referenzsignals ablesbar, in diesem Fall also die Frequenz des anliegenden Wordclocksignales.

Der Wordclockausgang der HDSPe AES ständig aktiv, und stellt die gerade aktive Samplefrequenz als Wordclock bereit. Im Master-Modus wird die ausgegebene Wordclock von der laufenden Software festgelegt. Im Modus Slave ist die ausgegebene Frequenz identisch mit der am gerade gewählten Clock-Eingang anliegenden. Fällt das Clock-Signal aus, schaltet die AES in den Master Modus und stellt die nächst passende Frequenz ein (44.1 kHz, 48 kHz etc.).

# **25. TotalMix: Routing und Monitoring**

# **25.1 Überblick**

Die HDSPe AES besitzt einen leistungsfähigen digitalen Echtzeit-Mischer, den *Hammerfall DSP Mixer*. Er basiert auf RMEs einzigartiger, Samplefrequenz-unabhängiger **TotalMix** Technologie. Dank ihr können quasi beliebige Misch- und Routingvorgänge mit allen Eingängen und Wiedergabespuren auf beliebigen Hardwareausgängen ausgeführt werden.

Typische Anwendungsfälle für TotalMix sind:

- Erstellen von verzögerungsfreien Submixen (Kopfhörermischungen). Mit der HDSPe AES lassen sich bis zu 8 vollkommen unabhänge Stereo-Submixes erstellen. Bei einem analogen Mischpult entspräche dies 16 (!) Aux Sends.
- Beliebiges Routen der Ein- und Ausgänge (freie Verwendbarkeit, Patchbay-Funktion).
- Verteilen eines Signales auf mehrere Ausgänge gleichzeitig. TotalMix bietet State-of-the-Art Splitter- und Verteilfunktionen.
- Gleichzeitige Wiedergabe verschiedener Programme über nur einen Stereoausgang. Dank ASIO Multiclient Treiber können mehrere Programme gleichzeitig genutzt werden. Erfolgt dies auf verschiedenen Wiedergabekanälen, kann TotalMix diese auf beispielsweise nur einem Stereoausgang zusammenmischen.
- Mischen des Eingangssignales zum Playbacksignal (vollständiges ASIO Direct Monitoring). RME ist nicht nur *der* Pionier in Sachen ADM, sondern bietet auch die vollständigste Umsetzung der ADM-Funktionen.
- Integration externer Geräte. TotalMix erlaubt ein Einschleifen externer Effektgeräte, im Wiedergabe- und im Aufnahmeweg. Je nach Anwendung entspricht dies einer Insert oder Effekt-Send und Effekt-Return Funktionalität, um beispielsweise beim Echtzeitmonitoring dem Gesang etwas Hall hinzuzufügen.

Jeder Eingangskanal, Wiedergabekanal und Hardwareausgang besitzt ein in Hardware berechnetes Peak und RMS Level Meter. Diese Pegelanzeigen sind besonders hilfreich, da sie auf einen Blick erkennen lassen, wo derzeit Signale vorhanden sind, und wohin sie geroutet werden.

Zum Verständnis des TotalMix Mischers sind folgende Dinge wichtig zu wissen:

- Wie das Blockschaltbild (nächste Seite) zeigt, bleibt das Record-Signal normalerweise unbeeinflusst. TotalMix befindet sich also nicht im Aufnahmeweg, und verändert weder den digitalen Eingangspegel noch die aufzunehmenden Audiodaten (Ausnahme: Loopback Modus).
- Das Hardware-Eingangssignal kann beliebig oft mit unterschiedlichen Pegeln weitergeleitet werden. Dies ist ein großer Unterschied zur Bus- und Subgroup-Struktur herkömmlicher Mischpulte, bei denen der Kanalfader immer den Pegel für alle Routingziele gleichzeitig verändert.
- Die Levelmeter von Eingängen und Playback-Kanälen sind Pre-Fader angeordnet, um erkennen zu können, wo ein Signal anliegt. Die Level Meter der Hardwareausgabe sind dagegen Post-Fader angeordnet, um erkennen zu können, mit welchem tatsächlichen Pegel ein Signal ausgegeben wird.

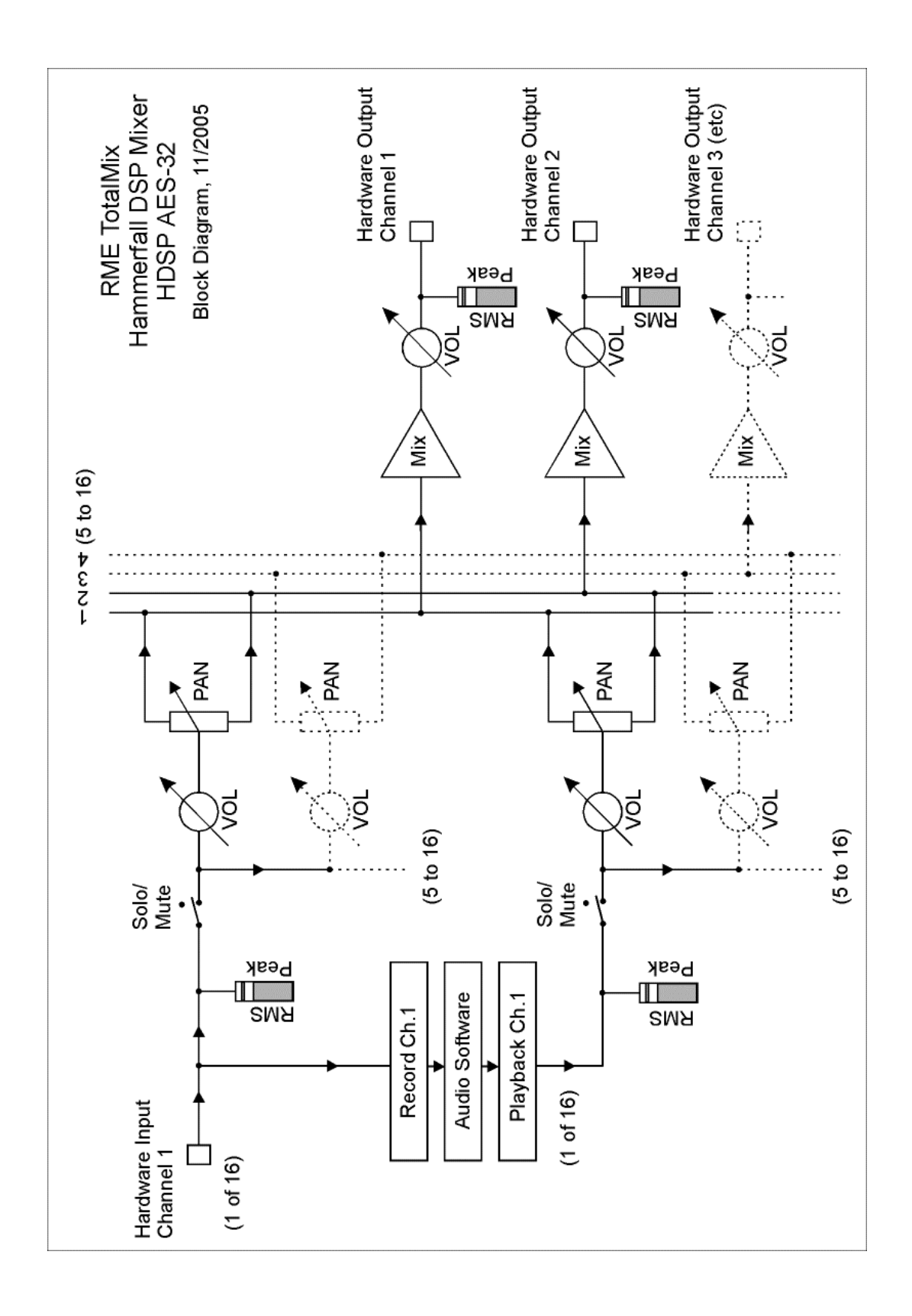

# **25.2 Die Oberfläche**

:

Das optische Design von TotalMix resultiert aus der Fähigkeit, Hardwareeingänge und Software-Playbackkanäle auf beliebige Hardwareausgänge routen zu können. Die HDSPe AES hat 16 Kanäle Eingänge, 16 Kanäle Software-Playback, und 16 Kanäle Hardwareausgänge:

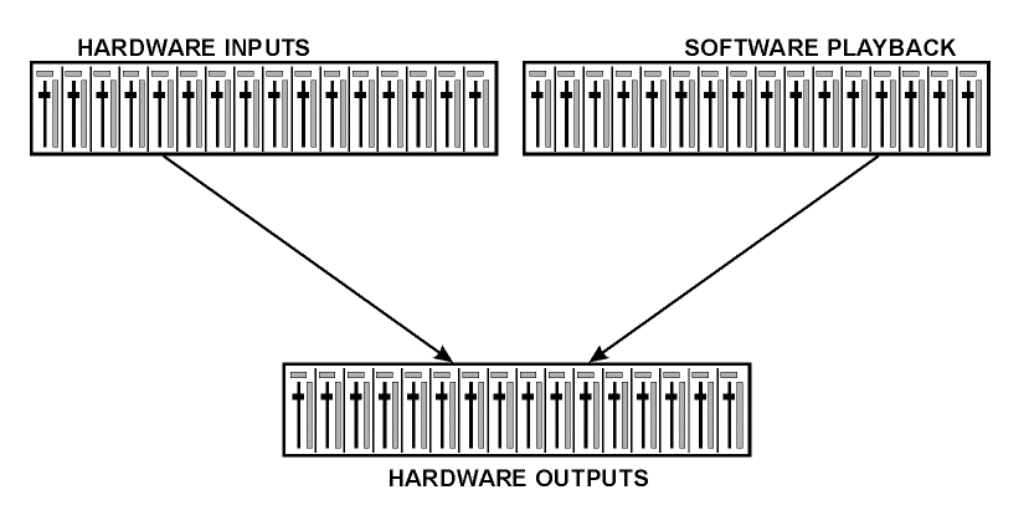

Zur optimalen Bildschirmdarstellung weist TotalMix eine vertikale Anordnung wie bei einer Inline-Konsole auf. Die Reihe *Software Playback* entspricht dem *Tape Return* eines Mischpultes:

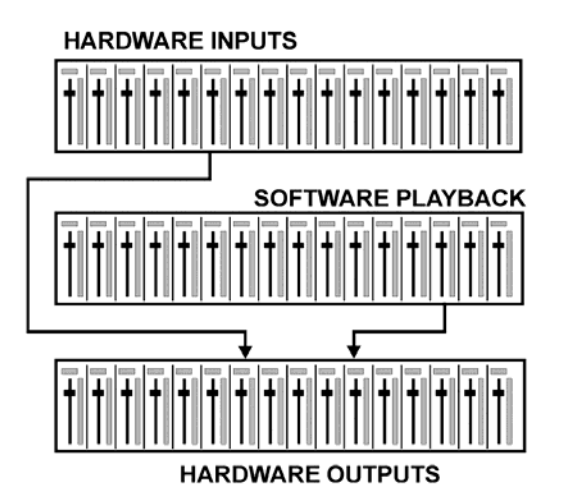

- Obere Reihe: Eingänge der Hardware. Der angezeigte Pegel ist der des Eingangssignales, also Fader-unabhängig. Mittels Fader und Routingfenster kann jeder Eingangskanal beliebig auf jeden Hardwareausgang (dritte Reihe) geroutet und gemischt werden.
- Mittlere Reihe: Playback-Kanäle (Wiedergabespuren der jeweiligen Software). Mittels Fader und Routingfenster kann jeder Playbackkanal beliebig auf jeden Hardwareausgang (dritte Reihe) geroutet und gemischt werden.
- Untere Reihe: Hardwareausgänge. Hier kann der Pegel des ausgegebenen Signals insgesamt verändert werden. Dies kann die Lautstärke angeschlossener Lautsprecher sein, aber auch die Notwendigkeit, einen übersteuerten Submix im Pegel zu reduzieren.

**Bedienung im Modus Submix View (Default):** Auf den Hardwareausgang klicken an dem ein Signal erscheinen soll. Dieser Kanal wird dadurch heller dargestellt, er ist als aktueller Submix selektiert. Nun die Fader aller Quellen – Eingänge wie Playback-Kanäle – hochziehen, die an dem Submix-Ausgang erscheinen sollen.

Die folgenden Kapitel erläutern Schritt für Schritt alle Funktionen der Oberfläche.

# **25.3 Elemente des Kanalzugs**

Ein einzelner Kanalzug besteht aus folgenden Elementen:

Alle Eingänge und Playbackkanäle sind mit einem Mute und Solo-Taster ausgestattet.

Darunter folgt der Panoramaregler, platzsparend als Leuchtbalken realisiert.

Im Feld darunter erscheint der aktuelle Pegel in RMS oder Peak, alle halbe Sekunde aktualisiert. Over (Overload, Übersteuerung) wird durch einen roten Punkt angezeigt.

Es folgt der Fader mit Levelmeter. Das Meter zeigt sowohl Peak (Zero Attack, 1 Sample reicht zur Anzeige der Vollaussteuerung) in Form eines gelben Striches, als auch mathematisch korrekten RMS als grünen Balken. Die Anzeige RMS ist mit einer relativ langsamen Zeitkonstante für eine gute Lautstärkedarstellung versehen.

Unterhalb des Faders werden die aktuellen Gain- und Panorama-Werte eingeblendet.

Das graue Feld zeigt den Kanalnamen. Die Selektion eines oder mehrerer Kanäle geschieht per Klick auf das graue Feld, die Farbe ändert sich zu orange. Ein Klick in der dritten Reihe mit gedrückter Strg-Taste aktiviert den Loopback Modus, das Feld wird rot. Ein Klick mit der rechten Maustaste öffnet ein Fenster zur Eingabe eines neuen Namens.

Das schwarze Feld zeigt das aktuelle Routingziel. Per Mausklick öffnet sich das Routingfenster zur Auswahl eines Routingziels. Ausserdem zeigt es durch vorangestellte Häkchen alle derzeit aktivierten Routings an.

# **25.4 Tour de TotalMix**

Dieses Kapitel erläutert anhand praktischer Beispiele die Arbeitsweise von und mit TotalMix.

Beim Start von TotalMix wird der zuletzt benutzte Zustand automatisch aktiviert. Beim ersten Start wird eine Default-Datei geladen, die alle Playbackspuren 1:1 mit 0 dB Gain auf die zugehörigen Hardwareausgänge legt.

Klicken Sie mit gedrückter Strg-Taste auf den Presetknopf 1, um sicherzustellen dass das Werkspreset 1 geladen ist. Die Fader in der oberen Reihe stehen nun auf maximaler Dämpfung (im folgenden mit m.D. abgekürzt), es findet also kein Monitoring der Eingänge statt. Die **Submix View** ist aktiv, daher sind zur besseren Übersicht alle Ausgänge bis auf 1/2 ausgegraut. Ausserdem zeigen alle Fader nur das aktuelle Routing 1+2 an.

Es soll nun ein Submix auf den Ausgängen 3+4 erstellt werden. Starten Sie eine mehrkanalige Wiedergabe. Klicken Sie beim Hardwareausgang 3 oder 4, also in der dritten Reihe, auf diese Kanäle. Die Submix View springt sofort zu 3/4. Sowohl der Ausgangspegel als auch die Faderstellung der anderen Ausgänge ist weiter sichtbar, jedoch zur besseren Übersicht ausgegraut.

Sobald 3/4 aktiv wurde, sind die Fader 1/2 der zweiten Reihe auf den unteren Anschlag gesprungen. Dies ist korrekt, denn wie oben erwähnt enthält das Werkspreset 1 ein 1:1 Routing. Klicken Sie auf 1/2, und die darüber liegenden Fader 1/2 sind die einzigen aktiven, gleiches bei 5/6 und so weiter.

Zurück zu 3/4. Sie können nun die Fader aller Eingänge und aller Playbackkanäle nach Belieben verstellen, und damit Eingangs- und Wiedergabesignale auf dem Ausgang 3/4 hörbar machen. Auch das Panorama ist frei einstellbar. Dazu klicken Sie in das Feld über dem Fader und bewegen den grünen Leuchtbalken zwischen Links und Rechts. Die Level Meter der dritten Reihe zeigen die Veränderung im Panorama in Echtzeit.

Es ist also sehr einfach, für beliebige Ausgänge einen spezifischen Submix zu erzeugen: Ausgangskanal wählen, Fader und Pan einstellen – fertig.

Für fortgeschrittene Anwender kann es auch Sinn machen, ohne aktivierte Submix View zu arbeiten. Beispiel: Sie möchten einige Kanäle verschiedener Submixes gleichzeitig sehen und einstellen, ohne jedes Mal zwischen den Submixes wechseln zu müssen. Schalten Sie die Submix View durch Klick auf den grünen Knopf aus. Die schwarzen Routingfelder unterhalb der Fader zeigen nun nicht mehr alle den gleichen Eintrag (3+4), sondern vollkommen unterschiedliche. Die Fader- und Panstellung ist die des jeweils angezeigten Routingziels.

Klicken Sie im Playbackkanal 1 (mittlere Reihe), beschriftet mit Out 1, auf das unter dieser Beschriftung liegende Routingfeld. Eine Liste erscheint, mit einem Haken bei '1+2'. Dieser Kanal wird also aktuell an dieses Routingziel gesendet. Klicken Sie auf '7+8'. Die Liste verschwindet, im Routingfeld ist nun nicht mehr '1+2', sondern '7+8' zu sehen. Bewegen Sie mit der Maus den Fader. Sobald der Zustand des Faders ungleich m.D. ist wird der aktuelle Zustand gespeichert und das Routing aktiviert. Bewegen Sie den Faderknopf auf circa 0 dB. Der aktuelle Gain-Wert erscheint in grüner Schrift unterhalb des Faders.

Was nun aus Ausgang 7 zu hören ist können Sie auch in der dritten Reihe auf dem Kanal 7 sehen, das Levelmeter des Hardwareausganges zeigt den ausgegebenen Pegel an. Klicken und ziehen Sie mit der Maus im Feld über dem Fader, um das Panorama, in diesem Fall das Routing zwischen Kanal 7 und 8, nach Wunsch einzustellen. Der aktuelle Pan-Wert wird ebenfalls unterhalb des Faders angezeigt.

Führen Sie nun die gleichen Schritte bei Out 2 durch, um diesen auf Kanal 8 zu routen.

Während Sie also den Submix 7/8 editieren, haben Sie auf anderen Kanälen direkten Zugriff auf andere Submixes, weil deren Routingfelder auf andere Ausgänge gestellt sind. Und sehen dort natürlich auch, wie Fader und Panorama aktuell eingestellt sind.

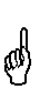

*Diese Darstellungsart ist besonders mächtig, bietet aber für viele Anwender eine schlechtere Übersicht, und verlangt ein hohes Verständnis für komplexe Routingdarstellungen. Wir empfehlen daher in der Submix View zu arbeiten.* 

Viele Signale sind stereophon, also zweikanalig abgelegt. Deshalb ist es hilfreich, die Einstellung des Routings gleich für zwei Kanäle vornehmen zu können. Drücken Sie die Strg-Taste und klicken bei gedrückter Taste auf das Routingfeld von Out 3. Die Routingliste erscheint mit einem Haken bei '3+4'. Klicken Sie auf '7+8'. Nun ist auch Out 4 bereits auf '7+8' umgestellt worden.

Wenn Sie den Fader auf exakt 0 dB stellen wollen kann sich dies - je nach Mauskonfiguration schwierig gestalten. Bewegen Sie den Fader in die Nähe von Null und drücken die Umschalt-Taste. Dies aktiviert den Fein-Modus, der die Mausbewegung um den Faktor 8 streckt. Damit ist eine Pegeleinstellung auf 0.1 dB Genauigkeit kein Problem.

Stellen Sie nun bei Out 4 einen Gain von circa -20 und ein Panorama von circa Mitte ein. Klicken Sie auf das Routingfeld. Sie sehen nun zwei Haken, einen bei '3+4' und einen bei '7+8'. Klicken Sie mit der Maus auf '9+10'. Das Fenster verschwindet, Fader und Pan springen auf den Wert m.D., das Signal kann nun auf den Ausgang 9 und 10 geroutet werden. Diesen Vorgang können Sie weiterführen, bis alle Einträge einen Haken erhalten haben, das Signal also an alle Ausgänge gleichzeitig schicken.

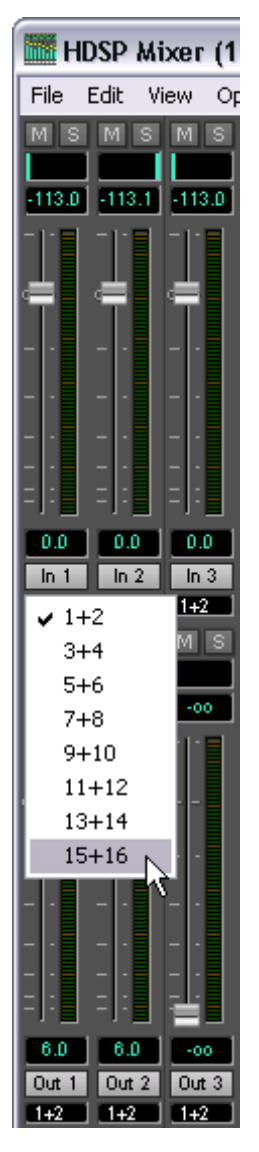

Wie Ihnen sicher aufgefallen ist, hat sich das Signal aus den Ausgängen 7/8 nicht verändert, als Sie den Kanal 4 auch auf andere Ausgänge mit anderen Gain-Werten geroutet haben. Bei allen analogen und den meisten Digitalpulten würde eine Veränderung des Faders den Pegel auf allen zugewiesenen Ausgängen verändern - nicht so bei TotalMix. TotalMix merkt sich alle Einstellungen einzeln, deshalb springen Fader und Pan in die zugehörige (abgespeicherte) Stellung, sobald ein anderes Routing aktiviert wird.

Es geht aber auch anders: Das Bewegen des Faders mit der rechten Maustaste aktiviert den **Post Send** Modus. Dann werden alle Routings des Kanals gleichzeitig verstellt, und zwar relativ zueinander, so dass Pegelunterschiede erhalten bleiben. Hinweis: Die Faderstellungen aller Routings werden gespeichert. Wird der Fader ganz herunter gezogen, sind die vorherigen Verhältnisse wieder da wenn der Fader mit rechter Maustaste hochgezogen wird. Die individuellen Einstellungen gehen verloren, wenn der Fader in unterster Stellung mit linker Maustaste angeklickt wird. So lange keines der Routings auf maximaler Dämpfung steht kann die linke Maustaste benutzt werden um den Gain des aktuellen Routings zu verändern.

Das Löschen der Häkchen, sprich des Routings, geschieht indem der Fader auf m.D. gestellt wird. Diese Stellung deaktiviert das Routing, denn wozu routen wenn kein Signal...Klicken Sie also im Routingfenster auf '7+8', ziehen den Fader ganz herunter - Haken weg.

Beim Wechsel in den Double Wire oder Quad Wire Betrieb verringert sich die Anzahl der sichtbaren Kanäle automatisch, die Fadereinstellungen bleiben aber erhalten.

# **25.5 Submix View**

Bei so vielen Möglichkeiten ist es schwierig den Überblick zu behalten. Denn wie gezeigt lassen sich alle Hardwareausgänge zur Erstellung von Submixen nutzen (bis zu 8 vollkommen unabhängige Stereo-Submixe, 4 4-Kanal Submixe etc.), beim Öffnen der Routingfenster blickt man nur noch auf ein Heer von Häkchen, hat aber keinen Überblick, wie wo welche Signale zusammenlaufen. Dieses Problem beseitigt der Modus **Submix View**. In dieser Darstellungsart springen alle Routingfenster gleichzeitig auf das gerade ausgewählte Kanalpaar. Damit ist sofort ersichtlich, aus welchen Kanälen, welchen Faderstellungen und Pans sich ein beliebiger Submix (z.B. '1+2') zusammensetzt. Gleichzeitig vereinfacht der Submix-Modus das Einstellen des Mischers, da alle Kanäle mit einem Schlag auf das gleiche Routingziel umgestellt werden.

Die Kanalumstellung geschieht in einem beliebigen Routingfenster, oder durch Klick auf das gewünschte Ausgangspaar in der dritten Reihe.

## **25.6 Mute und Solo**

Mute arbeitet Pre-Fader, schaltet also alle derzeit aktivierten Routings des Kanals stumm. Sobald irgend ein Mute-Taster gedrückt wird leuchtet im Schnellbedienfeld der *Mute Master* Button auf. Mit ihm lassen sich alle aktivierten Mutes aus-, aber auch einschalten, also komfortabel Mute-Gruppen bilden und gemeinsam aktivieren/deaktivieren.

Gleiches gilt für die Solo-Taster und den *Solo Master* Button. Solo arbeitet wie von Mischpulten gewohnt nur für den als **Monitor Main** definierten Ausgang, als Solo-in-Place, Post-Fader. Sobald ein Solo-Taster gedrückt wurde leuchtet im Schnellbedienfeld der *Solo Master* Button auf. Mit ihm lassen sich alle aktivierten Solos aus-, aber auch einschalten, also komfortabel Solo-Gruppen bilden und mehrere Solos gemeinsam aktivieren/deaktivieren.

# **25.7 Das Schnellbedienfeld**

In dieser Sektion finden sich diverse Optionen, die das Arbeiten mit TotalMix weiter vereinfachen. Der Master-Button für Mute und Solo wurde bereits beschrieben, er bietet Gruppenbasiertes Arbeiten mit diesen Funktionen.

In der Sektion **View** werden die drei Reihen wahlweise ein- und ausgeblendet. Wenn für einen reinen Playback-Mix die Eingänge nicht sichtbar sein müssen, wird die komplette Reihe durch Klick auf den Input-Taster unsichtbar. Interessieren auch die Hardwareausgänge nicht, kann die Oberfläche also platzsparend auf die Playbackkanäle reduziert werden. Alle Kombinationen sind möglich und erlaubt.

Über **Submix** werden - wie beschrieben - alle Routingfenster auf die gleiche Auswahl gestellt. Beim Deaktivieren der Submix View wird automatisch die vorherige Ansicht geladen. Der Mixer lässt sich horizontal und vertikal verkleinern und scrollen. Man kann also bei wenigen einzustellenden oder zu beobachtenden Levelmetern Platz auf dem Desktop/Monitor sparen.

Die **Presets** sind eine der mächtigsten und nützlichsten Funktionen von Total-Mix. Hinter den acht Buttons verbergen sich acht Dateien (siehe nächstes Kapitel), in denen der komplette Mixerzustand gespeichert ist. Alle Fader und sonstigen Einstellungen folgen in Echtzeit dem Wechsel zwischen den Preset-Buttons. Über den **Save**-Button lässt sich der aktuelle Mixerzustand auf jeden beliebigen Preset abspeichern. So lässt sich problemlos zwischen einer Signal-Verteilung, komplettem Input Monitoring, Stereo- und Mono-Mix, oder verschiedenen Submixes hin- und herwechseln.

Wird nach dem Laden eines Preset irgendein Parameter verändert (also beispielsweise ein Fader bewegt), blinkt die Presetanzeige, um auf eine Veränderung hinzuweisen, gleichzeitig aber darzustellen, auf welchem ursprünglichen Zustand der aktuelle Mix basiert.

Leuchtet keiner der Preset Buttons wurde über das Datei Menü per **Datei Öffnen** ein anderes Preset geladen. Denn natürlich lassen sich die Mixereinstellungen auch auf herkömmlichem Wege und auch mit langen Dateinamen abspeichern.

Statt einzelner Presets kann auch eine komplette Preset-Bank, also alle 8 Presets auf einen Schlag geladen werden. Vorteil: Die den Presetknöpfen zugewiesenen Namen werden mit abgespeichert und geladen.

Bis zu drei HDSP und HDSPe Systeme lassen sich gleichzeitig nutzen. Über die **Unit** Buttons schaltet der Mixer zwischen den Karten um. Wird bei gedrückter Strg-Taste auf den Knopf Unit 2 oder Unit 3 geklickt, öffnet sich ein weiteres TotalMix-Fenster.

# **25.8 Presets**

TotalMix enthält 8 Presets, die fest im Programm gespeichert sind. Die Presets können aber jederzeit verändert werden. Denn TotalMix speichert und liest die veränderten Presets aus den Dateien **preset11.mad** bis **preset81.mad**, im versteckten Windows Verzeichnis *Dokumente und Einstellungen, <Username>, Lokale Einstellungen, Anwendungsdaten, RME TotalMix*. Auf dem Mac: *User, <Username>, Library / Preferences / Hammerfall DSP*. Dabei steht die erste Ziffer für den jeweiligen Preset, die zweite für die Kartennummer.

Dieses Verfahren bietet zwei entscheidende Vorteile:

- Vom Anwender veränderte Presets werden bei einer Neuinstallation oder einem Treiberupdate nicht überschrieben
- Die ursprünglichen Presets bleiben unverändert, und sind jederzeit verfügbar.

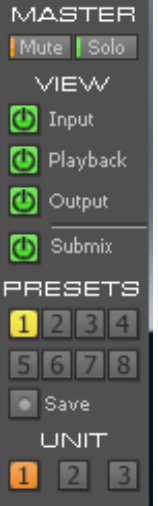

**Maus:** Das jeweilige Werks-Preset kann durch gleichzeitiges Drücken der Strg-Taste und Klick auf den Preset-Knopf geladen werden. Alternativ sind die oben beschriebenen Dateien umzubenennen, in ein anderes Verzeichnis zu bewegen oder zu löschen.

**Tastatur:** Mit Strg und der entsprechenden Zahl (1 bis 8, nicht Nummernblock) werden die Werks-Presets per Tastatur geladen. Mit der Alt-Taste werden die User-Presets geladen.

Nach dem Laden einer Preset-Datei, beispielsweise 'Main Monitor AN 1\_2 plus headphone mix 3\_4.mad', wird der Dateiname in der Titelzeile des TotalMix Fensters angezeigt. Wird ein Preset über die Presetknöpfe geladen, erscheint der Name des Presets in der Titelzeile. Es ist also jederzeit erkennbar, auf welcher Grundlage der aktuelle Zustand von TotalMix basiert.

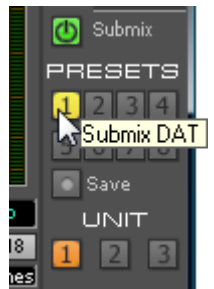

Die acht von RME bereitgestellten Presets bieten eine nützliche Ausgangsbasis für eigene Einstellungen. In allen Werkspresets ist die Submix View aktiviert.

#### **Preset 1**

Beschreibung: Alle Playback-Kanäle 1:1 geroutet. Playback Monitoring.

Details: Alle Inputs maximale Dämpfung. Alle Playbacks 0 dB, geroutet zum gleichen Output. Alle Outputs 0 dB. Pegelanzeige RMS +3 dB. View Submix aktiv.

Hinweis: Dieser Preset ist *Default*, bietet also die Standard-Funktionalität einer I/O-Karte.

#### **Preset 2**

Beschreibung: Alle Kanäle 1:1 geroutet, Input und Playback Monitoring. Wie Preset 1, plus alle Inputs auf 0 dB (1:1 Durchschleifen).

#### **Preset 3**

Beschreibung: Alle Kanäle 1:1 geroutet, kein Playback und kein Input Monitoring. Alle Fader auf maximaler Dämpfung.

## **Preset 4**

Beschreibung: Alle Kanäle 1:1 geroutet, Input und Playback Monitoring. Wie Preset 2, aber alle Inputs gemutet.

## **Preset 5**

Beschreibung: Alle Kanäle 1:1 geroutet. Playback Monitoring. Submix aller Playback-Kanäle nach Kanal 1/2.

## **Preset 6**

Beschreibung: Wie Preset 5, aber Submix aller Input-Kanäle nach Kanal 1/2.

## **Preset 7**

Beschreibung: Wie Preset 5, aber Submix aller Playback- und Input-Kanäle nach Kanal 1/2.

#### **Preset 8**

Beschreibung: Panic. Wie Preset 4, aber auch Playbacks gemutet (kein Ausgangssignal).

## **Preset Bänke**

Statt einzelner Presets lassen sich auch alle acht Presets gleichzeitig speichern und laden. Dies geschieht über das Menü **File**, **Save All Presets as** und **Open All Presets** (Dateiendung .mpr). Nach dem Laden sind die Presets über die Preset-Knöpfe abrufbar. Wurden den Presets Namen zugewiesen (siehe Kapitel 25.11) werden diese ebenfalls gespeichert und geladen.

## **25.9 Das Monitorfeld**

Das Monitorfeld stellt diverse Optionen nach dem Vorbild analoger Mischpulte bereit. Es bietet schnellen Zugriff auf Monitoring-Funktionen, die man im Studioalltag ständig braucht.

#### **Monitor Main**

Über das Auswahlmenü wird der Hardwareausgang ausgewählt, an dem die Main Monitore (Abhörlautsprecher) angeschlossen sind.

#### **Dim**

Ein Klick auf diesen Knopf verringert die Lautstärke des *Monitor Main* Ausgangs um den im Preferences-Dialog eingestellten Wert (siehe unten). Der Vorgang entspricht dem Herunterziehen eines Faders der dritten Reihe, ist aber sehr viel komfortabler, da die alte Einstellung auf Knopfdruck wieder gesetzt wird.

#### **Mono**

Schaltet den oben definierten Stereo-Ausgang in monaurale Wiedergabe. Dient zur Prüfung auf Mono-Kompatibilität und auf Phasenprobleme.

#### **Talkback**

Ein Klick auf diesen Knopf verringert die Lautstärke aller Signale auf den *Monitor Phones* Ausgängen um den im Preferences-Dialog eingestellten Wert. Gleichzeitig wird das Mikrofonsignal des Mikrofons im Regieraum (Kanal in Preferences definiert) zu den unten beschriebenen drei Zielen *Monitor Phones* gesendet. Der Pegel des Mikrofonsignals wird mit dem Fader des jeweiligen Kanals eingestellt.

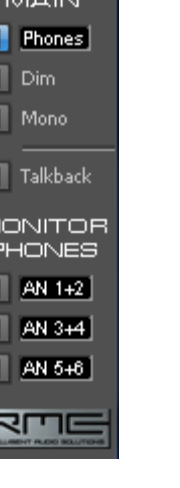

**MONITOR** 

E Ē

 $\overline{\Pi}$   $\overline{\Pi}$ 

E

#### **Monitor Phones 1/2/3**

Über das Auswahlmenü werden Hardwareausgänge ausgewählt, an denen Submixes anliegen. Diese Submixe sind üblicherweise Kopfhörermischungen für die Musiker. Ein Klick auf den Knopf erlaubt ein Abhören des jeweiligen Submixes über die Main Ausgänge. Der Submix ist damit auch während der Einstellung jederzeit kontrollierbar.

## **25.10 Preferences**

Über das Menü *Options* oder direkt über F3 öffnet sich die Dialogbox Preferences.

#### **Talkback**

Input: Auswahl des Eingangskanals über den das Talkback-Signal hereinkommt.

Dim: Stärke der Abschwächung aller zu den *Monitor Phones* gehenden Signale in dB.

#### **Listenback**

Input: Auswahl des Eingangskanals über den das Listenback-Signal (Mikrofon im Aufnahmeraum) hereinkommt.

Dim: Stärke der Abschwächung aller zum *Monitor Main* gehenden Signale in dB.

#### **Monitor Main**

Dim: Stärke der Abschwächung des Monitor Main Ausgangs in dB. Wird über den Knopf *Dim* im Monitorfeld aktiviert.

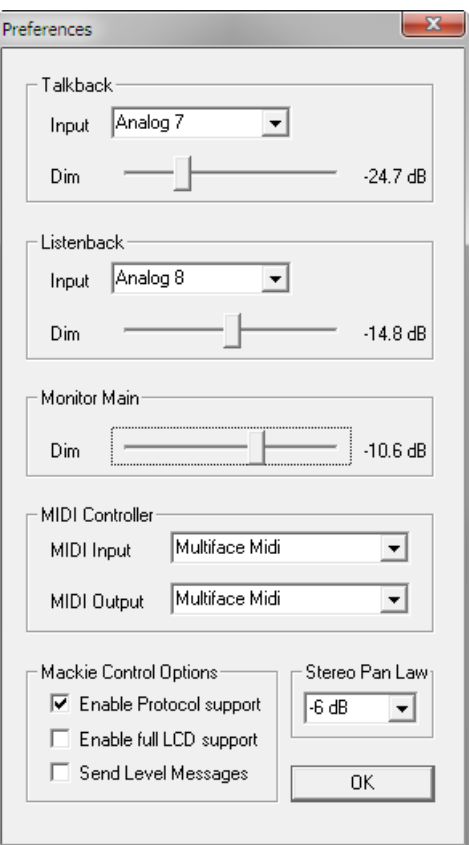

#### **MIDI Controller**

MIDI Input: Eingang von dem TotalMix die MIDI Remote Daten empfängt. MIDI Output: Ausgang über den TotalMix MIDI Remote Daten sendet.

#### **Mackie Control Options**

Enable Protocol Support: Nach Abschaltung dieser Option reagiert TotalMix nur noch auf die Control Change Befehle aus Kapitel 28.5.

Enable full LCD support: Aktiviert vollständigen Mackie Control LCD Support mit acht Kanalnamen und acht Volume/Pan Werten.

Send Level Messages: Aktiviert die Übertragung der Level Meter Daten der 8 Kanäle.

#### **Stereo Pan Law**

Das Pan Law kann auf -6 dB, -4.5 dB, -3 dB und 0 dB eingestellt werden und definiert die Pegelabsenkung in Panorama Mittelstellung. Diese Einstellung ist nützlich, da der ASIO Host oftmals ebenfalls mehrere Pan Laws unterstützt. Wird hier der gleiche Wert eingestellt wie im ASIO Host, arbeitet das ASIO Direct Monitoring perfekt, da beide das gleiche Pan Law benutzen. Natürlich kann man es auch unabhängig von ADM auf einen anderen Wert als die Werksvorgabe –6 dB setzen. So werden Sie vermutlich feststellen, dass eine Einstellung von -3 dB eine gleichmäßigere Lautstärke bewirkt, wenn ein Objekt von links nach rechts bewegt wird.

# **25.11 Ändern der Namen**

 $-00$   $-00$   $-00$ 1 Floor 2 Floor L Over Phones <mark>1 Floor Tom</mark>es MSMS

Der im grauen Feld gezeigte Kanalname ist editierbar. Nach einem rechten Mausklick auf das graue Namensfeld erscheint die Dialogbox **Enter Name**. In diese kann ein beliebiger Name eingegeben werden. Nach einer Bestätigung mit der Enter-Taste schließt die Dialogbox, das graue Feld zeigt nun die ersten Buchstaben des neuen Namens. Mittels ESC kann die Eingabe abgebrochen und der Dialog geschlossen werden.

kompletten Namen.

Wird der Mauszeiger über das Feld bewegt, erscheint ein Tool-Tip mit dem

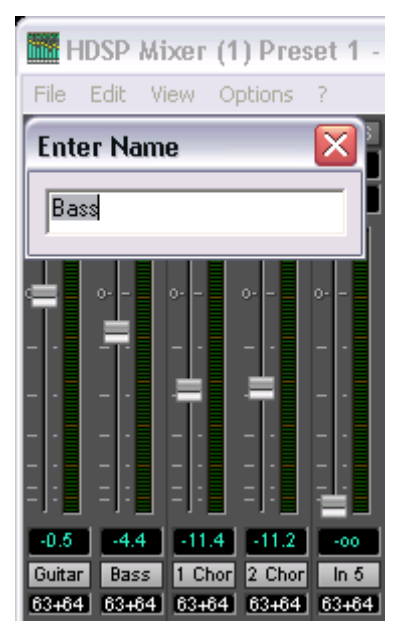

editierbar. In diesem Fall ändern sich auch die jeweiligen Namen in den Routing-Menüs automatisch. Auch ändern sich die Namen in den Drop Down Menüs der Monitor Sektion.

Den Preset Buttons lässt sich auf gleiche Weise ein aussagekräftiger Name zuweisen. Wird der Mauszeiger über einen Preset-Knopf bewegt, öffnet die rechte Maustaste das Eingabefenster.

Die Namen erscheinen jedoch nur als Tool Tip wenn der Mauszeiger über dem Preset-Knopf verharrt.

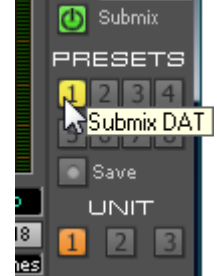

Die Namen der Preset Knöpfe werden nicht in den jeweiligen Presetdateien gespeichert, sondern global in der Registry. Sie ändern sich also nicht wenn eine andere Presetdatei geladen wird. Beim Laden einer Preset Bank ändern sich auch die Namen (siehe Kapitel 25.8).

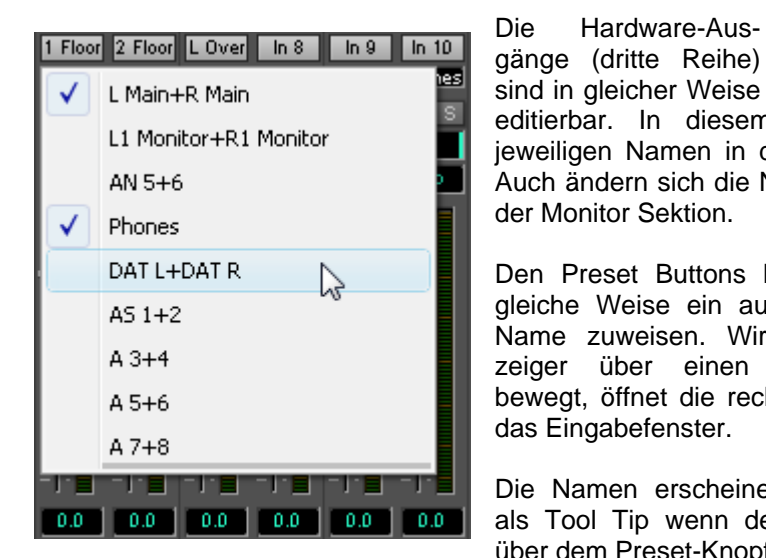

## **25.12 Hotkeys**

TotalMix lässt sich an vielen Stellen auch schnell und bequem per Tastatur steuern, was das Einstellen des Mixers deutlich erleichtert und beschleunigt. Bereits angesprochen wurde die **Umschalt**-Taste zur Feineinstellung von Pegel und Pan. Die **Strg**-Taste kann aber noch weit mehr als das Routing paarweise verändern:

- Wird bei gedrückter Strg-Taste irgendwo in die Faderbahn geklickt, springt der Fader auf 0 dB.
- Wird bei gedrückter Strg-Taste irgendwo in das Pan-Feld geklickt, springt der Leuchtbalken auf <C> wie Center.
- Das originale Werks-Preset kann durch gleichzeitiges Drücken der Strg-Taste und Klick auf den Preset-Knopf geladen werden
- Mit Strg und der entsprechenden Zahl (1 bis 8, nicht Nummernblock!) werden die Presets per Tastatur geladen. Alt-Taste plus Zahl lädt das User-Preset.
- Im Mehrgerätebetrieb wird beim Klick auf *Unit 2* mit gedrückter Strg-Taste nicht umgeschaltet, sondern ein zweites Mixerfenster für das zweite HDSP System geöffnet.

Die Fader lassen sich, entsprechend den zugrundeliegenden Stereo-Routings, paarweise bewegen. Dies geschieht durch Drücken der **Alt**-Taste, und ist besonders angenehm beim Einstellen des Main Monitors oder der Kopfhörer Submixes. Alt ist aber auch wirksam bei den Pans, von Stereo über Mono bis zur Kanalvertauschung, sowie bei Mute und Solo (paarweise oder wechselseitig!).

Gleichzeitig unterstützt TotalMix auch Kombinationen dieser Tasten. Wird **Strg** und **Alt** gleichzeitig gedrückt, springen die Fader durch Klick der Maus paarweise auf 0 dB, und lassen sich mittels **Umschalt-Alt** paarweise im Fein-Modus einstellen.

Ebenfalls sehr nützlich: die Fader kennen zwei Mausbereiche. Bereich 1 ist der Faderknopf, der sich an jeder beliebigen Stelle anfassen lässt ohne die Position zu ändern. Dies verhindert ein unabsichtliches Verstellen im Moment des Anklickens. Der zweite Bereich ist die gesamte Faderstellfläche. Wird in diesen Bereich geklickt springt der Fader sofort zur Maus. Wenn beispielsweise ein Fader auf m.D. zu stellen ist, reicht es aus, mit der Maus an das untere Ende des Faderweges zu klicken. Was mit gedrückter Alt-Taste auch gleich paarweise funktioniert.

Über die Tasten **I**, **O** und **P** lässt sich jeweils die komplette Reihe an Inputs, Playbacks und Outputs aus- und durch erneuten Druck wieder einblenden. Die Taste **S** schaltet die Submix View ein und aus. Diese 4 Hotkeys entsprechen damit den im Schnellbedienfeld vorhandenen Knöpfen der Sektion **View**. Der Level Meter Setup Dialog lässt sich (wie auch in DIGICheck) über **F2** aufrufen. Die Dialogbox Preferences öffnet sich mit **F3**.

Die Taste **M** schaltet den Master Mute Button (und damit global das Mute) ein und aus. Die Taste **X** schaltet die Matrix-Ansicht an/aus (siehe Kapitel 26), die Taste **T** das Mixer-Fenster. Die Taste **L** koppelt alle Fader paarweise.

Weitere Hotkeys dienen zur Einstellung der Level Meter (siehe Kapitel 25.15):

Taste **4** oder **6**: Anzeigeumfang 40 oder 60 dB Taste **E** oder **R**: Numerische Anzeige umschaltbar Peak oder RMS Taste **0** oder **3**: RMS Anzeige absolut oder relativ zu 0 dBFS

## **24.13 Menü Options**

**Always on Top:** Nach Auswahl dieser Option (dargestellt durch das Häkchen-Symbol) wird das TotalMix-Fenster auf dem Windows-Desktop immer oben dargestellt wird. Hinweis: Bei Aktivierung dieser Option kann es Probleme mit der Anzeige von Hilfe-Texten oder Dialogboxen geben, da sich TotalMix auch vor diese Fenster setzt.

**Deactivate Screensaver:** Nach Anwahl dieser Option wird der eventuell in Windows eingestellte Bildschirmschoner temporär deaktiviert.

**Ignore Position:** Mit dieser Option wird die im Preset oder der Datei gespeicherte Fensterposition und Größe ignoriert. Das Routing wird übernommen, das Fenster ändert sich jedoch nicht.

**Ignore I/O Labels:** Mit dieser Option werden die im Preset oder der Datei gespeicherten Kanalnamen nicht übernommen, sondern die aktuellen beibehalten.

**ASIO Direct Monitoring (nur Windows):** Nach Abwahl dieser Option werden alle ADM-Befehle von TotalMix ignoriert. Damit ist das ASIO Direct Monitoring global deaktiviert.

**Link Faders:** Nach Anwahl dieser Option werden alle Fader als Stereo-Paare betrachtet und paarweise bewegt. Hotkey L.

**MS Processing:** Makro zur schnellen Einstellung des Routings und der Phase für Mid/Side Enkodierung und Dekodierung. Siehe Kapitel 27.7.

**Level Meter Setup:** Konfiguration der Level Meter. Hotkey F2. Siehe 25.15.

**Level Meter Text Color:** Farbeinstellung für die Gain- und Levelmeter Wertanzeigen. Default: Farbton 110, Sättigung 225, Helligkeit 135.

**Preferences:** Öffnet eine Dialogbox zur Einstellung diverser Funktionen, wie Pan Law, Dim, Talkback Dim, Listenback Dim. Siehe Kapitel 25.10.

**Enable MIDI Control:** Aktiviert externe MIDI Kontrolle des TotalMix Mischers. Die unter MIDI-Kontrolle stehenden Kanäle werden durch einen Farbwechsel (Schwarz wird Gelb) des Infofeldes unterhalb des Faders kenntlich gemacht.

**Deactivate MIDI in Background:** Deaktiviert die externe MIDI Kontrolle sobald eine andere Applikation im Vordergrund ist, oder wenn TotalMix minimiert wurde.

**Lock Mixer:** Öffnet eine Dialogbox zur Eingabe eines Passwortes. Änderungen am Mixer bleiben wirkungslos, bis auf gleiche Weise der Mixer wieder freigeschaltet wird. Das Passwort wird im Klartext in der Registry abgelegt (Windows: Software, RME, hdspmix, Password).

**Undo Load Preset:** Rückkehr zum Mischerzustand bevor das aktuelle Preset geladen wurde. Effektive Hilfe wenn aus Versehen ein Preset geladen und damit der aktuelle Mischerzustand zerstört wurde.

## **25.14 Menü Fader Groups**

TotalMix verwaltet bis zu vier Fadergruppen. Bedienung:

- Gewünschte Fader durch Klick auf das weisse Namensfeld selektieren (wird gelb)
- Im Menü *Define* Group X anklicken. Die Levelausgabe unter den Fadern zeigt nun GrpX
- Im Menü *Activate* kann jede Gruppe einzeln aktiviert und deaktiviert werden
- Im Menü *Delete* kann jede Gruppe einzeln gelöscht werden

# **25.15 Level Meter**

Die HDSPe AES berechnet die Anzeigewerte Peak, Over und RMS in Hardware, um die Meter unabhängig von der gerade laufenden Software nutzen zu können, und die CPU-Last stark zu verringern.

**Tip:** Diese Funktion, **Hardware Level Meter**, nutzt **DIGICheck** (Kapitel 16) um Peak/RMS Level Meter aller Kanäle praktisch ohne CPU-Last darstellen zu können.

Die in TotalMix integrierten Pegelanzeigen sind allein schon wegen ihrer Größe nicht mit denen in DIGICheck vergleichbar. Trotzdem enthalten sie bereits eine Menge nützlicher Funktionen.

Für jeden Kanal wird Peak und RMS angezeigt. Über 'Level Meter Setup' (Menü Options oder F2), oder durch direkte Tasteneingabe (*Hotkey*) sind verschiedene Optionen wählbar:

- Anzeigeumfang 40 oder 60 dB (*Hotkey 4 oder 6*)
- Rücklaufgeschwindigkeit der Peak-Anzeige (Fast/Medium/Slow)
- Numerische Anzeige umschaltbar Peak oder RMS (*Hotkey E oder R*)
- Anzahl der Samples zum Auslösen der Over-Anzeige (1 bis 15)
- RMS Anzeige absolut oder relativ zu 0 dBFS (*Hotkey 3 oder 0*)

Letzteres ist ein oft übersehener, aber wichtiger Punkt. Bei sinusförmigem Signal zeigt RMS einen 3 dB niedrigeren Pegel an. Das ist zwar mathematisch korrekt, für eine Aussteuerungsanzeige aber wenig sinnvoll. Daher wird die RMS-Anzeige üblicherweise um 3 dB korrigiert, ein voll ausgesteuerter Sinus zeigt also sowohl bei Peak als auch bei RMS 0 dB(FS) an. Diese Einstellung ergibt gleichzeitig direkt ablesbare Signal-to-noise Werte. Anderenfalls fällt der bei Grundrauschen angezeigte Wert um 3 dB zu gut aus (weil die Referenz eben nicht 0 dB, sondern -3 dB ist).

Der im Textfeld angezeigte Wert ist unabhängig von der Einstellung 60/40 dB, er präsentiert den vollen 24 Bit-Bereich der RMS-Messung. Ein per AES an die HDSPe AES angeschlossener *RME ADI-8 QS* wird in den Eingangslevelmetern auf allen acht Kanälen circa -114 dBFS zeigen.

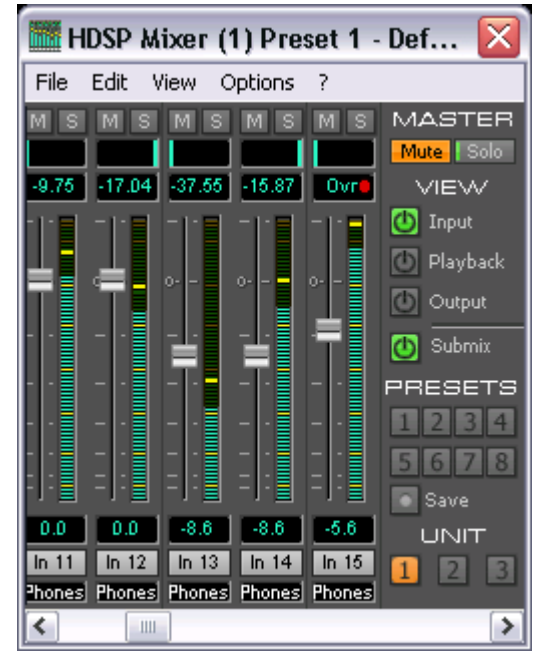

Mit dieser Pegelanzeige erlaubt es TotalMix ganz nebenbei die Signalqualität zu überwachen. Damit leistet es unschätzbare Dienste bei der Soundoptimierung und Fehlerbeseitigung im Studio.

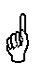

*Das Messen des Rauschabstandes (SNR, Signal to Noise) ist besonders gut mit RMEs kostenloser Software DIGICheck möglich. In der Funktion Bit Statistic stehen dazu drei verschiedene RMS Meter bereit (RMS unbewertet, A-bewertet und DC).*

# **26. TotalMix: Die Matrix**

# **26.1 Überblick**

Während die bisher vorgestellte Ansicht von TotalMix ähnlich wie Mischpulte Stereo-basiert arbeitet, existiert mit der Kreuzschiene ein weiteres Verfahren der Kanalzuweisung, welches Mono-basiert arbeitet. Die HDSP Matrix sieht aus und funktioniert wie eine Kreuzschiene – geht aber noch einen Schritt weiter. Denn während in einer Kreuzschiene die Kreuzungspunkte analog zu einem mechanischen Steckfeld immer nur mit Standard-Pegel verbunden werden können, erlaubt TotalMix natürlich einen beliebigen Verstärkungswert pro Kreuzungspunkt.

Matrix und TotalMix sind verschiedene Darstellungsweisen der gleichen Vorgänge. Daher sind beiden Ansichten immer synchron. Egal was man in einer der beiden Oberflächen einstellt, es findet sich sofort in der anderen wieder.

## **26.2 Elemente der Oberfläche**

Das optische Erscheinungsbild der Matrix ergibt sich zunächst durch den Aufbau des HDSP-Systems:

- Horizontale Beschriftung: Alle Hardware-Ausgänge
- Vertikale Beschriftung: Alle Hardware-Eingänge, darunter alle Playback-Kanäle (Wiedergabespuren der jeweiligen Software)
- Grünes 0.0 dB Feld. Standard 1:1 Routing
- Schwarzes Gain Feld. Zeigt den jeweils eingestellten Verstärkungswert in dB
- Orangenes Gain Feld. Dieses Routing ist gemuted.
- Blaues Feld: Phase 180° gedreht, also invertiert.

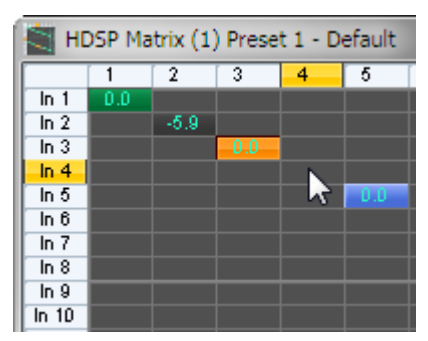

Damit die Übersicht bei verkleinertem Fenster nicht verloren geht, sind die Beschriftungen links und oben schwebend umgesetzt, verschwinden also beim Scrollen nicht aus dem Fenster.

## **26.3 Bedienung**

Die Bedienung der Matrix ist sehr einfach. Der aktuelle Kreuzungspunkt ist leicht zu identifizieren, da die Beschriftung entsprechend der aktuellen Mausposition orange aufleuchtet.

Soll der Eingang 1 auf Ausgang 1 geroutet werden, wird mit der Maus ein Mal auf den Kreuzungspunkt **In1** / **1** geklickt. Es erscheint das grüne 0.0 dB Feld, ein nochmaliger Klick entfernt es wieder. Um einen anderen Verstärkungsfaktor (entspricht einer anderen Faderstellung, siehe gleichzeitige Darstellung in der Mixer-Ansicht) einzustellen, wird die Maus bei gedrückter Strg-Taste und gedrückter linker Maustaste vom Feld aus auf- oder abwärts bewegt. Die Zahl im Feld verändert sich entsprechend. Der entsprechende Schieberegler in TotalMix bewegt sich ebenfalls, falls das zu beeinflussende Routing sichtbar ist.

Ein orange leuchtendes Gain Feld zeigt aktivierten Mute Status an. Mute kann nur in der Mixer-Ansicht verändert werden.

Ein blaues Feld signalisiert Phasendrehung. Dieser Zustand wird nur in der Matrix dargestellt, und kann auch nur in dieser geändert werden. Dazu wird bei gedrückter Umschalt-Taste auf ein bereits aktiviertes Feld geklickt. Mute überschreibt die Phasendarstellung (Blau wird Orange). Wird Mute deaktiviert ist die Phasendrehung aber wieder aktiv.

## **26.4 Vorteile der Matrix**

Die Matrix ersetzt eine Mischpultansicht nicht in jedem Fall, aber sie verbessert die Routing-Möglichkeiten deutlich, und - besonders wichtig - ist eine hervorragende Methode, einen schnellen Überblick über alle aktiven Routings zu erhalten. Salopp gesagt: Man sieht auf einen Blick was los ist. Und da die Matrix mono arbeitet, lassen sich beliebige Routings mit bestimmten Gains sehr einfach einstellen.

**Beispiel 1**: Sie möchten dass TotalMix alle Playback-Wiedergabekanäle 1:1 zu den jeweiligen Hardware-Outputs sendet, und einen Submix von allen Eingängen und Wiedergabekanälen auf bestimmten Ausgängen erreichen (entspricht Werks-Preset 7). Das Erstellen eines solchen Submixes geht recht schnell. Aber wie können Sie zu einem späteren Zeitpunkt sicher sein, dass genau dieses Routing gerade aktiv ist, und nicht versehentlich Daten zu irgendeinem anderen Ausgang geschickt werden?

Die effektivste Möglichkeit der Kontrolle eines Routings besteht bei einer Mixer-Ansicht in der SubMix View, indem man sämtliche Routings nach und nach anschaut, und dabei konzentriert auf die jeweiligen Faderstellungen achtet. Klingt nicht sehr effizient und irgendwie fehlerträchtig? Genau hier setzt die Matrix an. Sie zeigt eine Linie von links oben gleichmäßig nach rechts unten laufend, wobei alle Felder der Linie als Unity Gain markiert sind. Plus zwei vertikale Reihen (Spalten) mit identischen Pegeln. Sie brauchen gerade zwei Sekunden um sicher zu sein, dass keine unerwünschten oder veränderten Routings vorliegen und alle Gains stimmen!

**Beispiel 2**: Die Matrix erlaubt das Einstellen von Routings, die mittels Fader und Pan fast unmöglich herzustellen sind. Nehmen wir an, Sie möchten den Eingang 1 an Out 1 mit 0 dB senden, an Out 2 mit -3 dB, an Out 3 mit -6 dB und an Out 4 mit -9 dB. Jedes Mal wenn Sie den rechten Kanal (2/4) einstellen, zerstört die Veränderung im Pan die Faderstellung (den Gain) des linken Kanals. Das ist echtes Gefummel! In der Matrix dagegen klicken Sie einfach auf den Kreuzungspunkt, stellen den gewünschten Gain per Strg- Maus ein, und so weiter. Sie können dabei in TotalMix sehen, wie sich der Pan verändert um dieses spezielle Gain und Routing zu erzeugen.

# **27. TotalMix Super-Features**

# **27.1 ASIO Direct Monitoring (Windows)**

Starten Sie Samplitude, Sequoia, Cubase oder Nuendo und TotalMix. Aktivieren Sie ADM (ASIO Direct Monitoring), und bewegen Sie einen Fader im ASIO Host. Der entsprechende Fader in TotalMix bewegt sich wie von Geisterhand ebenfalls. TotalMix reflektiert alle ADM-Gains und Pans in Echtzeit. Bitte beachten Sie, dass sich die Fader nur mitbewegen wenn das aktuelle Routing (also das sichtbare Routing) dem aktuellen Routing im ASIO Host entspricht. Die Matrix dagegen zeigt jegliche Veränderung, da sie alle Routings gleichzeitig darstellt.

TotalMix wird damit zu einem wundervollen Debugging-Tool für ADM. Bewegen Sie die Fader und Pans des Hosts, und Sie sehen sofort welche ADM-Kommandos TotalMix empfängt.

Die Fader der Hardware-Ausgänge sind in alle Pegelberechnungen mit einbezogen, in jedem möglichen Anwendungsfall. Beispiel: Sie haben den Pegel eines Submixes oder eines bestimmten Ausganges um einige dB abgesenkt. Beim Durchschleifen per ADM wird das Signal ebenfalls um den in der dritten Reihe eingestellten Gain abgesenkt.

# **27.2 Selektion und Gruppen-basiertes Arbeiten**

Klicken Sie auf das graue Namensfeld von Kanal 1 und 2 in TotalMix. Stellen Sie sicher dass Kanal 3 eine andere Faderstellung hat, und klicken Sie auch auf dessen Namensfeld. Alle Felder leuchten Orange, sie sind *selektiert*. Nun bewegen Sie einen der drei Fader, die anderen beiden bewegen sich mit. Dies wird Gruppen-basiertes Arbeiten oder auch 'ganging' von Fadern genannt, wobei deren relative Position erhalten bleibt.

Das Bilden von Gruppen kann in jeder Reihe erfolgen, ist aber auf horizontales Zusammenspiel innerhalb einer Reihe begrenzt. Wenn Sie diese Funktionalität nicht brauchen, können Sie zumindest den analogen Ausgang fest verkoppeln. Der Vorteil gegenüber der Alt-Taste ist, dass Alt beide Fader auf den gleichen Wert setzt (kann auch nützlich sein), während beim Gruppieren über die Selektion jegliche Gain-Unterschiede zwischen den Kanälen erhalten bleiben (wenn man beispielsweise einen Kanal immer etwas lauter braucht).

Hinweis: Die relative Position geht verloren, wenn bei der Mausbewegung einer der Fader den unteren oder oberen Rand erreicht *und* die Gruppe verändert wird (durch Selektion eines anderen Kanals oder De-selektion eines Kanals der Gruppe).

# **27.3 Kopieren von Routings auf andere Kanäle**

TotalMix ermöglicht das Kopieren kompletter Routings von Eingängen und Ausgängen.

**Beispiel 1:** Sie haben Eingang 5 (Gitarre) auf mehrere Submixes/Hardwareausgänge (= Kopfhörer) gelegt. Jetzt soll ein anderes Signal (Keyboards) in gleicher Weise auf alle Submixe gelegt werden. Selektieren Sie Eingang 5 und öffnen dann das *Menü Edit*. Es zeigt 'Copy In 5'. Nun selektieren Sie den gewünschten neuen Eingang, z.B. In 8. Das Menü zeigt nun 'Paste In 5 to In 8'. Drauf geklickt - fertig. Wenn Sie mit dieser Funktionalität vertraut sind, benutzen Sie einfach die Tastenkombination Strg-C und Strg-V. Ansonsten zeigt das informative Menü immer an was passieren wird, und ist daher eine große Hilfe.

**Tip:** Lassen Sie die Matrix während des Kopierens und Einfügens geöffnet. Sie zeigt die neuen Routings sofort, so dass das Kopieren einfacher zu verstehen und nachzuvollziehen ist.

**Beispiel 2:** Sie haben einen aufwendigen Submix auf den Ausgängen 5/6 erstellt, brauchen das gleiche Ausgangssignal nun aber auch an den Ausgängen 7/8. Klicken Sie auf Out 5, Strg-C, dann klicken auf Out 7, Strg-V, das gleiche mit 6/8 - fertig!

Die Matrix verdeutlicht den Unterschied zwischen beiden Beispielen. Im Beispiel 1 wurden Zeilen kopiert (horizontal), während in Beispiel 2 Spalten kopiert wurden (vertikal).

**Beispiel 3:** Nehmen wir an der Gitarrist ist fertig mit seiner Aufnahme, und jetzt soll das gleiche Signal weiter auf allen Kopfhörern zu hören sein. Nur kommt es jetzt von der Software (Wiedergabe Reihe 2). Kein Problem, denn Routings lassen sich sogar zwischen Reihe 1 und Reihe 2 kopieren (das Kopieren zwischen Reihe 3 und 1/2 ist nicht möglich).

Aber wie selektiert man einen Kanal zum Kopieren, während eine Gruppe aktiv ist? Die Gruppe erst de-selektieren? Nicht notwendig! TotalMix benutzt immer die *letzte* Selektion für den Copy und Paste Prozess, so dass Gruppen nicht vorher deaktiviert werden müssen.

# **27.4 Löschen von Routings**

Das Löschen komplexer Routings erfolgt am schnellsten durch Selektion des entsprechenden Kanals in der Mixer-Ansicht, und Anwahl des Menüpunktes *Edit / Delete*, oder über die Entfernen-Taste. Achtung: TotalMix enthält kein Undo, also bitte Vorsicht bei dieser Funktion!

# **27.5 Aufnahme einer Subgruppe (Loopback)**

TotalMix erlaubt auch das Routen der Subgruppenausgänge (=Hardwareausgänge, dritte Reihe) zur Aufnahmesoftware. Statt des am Hardwareeingang anliegenden Signales wird das am Hardwareausgang ausgegebene Signal zur Aufnahmesoftware geleitet. Auf diese Weise können komplette Submixes ohne eine externe Schleifenverkabelung (Loopback) aufgenommen werden. Auch kann die Wiedergabe einer Software von einer anderen Software aufgenommen werden.

Die Funktion wird aktiviert, indem mit gedrückter Strg-Taste auf das graue Namensfeld des gewünschten Kanals in der dritten Reihe geklickt wird. Die Farbe des Namensfeldes wechselt zu rot. War der jeweilige Kanal bereits in einer Gruppe aktiv ändert sich die Farbe von gelb zu orange, die Gruppierungsfunktion bleibt bei diesem Kanal also aktiv.

Der Hardwareeingang des jeweiligen Kanals geht in diesem Modus zwar nicht mehr zur Aufnahmesoftware, jedoch weiterhin zu TotalMix. Er kann daher durch TotalMix an einen beliebigen Hardwareausgang geroutet werden, und über die Subgruppenaufnahmefunktion trotzdem aufgenommen werden.

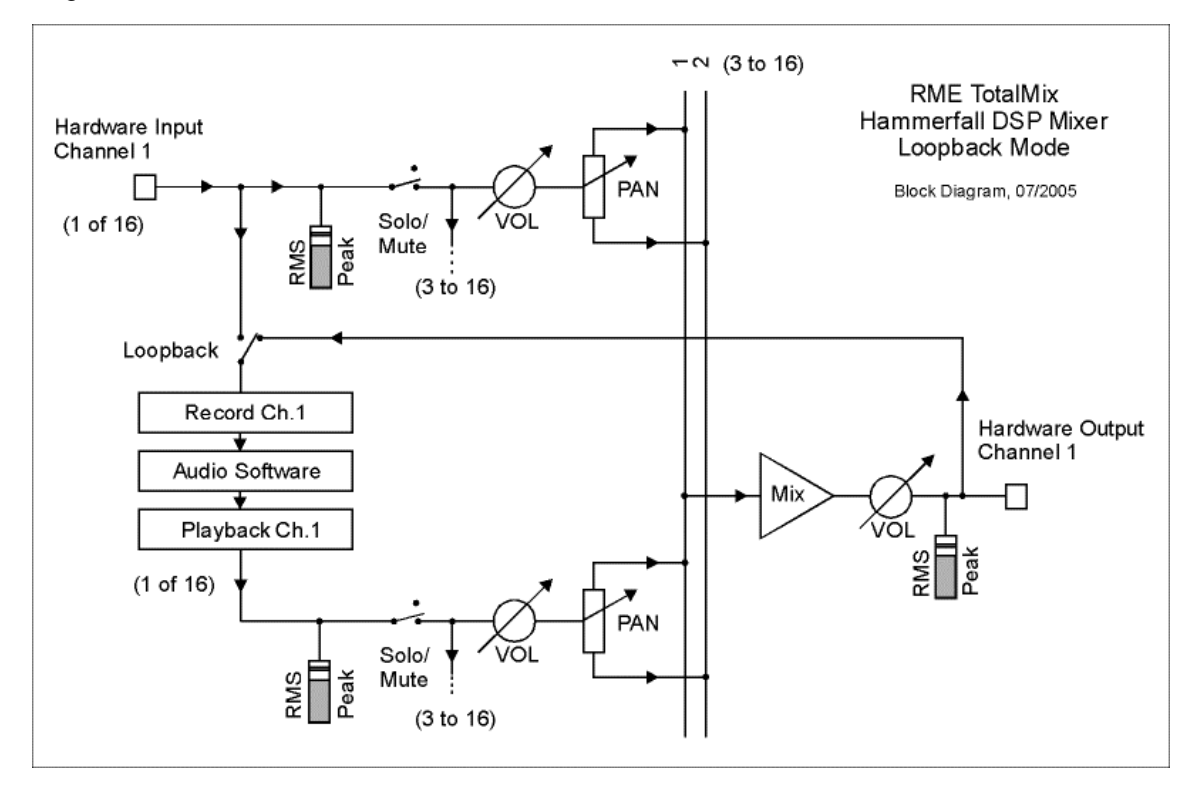

Da jeder der bis zu 16 Hardwareausgänge zur Aufnahmesoftware geschaltet werden kann, und die jeweiligen Hardwareeingänge prinzipiell nicht verloren gehen, bietet TotalMix insgesamt eine von keiner anderen Lösung erreichte Flexibilität und Performance.

Ausserdem wird die Gefahr einer Rückkopplung, bei Loopback-Verfahren prinzipiell unvermeidlich, reduziert, da die Rückkopplung keinesfalls im Mischer auftreten kann, sondern nur wenn die Audiosoftware in den Monitoring-Modus geschaltet wird. Das Blockschaltbild zeigt, wie das Eingangssignal der Software über Playback ausgegeben und von dort über den Hardware Output zurück zum Softwareeingang gelangt. Die Software darf also auf den Subgruppenaufnahmekanälen nur dann ein Softwaremonitoring durchführen, wenn dieses in der Software und in TotalMix auf einen anderen Kanal als den aktiven Subgruppenaufnahmekanal geroutet wurde.

#### **Aufnahme einer Softwarewiedergabe**

Soll die Wiedergabe einer Software von einer anderen Software aufgenommen werden, tritt in der Praxis oft folgendes Problem auf: Die Aufnahmesoftware versucht den gleichen Playback-Kanal zu öffnen wie die gerade abspielende, oder die abspielende hat bereits den Kanal geöffnet der als Aufnahmekanal benutzt werden soll.

Dieses Problem lässt sich jedoch einfach umgehen. Dazu wird zunächst überprüft, dass die Bedingungen für Multi-Client Betrieb eingehalten werden (keine Überschneidungen der Record/Playback Kanäle der beiden Programme). Dann wird das Wiedergabesignal mittels Total-Mix auf einen Hardwareausgang im Bereich der Aufnahmesoftware geroutet, und per Strg-Mausklick für Aufnahme aktiviert.

#### **Zusammenmischen von Eingangssignalen für die Aufnahme**

In einigen Fällen macht es Sinn, verschiedene Eingangssignale gemeinsam auf einem Kanal aufzunehmen. Ein Beispiel ist die doppelte Mikrofonierung bei Abnahme von Instrumenten und Lautsprechern. TotalMix Loopback erspart das externe Mischpult. Die Eingangssignale werden auf einen gemeinsamen Ausgang (dritte Reihe) gemischt, dieser Ausgang dann per Strg-Click zum Aufnahmekanal umdefiniert – fertig. Auf diese Weise lassen sich beliebig viele Eingangssignale aus getrennten Quellen auf einem beliebigen Kanal in nur einer Spur aufnehmen.

# **27.6 Verwendung externer Effektgeräte**

Mit TotalMix ist eine Nutzung externer Hardware, wie z.B. von Effektgeräten, problemlos möglich.

**Beispiel 1:** Der Sänger (Mikrofon in Kanal 1) soll etwas Hall auf seinen Kopfhörer (Ausgang 11/12) bekommen (ein direktes Routing In 1 zu Out 11/12 zwecks Monitoring wurde bereits eingestellt). Dazu wird das externe Hallgerät an einen freien Ausgang, beispielsweise Kanal 8 angeschlossen. Im Modus Submix View klicken Sie dann auf Kanal 8 in der dritten Reihe. Ziehen Sie nun den Fader von Eingang 1 auf circa 0 dB, das Panorama ganz nach rechts. Stellen Sie am Hallgerät einen optimalen Eingangspegel ein. Als nächstes wird der Ausgang des Hallgerätes an einen freien Stereo-Eingang angeschlossen, beispielsweise 5/6 und mit Hilfe der Level Meter in TotalMix korrekt ausgesteuert. Klicken Sie nun in der dritten Reihe auf 11/12, und ziehen den Fader der Eingänge 5/6 so weit hoch bis der Hallanteil im Kopfhörer deutlich zu hoch ist. Nun in der dritten Reihe wieder auf Kanal 8 klicken und den Fader von Eingang 1 herunterziehen, bis der Hallanteil stimmt.

Die beschriebene Vorgehensweise entspricht vollständig der an einem analogen Mischpult. Auch dort wird das Signal des Sängers auf einen Ausgang gelegt (meist mit Aux bezeichnet), an ein Hallgerät geleitet, vom Hallgerät als Wet-Signal (also ohne Originalanteile) Stereo zurückgesendet, und am Mischpult über einen Stereoeingang (z.B. Effekt Return) dem Monitoringsignal wieder zugemischt. Einziger Unterschied: Die für Effekte an Mischpulten verwendeten Aux-Wege sind Post-Fader. Eine Veränderung der Lautstärke des Originalsignals führt auch zu einer Veränderung der Effektlautstärke, hier des Hallanteils, so dass beides immer im gleichen Verhältnis bleibt.

**Tip:** Diese Funktionalität erfüllt in TotalMix die rechte Maustaste. Beim Bewegen des Faders werden alle Routings des jeweiligen Einganges oder Playback-Kanales relativ verändert. Dies entspricht vollständig der Funktion **Aux Post Fader**.

**Beispiel 2:** Das Einschleifen (Insert) eines Effektgerätes kann wie oben erfolgen, aber auch direkt im Aufnahmeweg. Anders als im Beispiel oben sendet das Hallgerät auch den Originalanteil, ein Routing des Einganges 1 direkt auf Ausgang 11/12 entfällt. Um ein Effektgerät wie beispielsweise einen Kompressor/Limiter im Aufnahmeweg einzuschleifen wird das Eingangssignal des Kanals 1 per TotalMix an einen beliebigen Ausgang gesendet, dort zum Kompressor geschickt, vom Kompressor zurück an einen beliebigen Eingang, und dieser Eingang in der Aufnahmesoftware zugeordnet.

Leider ist es oft gar nicht möglich, einer Spur in einer Software nachträglich einen anderen Eingangskanal zuzuweisen. Der Loopback Modus löst das Problem elegant. Zunächst wird das Eingangssignal des Kanals 1 per TotalMix an einen beliebigen Ausgang gesendet, dort zum Kompressor geschickt, vom Kompressor zurück an einen beliebigen Eingang. Dieses Eingangssignal wird nun auf Ausgang 1 geroutet, und Ausgang 1 dann per Strg-Mausklick in den Loopback Modus geschaltet.

Wie in Kapitel 27.5 erläutert, geht der Hardwareeingang des Kanals 1 nun nicht mehr zur Aufnahmesoftware, jedoch weiterhin zu TotalMix, und damit zum Kompressor. Die Recordsoftware erhält dagegen das Signal des Submixes auf Kanal 1 - also den Rückweg des Kompressors.

## **27.7 MS Processing**

Das Mitte/Seite-Prinzip beschreibt eine spezielle Positionierungstechnik bei Mikrofonaufnahmen, als dessen Resultat auf einem Kanal das Mittensignal, auf dem anderen das Seitensignal übertragen wird. Diese Informationen lassen sich relativ einfach wieder in ein normales Stereosignal zurückverwandeln. Dazu wird der monaurale Mittenkanal auf Links und Rechts gelegt, der Seitenkanal ebenfalls, allerdings auf Rechts mit 180° Phasendrehung. Zum Verständnis sei angemerkt, dass der Mittenkanal die Funktion L+R darstellt, während der Seitenkanal L-R entspricht.

Da während der Aufnahme in 'normalem' Stereo abgehört werden muss, und TotalMix die Phase invertieren kann, bietet TotalMix auch die Funktionalität eines M/S-Decoders. Zur Vereinfachung der Einstellung existiert im Menü *Options* ein Makro. Dazu werden zunächst die beiden Eingangskanäle selektiert, im Beispiel *In 3* und *4*, mit dem aktuellen Routingziel *Out 1+2*. Im Menü *Options* erscheint nun der Eintrag *MS Processing In 3+4 to Out 1+2 On*.

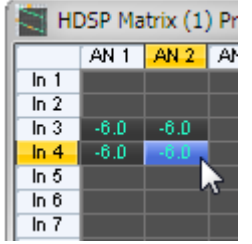

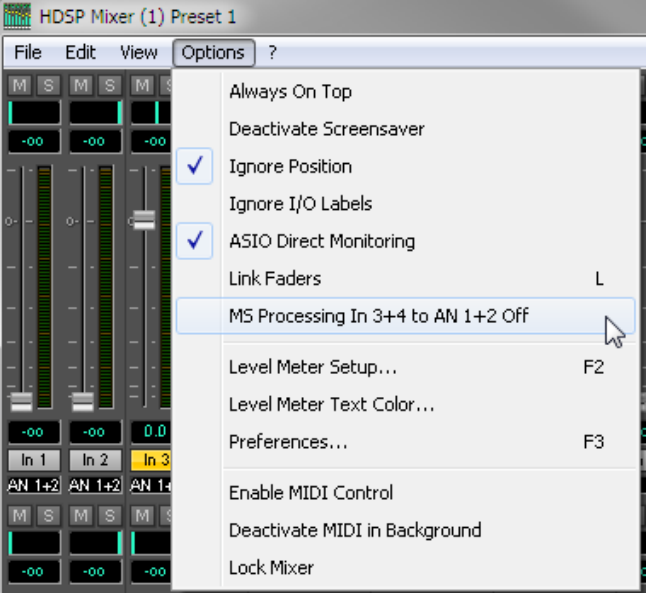

Nach einem Mausklick stellt TotalMix alle Pegel und Pans korrekt ein. Die Einstellungen lassen sich natürlich auch manuell erzielen. Ein erneuter Aufruf entfernt alle Routings (*Menü Options ...Off*).

Das M/S-Processing arbeitet je nach Eingangssignal automatisch als M/S-Encoder oder Decoder. Bei Verarbeitung eines normalen Stereosignales erscheinen am Ausgang des M/S-Processings alle Monoanteile im linken Kanal, alle Stereoanteile im rechten Kanal. Das Stereosignal wird also Mitte/Seite encodiert. Dabei ergeben sich einige interessante Einblicke in die Mono/Stereo Inhalte moderner Musikproduktionen. Ausserdem erlaubt es eine ganze Reihe von Eingriffsmöglichkeiten in die Stereobasis, da sich die Stereoanteile des Eingangssignals nun einfachst manipulieren lassen, indem der Seitenkanal mit Low Cut, Expander, Compressor oder Delay bearbeitet wird. Die grundlegendste Anwendung stellt TotalMix direkt zur Verfügung: über die Pegeländerung des Seitenkanals lässt sich die Stereobreite von Mono über Stereo bis Extended stufenlos manipulieren.

# **28. TotalMix MIDI Remote Control**

# **28.1 Übersicht**

TotalMix kann per MIDI ferngesteuert werden. Es ist zum weit verbreiteten Mackie Control Protokoll kompatibel, kann also mit allen diesen Standard unterstützenden Hardware Controllern benutzt werden. Beispiele sind die Mackie Control, Tascam US-2400, und Behringer BCF 2000.

Zusätzlich lassen sich die Stereo Output Fader (unterste Reihe), die im Monitor Panel als *Monitor Main* Outputs definiert wurden, über den Standard **Control Change Volume** auf **MIDI Kanal 1** kontrollieren. Damit ist die wichtigste Lautstärkeeinstellung des HDSPe AES von nahezu jedem mit MIDI versehenen Hardwaregerät kontrollierbar.

# **28.2 Mapping**

TotalMix unterstützt die folgenden Mackie Control Elemente\*:

#### **Element: Bedeutung in TotalMix:**

# Channel faders  $1 - 8$  volume Master fader Main Monitor channel's faders SEL(1-8) + DYNAMICS reset fader to Unity Gain  $V-Pots 1 - 8$  pan pressing V-Pot knobs pan = center CHANNEL LEFT or REWIND move one channel left CHANNEL RIGHT or FAST FORWARD move one channel right BANK LEFT or ARROW LEFT move eight channels left BANK RIGHT or ARROW RIGHT move eight channels right ARROW UP or Assignable1/PAGE+ move one row up ARROW DOWN or Assignable2/PAGE- move one row down EQ Master Mute PLUGINS/INSERT Master Solo STOP Dim Main Monitor PLAY **Talkback** PAN Mono Main Monitor MUTE  $Ch. 1 - 8$  Mute  $S OLO Ch. 1 - 8$  Solo SELECT Ch. 1 – 8 Select REC Ch. 1 – 8 in Submix mode only: select output bus F1 - F8 load preset 1 - 8 F9 select Main Monitor

F10 - F12 Monitor Phones 1 - 3

\*Getestet mit Behringer BCF2000 Firmware v1.07 in Mackie Control Cubase Emulation, und mit Mackie Control unter Mac OS X.

# **28.3 Setup**

- Öffnen Sie den Preferences Dialog (Menü Options oder F3). Wählen Sie den MIDI Input und MIDI Output Port an denen der Hardware Controller angeschlossen ist.
- Wenn keine Rückmeldungen benötigt werden (bei Nutzung von Standard MIDI Befehlen anstelle des Mackie Control Protokolls) wählen Sie NONE als MIDI Output.
- Klicken Sie im Menü Options auf *Enable MIDI Control*. Der Eintrag erhält einen Haken.

#### **28.4 Betrieb**

Die unter MIDI-Kontrolle stehenden Kanäle werden durch einen Farbwechsel (Schwarz wird Gelb) des Infofeldes unterhalb des Faders kenntlich gemacht.

Der 8-Fader Block kann horizontal und vertikal bewegt werden, in Schritten von einem oder acht Kanälen.

Selektierte Fader bewegen sich gemeinsam (Gang Modus).

Im Modus Submix View kann das aktuelle Routingziel (Output Bus) mittels REC Ch. 1 – 8 selektiert werden. Dies entspricht der Selektion eines anderen Ausgangskanals per Mausklick in der untersten Reihe bei aktiver Submix View. Während des MIDI-Betriebs ist es aber nicht notwendig zunächst zur dritten Reihe zu springen. Daher ist es auch im MIDI-Betrieb sehr einfach das Routing zu ändern.

*Full LC Display Support*: Diese Option in den Preferences (F3) aktiviert vollständigen Mackie Control LCD Support mit acht Kanalnamen und acht Volume/Pan Werten.

*Achtung: diese Funktion verursacht eine hohe Belastung des MIDI Ports wenn mehr als 2*  a<sup>ll</sup> *Fader gleichzeitig bewegt werden! In einem solchen Fall, oder bei Nutzung der Behringer BCF2000, sollte die Option deaktiviert sein.*

Ist *Full LC Display Support* deaktiviert, wird nur eine Kurzinfo über den ersten Fader des Achterblocks (Kanal und Reihe) gesendet. Diese Kurzinfo erscheint auch auf der LED-Anzeige des Behringer BCF2000.

*Deactivate MIDI in Background* (Menü Options) deaktiviert die externe MIDI Kontrolle sobald eine andere Applikation im Vordergrund ist, oder wenn TotalMix minimiert wurde. Damit steuert der Hardware Controller nur die DAW Applikation, außer TotalMix wird in den Vordergrund geholt. Oftmals kann auch die DAW Applikation 'im Hintergrund inaktiv' konfiguriert werden. Dann steuert der Hardware Controller automatisch die Audio Software oder TotalMix, wenn zwischen diesen gewechselt wird.

TotalMix unterstützt auch den neunten Fader der Mackie Control. Dieser Fader (bezeichnet mit Master) kontrolliert die Stereo Output Fader (unterste Reihe) welche als *Monitor Main* Outputs im Monitor Panel konfiguriert wurden. Immer und ausschließlich.

## **28.5 Standard MIDI Control**

Die Stereo Output Fader (unterste Reihe), welche im Monitor Panel als *Monitor Main* Outputs definiert wurden, lassen sich auch über den Standard **Control Change Volume** auf **MIDI Kanal 1** kontrollieren. Damit ist die wichtigste Lautstärkeeinstellung des HDSPe AES von nahezu jedem mit MIDI versehenen Hardwaregerät kontrollierbar.

Selbst wenn man keine Fader oder Pans fernsteuern will, sind einige Schalter in 'Hardware' doch sehr wünschenswert. Zum Beispiel *Talkback* und *Dim*, oder die neuen Monitoring Optionen (Abhören der Phones Submixes). Um diese Knöpfe zu kontrollieren ist glücklicherweise gar kein Mackie Control kompatibles Gerät notwendig, da sie von simplen Note On/Off Befehlen über MIDI Kanal 1 gesteuert werden.

Die jeweiligen Noten sind (Hex / Dezimal / Taste):

**Monitor Main**: 3E / 62 / **D 4 Dim**: 5D / 93 / **A 6 Mono**: 2A / 42 / **#F 2 Talkback**: 5E / 94 / **#A 6** 

**Monitor Phones 1**: 3F / 63 / **#D 4 Monitor Phones 2**: 40 / 64 / **E 4 Monitor Phones 3**: 41 / 65 / **F 4**

**Preset 1**: 36 / 54 / **#F 3 Preset 2**: 37 / 55 / **G 3 Preset 3**: 38 / 56 / **#G 3 Preset 4**: 39 / 57 / **A 3 Preset 5**: 3A / 58 / **#A 3 Preset 6**: 3B / 59 / **B 3 Preset 7**: 3C / 60 / **C 4 Preset 8**: 3D / 61 / #**C 4**

Note: Switching off Mackie Protocol support in *Settings / Mackie Control Options* will also disable the above simple MIDI note commands, as they are part of the Mackie protocol.

Darüber hinaus erlaubt TotalMix eine Steuerung aller Fader aller drei Reihen über simple **Control Change** Befehle.

Das Format für die Control-Change-Befehle ist:

Bx yy zz

 $x = MIDI$  channel yy = control number  $zz = value$ 

Die erste Reihe in TotalMix wird adressiert über MIDI Kanäle 1 bis 4, Reihe 2 über Kanäle 5 bis 8 und Reihe 3 über Kanäle 9 bis 12.

Benutzt werden 16 Controller-Nummern, und zwar die Nummern 102 bis 117 (= hex 66 bis 75).

Mit diesen 16 Controllern (= Fadern) und jeweils 4 MIDI-Kanälen pro Reihe lassen sich bis zu 64 Fader pro Reihe adressieren (wie es bei der HDSP MADI erforderlich ist).

Anwendungsbeispiele zum Senden von MIDI Befehlszeilen\*:

- Input 1 auf 0 dB setzen: B0 66 40
- Input 17 auf maximale Absenkung setzen: B1 66 0
- Playback 1 auf Maximum setzen: B4 66 7F
- Output 16 auf 0 dB setzen: B8 75 40

\*Hinweis: Das Senden von MIDI Strings erfordert eventuell die Eingabe des MIDI Kanals nach Programmiererlogik, beginnend bei 0 für Kanal 1 und endend bei 15 für Kanal 16.

## **28.6 Loopback Detection**

Das Mackie Control Protokoll verlangt eine Rücksendung der empfangenen Daten, und zwar zurück zum Hardware Controller. Daher wird TotalMix in den meisten Fällen mit MIDI Input und MIDI Output gleichzeitig genutzt. Leider führt der kleinste Fehler bei einer solchen Verkabelung und einem solchen Aufbau schnell zu einer MIDI Rückkopplung, die dann den Computer (die CPU) komplett blockiert.

Um das Einfrieren des Computers in einem solchen Fall zu verhindern sendet TotalMix alle halbe Sekunde eine spezielle MIDI Note an den MIDI Ausgang. Sobald TotalMix diese spezielle Note am Eingang detektiert wird MIDI sofort abgeschaltet. Nach der Beseitigung der Rückkopplung muss nur der Haken bei Options / *Enable MIDI Control* wieder gesetzt werden, um Total-Mix MIDI zu reaktivieren.

**Bedienungsanleitung**

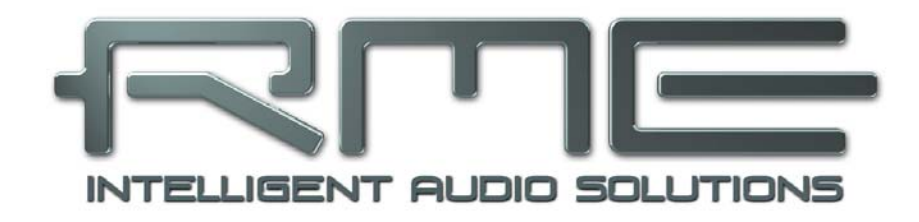

# **HDSPe AES**

 **Technische Referenz** 

# **29. Technische Daten**

# **29.1 Eingänge**

# **AES/EBU**

- 8 x, trafosymmetriert, galvanisch getrennt, nach AES3-1992
- hochempfindliche Eingangsstufe (< 0,3 Vss)
- SPDIF kompatibel (IEC 60958)
- Akzeptiert Consumer und Professional Format, Kopierschutz wird ignoriert
- Single Wire: 8 x 2 Kanäle 24 Bit, maximal 192 kHz
- Double Wire: 8 x 2 Kanäle 24 Bit 96 kHz, entsprechend 8 Kanäle 192 kHz
- Quad Wire: 8 x 2 Kanäle 24 Bit 48 kHz, entsprechend 4 Kanäle 192 kHz
- Lock Range: 28 kHz 204 kHz
- Jitter bei Sync auf Eingangsignal: < 1 ns
- Jitterunterdrückung: > 30 dB (2,4 kHz)

# **Word Clock**

- BNC, nicht terminiert (10 kOhm)
- Interner Jumper für Terminierung mit 75 Ohm
- Automatische Double/Quad Speed Detektion und Konvertierung zu Single Speed
- SteadyClock garantiert jitterarme Synchronisation auch im Varispeed-Betrieb
- Übertrager-gekoppelter, galvanisch getrennter Eingang
- Unempfindlich gegen DC-Offsets im Netzwerk
- Signal Adaptation Circuit: Signalrefresh durch Zentrierung und Hysterese
- Überspannungsschutz
- Pegelbereich: 1,0 Vss 5,6 Vss
- Lock Range: 28 kHz 204 kHz
- Jitter bei Sync auf Eingangsignal: < 1 ns
- Jitterunterdrückung: > 30 dB (2,4 kHz)

# **29.2 Ausgänge**

# **AES/EBU**

- 8 x, trafosymmetriert, galvanisch getrennt, nach AES3-1992
- Ausgangsspannung Professional 4,5 Vss, Consumer 2,1 Vss
- Format Professional nach AES3-1992 Amendment 4
- Format Consumer (SPDIF) nach IEC 60958
- Single Wire: 8 x 2 Kanäle 24 Bit, maximal 192 kHz
- Double Wire: 8 x 2 Kanäle 24 Bit 96 kHz, entsprechend 8 Kanäle 192 kHz
- Quad Wire: 8 x 2 Kanäle 24 Bit 48 kHz, entsprechend 4 Kanäle 192 kHz

# **Word Clock**

- $\bullet$  1 x BNC
- Maximaler Pegel: 5 Vss
- Pegel bei Terminierung mit 75 Ohm: 4,0 Vss
- Innenwiderstand: 10 Ohm
- Frequenzbereich: 28 kHz 204 kHz

# **29.3 Digitaler Teil**

- Clocks: Intern, AES/EBU In, Wordclock In, optional Video und LTC In
- Low Jitter Design: < 1 ns im PLL Betrieb, alle Eingänge
- Interne Clock: 800 ps Jitter, Random Spread Spectrum
- Jitterunterdrückung bei externer Clock: circa 30 dB (2,4 kHz)
- PLL arbeitet selbst mit mehr als 100 ns Jitter ohne Aussetzer
- Unterstützte Samplefrequenzen: 28 kHz bis zu 204 kHz

# **29.4 MIDI**

- 2 x MIDI I/O über Kabelpeitsche
- Hi-Speed Zugriff über PCI Bus
- Getrennte 128 Byte FIFOs für Ein- und Ausgang
- MIDI State Machine in Hardware für verringerte Interruptbelastung

# **30. Technischer Hintergrund**

## **30.1 AES/EBU - SPDIF**

Die wichtigsten elektrischen Eigenschaften von 'AES' und 'SPDIF' sind in der Tabelle zu sehen. AES/EBU ist die professionelle, symmetrische Verbindung mit XLR-Steckverbindern. Basierend auf der AES3-1992 wird der Standard von der *Audio Engineering Society* festgelegt. Für den 'Homeuser' haben Sony und Philips auf symmetrische Verbindungen verzichtet, und benutzen entweder Cinch-Stecker oder optische Lichtleiterkabel (TOSLINK). Das S/P-DIF (Sony/Philips Digital Interface) genannte Format ist in der IEC 60958 festgelegt.

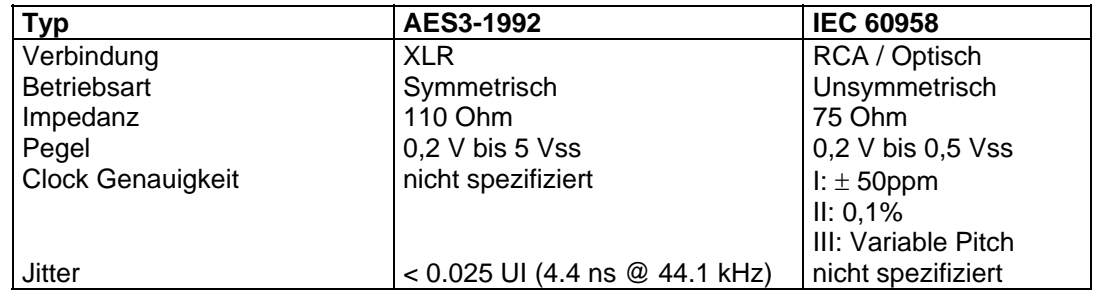

Neben den elektrischen Unterschieden besitzen die beiden Formate aber auch einen geringfügig anderen Aufbau. Zwar sitzen die Audioinformationen an der gleichen Stelle im Datenstrom, weshalb beide Formate prinzipiell kompatibel sind. Es existieren jedoch auch Informationsblöcke, die sich in beiden Normen unterscheiden. In der Tabelle wurde die Bedeutung des Byte 0 für beide Formate übereinander gestellt. Im ersten Bit erfolgt bereits eine Festlegung, ob die folgenden Bits als Professional oder Consumer zu verstehen sind.

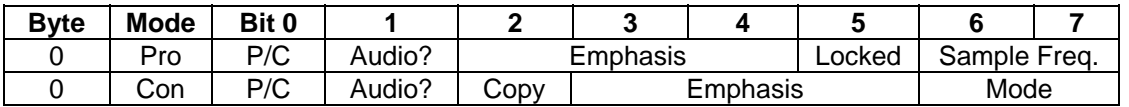

Wie zu sehen ist unterscheiden sich die Bedeutungen der nachfolgenden Bits in beiden Formaten ganz erheblich. Wenn ein Gerät, wie ein handelsüblicher DAT-Rekorder, nur einen SPDIF Eingang besitzt, schaltet es meist bei Zuführung von Professional-Daten ab. Wie die Tabelle zeigt würde ein Professional-kodiertes Signal bei Verarbeitung durch ein nur Consumer Format verstehendes Gerät zu Fehlfunktionen im Kopierschutz und der Emphasis führen.

Viele Geräte mit SPDIF-Eingang verstehen heutzutage auch das Professional Format. Geräte mit AES3 Eingang akzeptieren (mittels Kabeladapter) fast immer auch Consumer-SPDIF.

# **30.2 Lock und SyncCheck**

Digitale Signale bestehen aus einem Carrier (Träger) und den darin enthaltenen Nutzdaten (z.B. Digital Audio). Wenn ein digitales Signal an einen Eingang angelegt wird, muss sich der Empfänger (Receiver) auf den Takt des Carriers synchronisieren, um die Nutzdaten später störfrei auslesen zu können. Dazu besitzt der Empfänger eine PLL (Phase Locked Loop). Sobald sich der Empfänger auf die exakte Frequenz des hereinkommenden Carriers eingestellt hat ist er 'locked' (verriegelt). Dieser **Lock**-Zustand bleibt auch bei kleineren Schwankungen der Frequenz erhalten, da die PLL als Regelschleife die Frequenz am Empfänger nachführt.

Wird an die HDSPe AES ein AES/EBU-Signal angelegt, signalisiert die Karte LOCK, also ein gültiges, einwandfreies Eingangssignal. Diese Information präsentiert die HDSPe AES im Settingsdialog. Im Statusfenster *Input Status* wird der Status aller Clocks im Klartext angezeigt (No Lock, Lock, Sync).

Leider heißt Lock noch lange nicht, dass das empfangene Signal in korrekter Beziehung zur die Nutzdaten auslesenden Clock steht. Beispiel: Die HDSPe AES steht auf internen 44.1 kHz (Clock Mode Master), und an den Eingang AES1 ist ein Mischpult mit angeschlossen. Der entsprechende Eintrag wird sofort LOCK anzeigen, aber die Samplefrequenz des Mischpultes wird normalerweise im Mischpult selbst erzeugt (ebenfalls Master), und ist damit entweder minimal höher oder niedriger als die interne der HDSPe AES. Ergebnis: Beim Auslesen der Nutzdaten kommt es regelmäßig zu Lesefehlern, die sich als Knackser und Aussetzer bemerkbar machen.

Auch bei der Nutzung mehrerer Clocksignale ist ein einfaches LOCK unzureichend. Zwar lässt sich das obige Problem elegant beseitigen, indem die HDSPe AES von Master auf AutoSync umgestellt wird (ihre interne Clock ist damit die vom Mischpult gelieferte). Wird die Karte jedoch von Word Clock geclockt, so kann diese ebenfalls asynchron sein, und damit Knackser und Aussetzer verursachen.

Um solche Probleme anzuzeigen enthält die HDSPe AES **SyncCheck**. Es prüft alle verwendeten Clocks auf *Synchronität*. Sind diese nicht zueinander synchron (also absolut identisch), zeigt der Settingsdialog LOCK. Sind sie jedoch vollständig synchron erscheint im Feld *Input Status* die Anzeige SYNC. Im obigen Beispiel wäre nach Anstecken des Mischpultes sofort aufgefallen, dass nur die Anzeige LOCK erscheint. Bei externer Clockung über Wordclock müssen sowohl Word Clock als auch AESx den Eintrag SYNC aufweisen.

In der Praxis erlaubt SyncCheck einen sehr schnellen Überblick über die korrekte Konfiguration aller digitalen Geräte. Damit wird eines der schwierigsten und fehlerträchtigsten Themen der digitalen Studiowelt endlich leicht beherrschbar.

Ein besonderes Problem zeigt sich bei Geräten mit mehreren AES- oder SPDIF-Eingängen. Während bei ADAT und TDIF alle acht Kanäle eine gemeinsame Clock-Basis besitzen, handelt es sich bei AES um mehrere vollkommen unabhängige Receiver, mit eigenen PLLs und Datenpuffern. Dadurch kommt es normalerweise zu einem zufälligen Fehler von ± 1 Sample Abweichung zwischen den Stereo-Eingängen. Die exklusive **SyncAlign** Technologie der HDSPe AES verhindert diesen Effekt, und garantiert Sample-Synchronität unter allen acht Stereo-Kanälen.

# **30.3 Latenz und Monitoring**

Der Begriff **Zero Latency Monitoring** wurde 1998 von RME mit der DIGI96 Serie eingeführt und beschreibt die Fähigkeit, das Eingangssignal des Rechners am Interface direkt zum Ausgang durchzuschleifen. Seitdem ist die dahinter stehende Idee zu einem der wichtigsten Merkmale modernen Harddisk Recordings geworden. Im Jahre 2000 veröffentlichte RME zwei wegweisende Tech Infos zum Thema *Low Latency Hintergrund*, die bis heute aktuell sind: *Monitoring, ZLM und ASIO*, sowie *Von Puffern und Latenz Jitter*, zu finden auf der RME Website.

## **Wie Zero ist Zero?**

Rein technisch gesehen gibt es kein Zero. Selbst das analoge Durchschleifen ist mit Phasenfehlern behaftet, die einer Verzögerung zwischen Ein- und Ausgang entsprechen. Trotzdem lassen sich Verzögerungen unterhalb bestimmter Werte subjektiv als Null-Latenz betrachten. Das analoge Mischen und Routen gehört dazu, RMEs Zero Latency Monitoring unseres Erachtens auch. Der Begriff beschreibt den digitalen Weg der Audiodaten vom Eingang des Interfaces zum Ausgang. Der digitale Receiver der HDSPe AES verursacht aufgrund unvermeidlicher Pufferung, zusammen mit TotalMix und der Ausgabe über den Transmitter, eine typische Verzögerung von 5 Samples über alles. Das entspricht bei 44.1 kHz etwa 113 µs (0,000113 s). Im Quad Speed Betrieb verringert sich die Zeit auf 28 µs.

## **Oversampling**

Während man die Verzögerung der digitalen Schnittstellen relativ vergessen kann, ist bei Nutzung analoger Ein- und Ausgänge eine nicht unerhebliche Verzögerung vorhanden. Moderne Chips arbeiten mit 64- oder 128-facher Überabtastung und digitalen Filtern, um die fehlerbehafteten analogen Filter möglichst weit aus dem hörbaren Frequenzbereich zu halten. Dabei entsteht eine Verzögerung von typisch einer Millisekunde. Ein Abspielen und Aufnehmen einer Spur über DA und AD (Loopback) führt so zu einem Offset der neuen Spur von circa 2 ms.

## **Buffer Size (Latency)**

*Windows:* Mit dieser Option im Settingsdialog wird in ASIO und WDM die Puffergröße für die Audiodaten festgelegt (siehe auch Kapitel 13).

*Mac OS X:* Die Puffergröße wird in der jeweiligen Applikation eingestellt. Nur wenige Programme erlauben keine Einstellung. Beispielsweise ist iTunes auf 512 festgelegt.

*Allgemein:* Bei einer Einstellung von 64 Samples ergibt sich bei 44.1 kHz eine Latenz von 1,5 ms jeweils für Aufnahme und Wiedergabe. Bei einem digitalen Schleifentest ist diese Latenz nicht nachweisbar. Grund: jede Software kennt natürlich die Größe der Puffer, und platziert die neu aufgenommenen Daten an der Stelle, an der sie ohne Latenz gelandet wären.

*AD/DA Offset unter ASIO und OS X:* ASIO (Windows) und Core Audio (Mac OS X) erlauben die Angabe eines Korrekturfaktors zum Ausgleich von Puffer-unabhängigen Verzögerungen, wie AD- und DA-Wandlung oder dem Safety Offset. Ein analoger Schleifentest zeigt dann keinen Offset, da das Audioprogramm die Position der aufgenommenen Daten passend verschiebt.

Da die HDSPe AES ein rein digitales Interface ist, und nicht weiß welche Delays angeschlossene AD/DA-Wandler verursachen, wurden die Treiber mit der digitalen Offsetangabe versehen (2 / 3 Samples). Eine Korrektur der durch externe Wandler verursachten Verzögerungen ist daher vom Anwender manueIl im jeweiligen Programm vorzunehmen.

Hinweis: Cubase und Nuendo zeigen die vom Treiber gemeldeten Latenzwerte für Aufnahme und Wiedergabe getrennt an. Diese entsprechen bei RMEs digitalen Karten fast genau der Puffergröße (z.B. 3 ms bei 128 Samples).

## **Core Audios Safety Offset**

Unter OS X muss jedes Audiointerface einen sogenannten *Safety Offset* benutzen, sonst kann mit Core Audio nicht störfrei gearbeitet werden. Die HDSPe AES benutzt einen Safety Offset von 32 Samples. Dieser Offset wird dem System mitgeteilt, und die jeweilige Applikation kann daraus eine Gesamtlatenz von Puffergröße plus Offset plus Safety Offset für die aktuelle Samplefrequenz errechnen, und dem Anwender mitteilen.

# **30.4 DS - Double Speed**

Nach Aktivierung des *Double Speed* Modus arbeitet die HDSPe AES mit doppelter Samplefrequenz. Die interne Clock 44.1 kHz wird zu 88.2 kHz, 48 kHz zu 96 kHz. Die interne Auflösung beträgt weiterhin 24 Bit.

Samplefrequenzen oberhalb 48 kHz waren nicht immer selbstverständlich – und konnten sich wegen des alles dominierenden CD-Formates (44.1 kHz) bis heute nicht auf breiter Ebene durchsetzen. Vor 1998 gab es überhaupt keine Receiver/Transmitter-Schaltkreise, welche mehr als 48 kHz empfangen oder senden konnten. Daher wurde zu einem Workaround gegriffen: statt zwei Kanälen überträgt eine AES-Leitung nur noch einen Kanal, dessen gerade und ungerade Samples auf die ursprünglichen Kanäle Links/Rechts verteilt werden. Damit ergibt sich die doppelte Datenmenge, also auch doppelte Samplefrequenz. Zur Übertragung eines Stereo-Signales sind demzufolge zwei AES/EBU-Anschlüsse erforderlich.

Diese Methode der Übertragung wird in der professionellen Studiowelt als *Double Wire* bezeichnet, und ist unter dem Namen *S/MUX (*Abkürzung für *Sample Multiplexing)* auch in Zusammenhang mit der Multikanal ADAT Schnittstelle bekannt. Die AES3 Spezifikation benutzt die ungebräuchliche Bezeichnung *Single channel double sampling frequency mode*.

Erst im Februar 1998 lieferte Crystal die ersten 'Single Wire' Receiver/Transmitter, die auch mit doppelter Samplefrequenz arbeiteten. Damit konnten nun auch über nur einen AES/EBU Anschluss zwei Kanäle mit je 96 kHz übertragen werden.

Doch *Double Wire* ist deswegen noch lange nicht tot. Zum einen gibt es nach wie vor viele Geräte, die nicht mehr als 48 kHz beherrschen, z.B. digitale Bandmaschinen. Aber auch andere aktuelle Schnittstellen wie ADAT und TDIF nutzen weiterhin diesen Modus. Auch bei MADI wird oftmals Sample Multiplexing benutzt um höhere Abtastraten als 48 kHz zu übertragen.

Die HDSPe AES unterstützt alle Formate. 96 kHz kann sowohl als 48K Frame (Double Wire) als auch nativ als 96K Frame empfangen und gesendet werden. Im DS-Betrieb mit 48K Frame verteilt die HDSPe AES die Daten eines Kanals auf zwei AES-Kanäle. Damit reduziert sich die Kanalzahl von 16 auf 8.

# **30.5 QS – Quad Speed**

Auch die Übertragung von 192 kHz war zunächst nicht mittels Single Wire möglich, daher kam erneut das Sample Multiplexing zum Einsatz: statt zwei Kanälen überträgt eine AES-Leitung nur noch die Hälfte eines Kanals. Zur Übertragung eines Kanals sind zwei AES/EBU-Anschlüsse erforderlich, für Stereo sogar vier. Diese Methode der Übertragung wird in der professionellen Studiowelt als *Quad Wire* bezeichnet. In der AES3 Spezifikation taucht Quad Wire nicht auf.

Die HDSPe AES unterstützt alle Formate. 192 kHz kann sowohl als 48K Frame (Quad Wire), als 96K Frame (Double Wire) als auch nativ als 192K Frame empfangen und gesendet werden. Im QS-Betrieb mit 48K Frame verteilt die HDSPe AES die Daten eines Kanals auf vier AES-Kanäle. Damit reduziert sich die Kanalzahl von 16 auf 4.

# **30.6 SteadyClock**

Die SteadyClock Technologie der HDSPe AES garantiert exzellentes Verhalten in allen Clock-Modi. Aufgrund der effizienten Jitterunterdrückung kann die HDSPe AES jegliches Clocksignal säubern, auffrischen, und als Referenzclock am Wordclock-Ausgang bereitstellen.

Üblicherweise besteht eine Clock-Sektion aus einer analogen PLL für externe Synchronisation, und verschiedenen Quarzen für interne Synchronisation. SteadyClock benötigt nur noch einen Quarz, dessen Frequenz ungleich der von Digital-Audio ist. Modernste Schaltungstechniken wie Hi-Speed Digital Synthesizer, Digital-PLL, 100 MHz Abtastfrequenz und analoge Filterung erlauben es RME, eine vollkommen neu entwickelte Clock-Technologie kosten- und platzsparend direkt im FPGA zu realisieren, deren Verhalten professionelle Wünsche befriedigt. Trotz ihrer bemerkenswerten Merkmale ist SteadyClock vergleichsweise schnell. Es lockt sich in Sekundenbruchteilen auf das Eingangssignal, folgt auch schnellen Varipitch-Änderungen phasengenau, und lockt sich direkt im Bereich 28 kHz bis 200 kHz.

SteadyClock wurde ursprünglich entwickelt, um aus der sehr stark schwankenden MADI-Clock, also dem Referenzsignal innerhalb des MADI-Datenstromes, eine stabile und saubere Clock zurückzugewinnen. Die in MADI enthaltene Referenz schwankt wegen der zeitlichen Auflösung von 125 MHz mit rund 80 ns. Eine übliche Clock hat dagegen weniger als 5 ns Jitter, eine sehr gute sogar weniger als 2 ns.

Im nebenstehenden Bild ist oben das mit 80 ns Jitter versehene MADI-Eingangssignal zu sehen (gelb). Dank SteadyClock wird daraus eine Clock mit weniger als 2 ns Jitter (blau).

Auch die Eingangssignale der HDSPe AES, AES/EBU, Wordclock, Video und LTC, profitieren von Steady-Clock. Tatsächlich ist die Rückgewinnung eines Jitter-armen Clocksignales aus LTC ohne eine Technik wie Steady-Clock unmöglich!

Im nebenstehenden Bild ist ein mit circa 50 ns extrem verjittertes AES/EBU-Signal zu sehen (obere Linie, gelb). Auch hier bewirkt SteadyClock eine extreme Säuberung, die gefilterte Clock weist weniger als 2 ns Jitter auf (untere Linie, Blau).

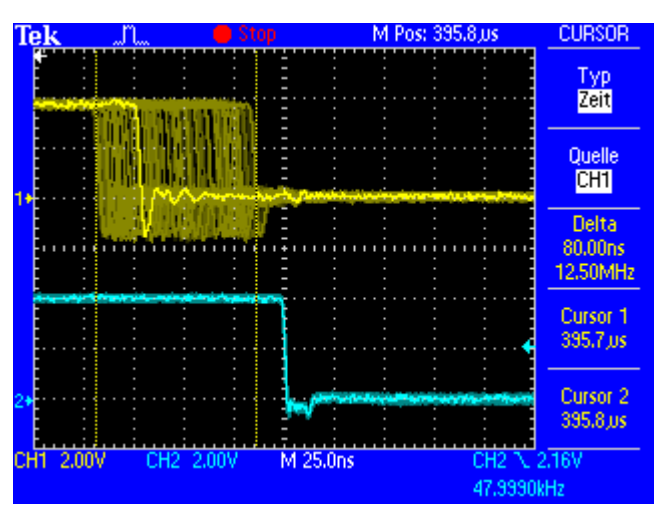

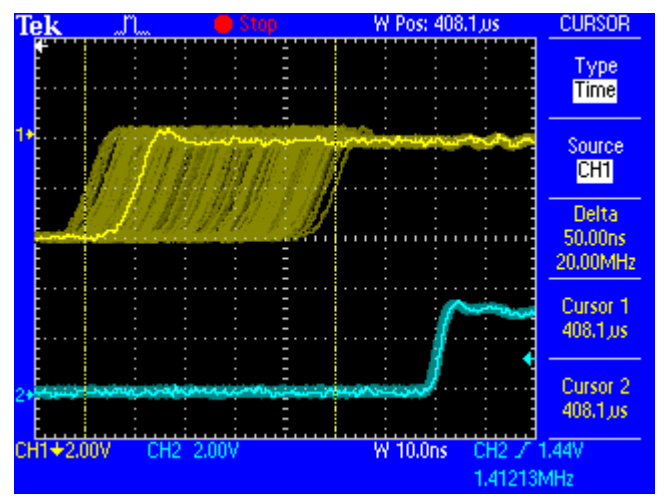

Das gesäuberte und von Jitter befreite Signal kann bedenkenlos in jeglicher Applikation als Referenz-Clock benutzt werden. Das von SteadyClock prozessierte Signal wird natürlich nicht nur intern benutzt, sondern ist auch an Wordclockausgängen der HDSPe AES verfügbar. Es dient außerdem zur Taktung der AES/EBU Ausgänge.

# **30.7 Begriffserklärungen**

## **Single Speed**

Ursprünglicher Frequenzbereich von Digital Audio. Zum Einsatz kamen 32 kHz (Digitaler Rundfunk), 44.1 kHz (CD) und 48 kHz (DAT).

## **Double Speed**

Verdopplung des ursprünglichen Samplefrequenzbereiches, um eine hochwertigere Audio- und Verarbeitungsqualität sicherzustellen. 64 kHz ist ungebräuchlich, 88.2 kHz wird trotz einiger Vorteile selten benutzt, 96 kHz ist weit verbreitet. Manchmal auch **Double Fast** genannt.

## **Quad Speed**

Kontrovers diskutierte Vervierfachung des ursprünglichen Samplefrequenzbereiches, um eine Hi-End Audio- und Verarbeitungsqualität sicherzustellen. 128 kHz existiert faktisch nicht, 176.4 kHz wird selten benutzt, wenn dann kommt meist 192 kHz zum Einsatz.

#### **Single Wire**

Normale Übertragung der Audiodaten, wobei die effektive Samplefrequenz der tatsächlichen des digitalen Signals entspricht. Wird im Bereich 32 kHz bis 192 kHz eingesetzt. Manchmal auch **Single Wide** genannt.

## **Double Wire**

Vor 1998 gab es überhaupt keine Receiver/Transmitter-Schaltkreise, welche mehr als 48 kHz empfangen oder senden konnten. Zur Übertragung höherer Samplefrequenzen wurde daher auf einer AES-Leitung statt zwei Kanälen nur noch einer übertragen, dessen ungerade und gerade Samples auf die ursprünglichen Kanäle Links/Rechts verteilt sind. Damit ergibt sich die doppelte Datenmenge, also auch doppelte Samplefrequenz. Zur Übertragung eines Stereo-Signales sind demzufolge zwei AES/EBU Ports erforderlich.

Das Prinzip von Double Wire ist heute Industrie-Standard, wird aber nicht immer so genannt. Weitere Namen sind **Dual AES**, **Double Wide**, **Dual Line** und **Wide Wire**. Die AES3 Spezifikation benutzt die ungebräuchliche Bezeichnung *Single channel double sampling frequency mode*. Bei Nutzung des ADAT-Formates heißt das Verfahren S/MUX (Sample Multiplexing).

Double Wire funktioniert natürlich nicht nur mit Single Speed als Basis, sondern auch mit Double Speed. Beispielsweise benutzt das ProTools HD System, dessen AES Receiver/Transmitter nur bis 96 kHz arbeiten, das Double Wire Verfahren, um 192 kHz I/O zu realisieren. Aus vier Kanälen mit je 96 kHz entstehen dank Double Wire zwei Kanäle mit 192 kHz.

## **Quad Wire**

Wie Double Wire, nur werden die Samples eines Kanals auf vier Kanäle verteilt. Geräte mit Single Speed Interface können so bis zu 192 kHz übertragen, benötigen aber zwei AES/EBU Ports um einen Kanal übertragen zu können. Auch **Quad AES** genannt.

## **S/MUX**

Da die ADAT-Schnittstelle seitens der Interface-Hardware auf Single Speed begrenzt ist, kommt bis 96 kHz das Double Wire Verfahren zum Einsatz, wird jedoch allgemein mit S/MUX (Sample Multiplexing) bezeichnet. Ein ADAT Port überträgt damit vier Kanäle. Auch bei MADI wird S/MUX eingesetzt, um trotz 48K Frame bis zu 96 kHz zu übertragen.

## **S/MUX4**

Mit Hilfe des Quad Wire Verfahrens können bis zu zwei Kanäle bei 192 kHz über ADAT übertragen werden. Das Verfahren wird hier S/MUX4 genannt. Auch bei MADI wird S/MUX4 eingesetzt, um trotz 48K Frame bis zu 192 kHz zu übertragen.

Hinweis: Alle Konvertierungen in den beschriebenen Verfahren sind verlustfrei, es werden nur die vorhandenen Samples zwischen den Kanälen verteilt oder zusammengeführt.

# **30.8 Steckerbelegungen**

Die D-Sub Buchse beinhaltet alle vier AES Ein- und Ausgänge. Die Belegung folgt dem verbreiteten Tascam Standard, welches auch von Digidesign benutzt wird.

## **Tascam / Digidesign:**

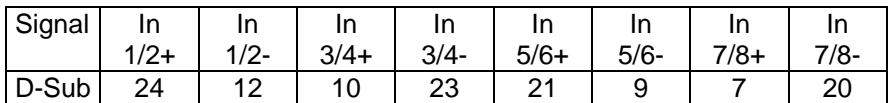

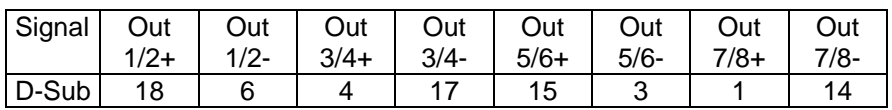

GND liegt an den Pins 2, 5, 8, 11, 16, 19, 22, 25. Pin 13 bleibt frei.

Auch die Belegung nach Yamaha Pinout ist oft anzutreffen. Bei der Erstellung eines D-Sub zu D-Sub Adapter-/Anschlusskabels ist zu beachten, dass dessen Stecker eindeutig mit *Tascam* und *Yamaha* gekennzeichnet werden. Das Kabel lässt sich nur korrekt verwenden, indem der Tascam Stecker auf eine Tascam Buchse gesteckt wird – dito die andere Seite mit Yamaha.

## **Yamaha:**

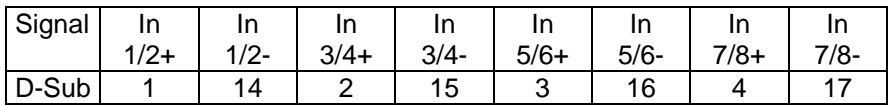

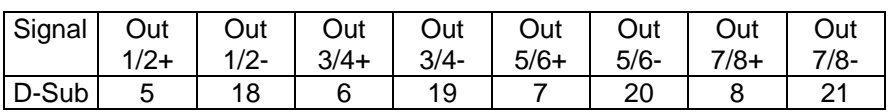

GND liegt an den Pins 9, 10, 11, 12, 13, 22, 23, 24, 25.

Gleiches gilt für ein direktes Adapterkabel Tascam D-Sub zu Euphonix D-Sub.

# **Euphonix:**

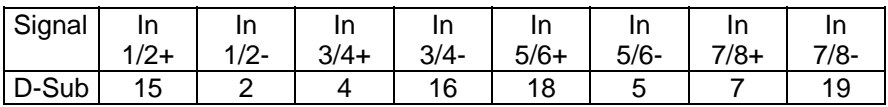

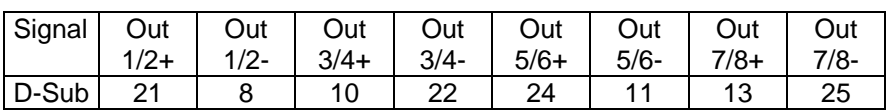

GND liegt an den Pins 3, 6, 9, 12, 14, 17, 20, 23. Pin 1 bleibt frei.

# **AES/EBU**

Die XLR-Stecker und Buchsen für AES/EBU sind entsprechend AES3-1992 folgendermaßen belegt:

 $1 =$  GND (Abschirmung)  $2 =$  Signal  $3 =$  Signal

Da AES/EBU wie auch SPDIF Biphase-moduliert sind, spielt die Polarität keine Rolle. Pin 2 und 3 sind also weder hot noch cold, sondern gleichwertig, aber – da es sich um eine symmetrische Übertragung handelt – in der Phase invertiert.